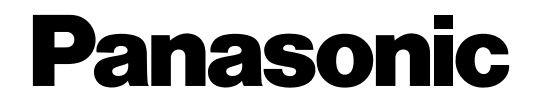

# **Conmutador de matriz**

# **Manual de instrucciones** Modelo N.º WJ-SX650/G

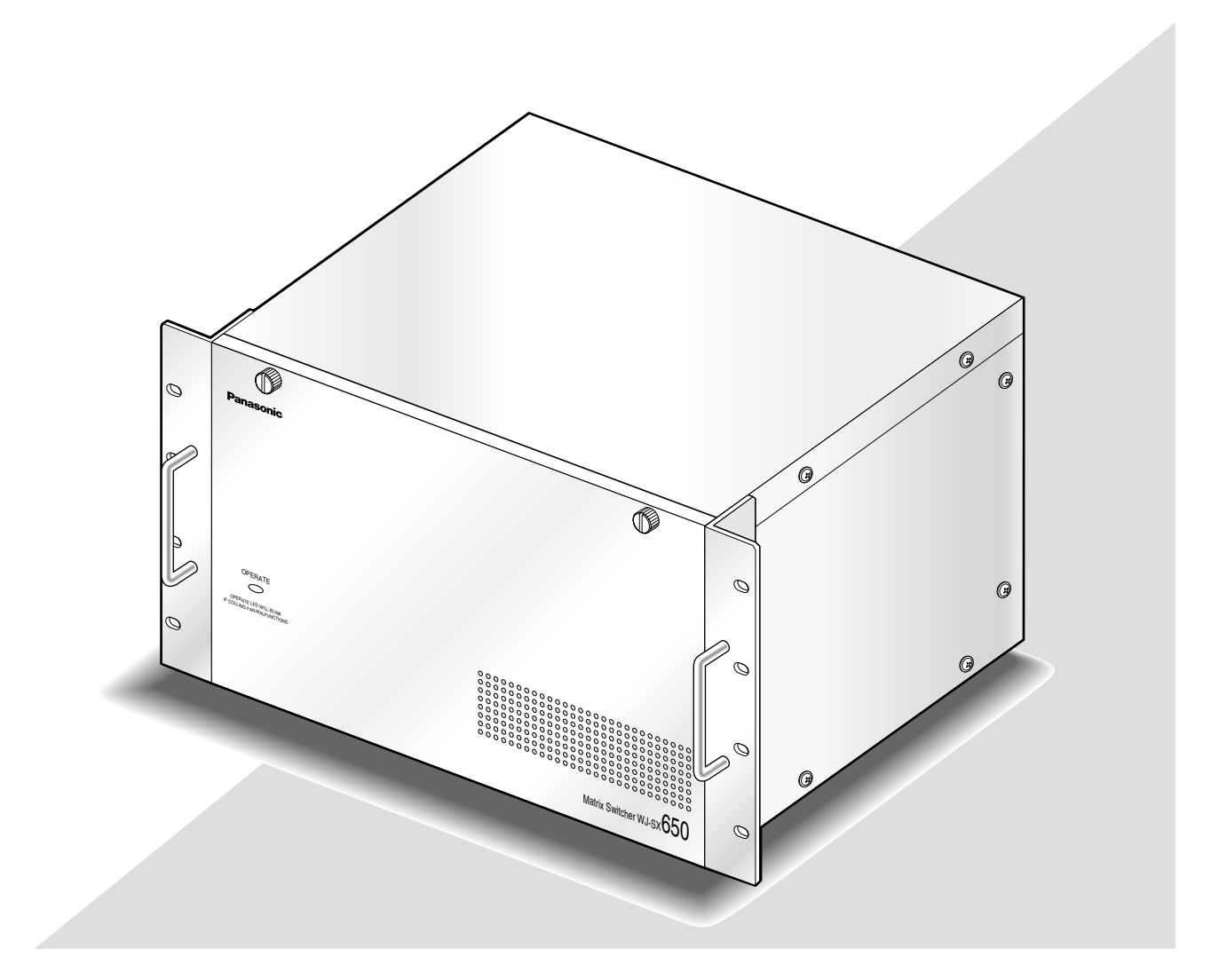

Antes de conectar o de poner en funcionamiento este aparato, lea atentamente estas instrucciones y guarde este manual para poderlo consultar en el futuro.

En este manual se ha abreviado el número de modelo en algunas descripciones.

### **ADVERTENCIA:**

- Debe hacerse la toma de tierra de este aparato.
- El aparato deberá conectarse a una toma de corriente eléctrica provista de conexión de toma de tierra de protección.
- La clavija de la alimentación o un acoplador de dispositivo deberán estar preparados para el funcionamiento.
- Para evitar el peligro de incendios o sacudidas eléctricas, no exponga este aparato a la lluvia ni a la humedad.
- El aparato no deberá exponerse a goteo ni salpicaduras y no deberá ponerse ningún objeto lleno de líquido, como puedan ser jarrones, encima del aparato.
- Solicite todo el trabajo de instalación de este aparato a personal de servicio técnico cualificado o a los instaladores del sistema.
- Las conexiones deben cumplir las regulaciones locales sobre electricidad.

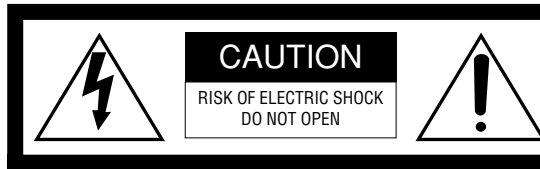

ATENCIÓN: PARA REDUCIR EL RIESGO DE SACUDIDAS ELÉCTRICAS, NO QUITE LA TAPA SUPERIOR (NI TRASERA). NO HAY NINGUNA PIEZA SUSCEPTIBLE A MANTENIMIENTO POR EL USUARIO. SOLICITE LOS SERVICIOS TÉCNICOS A PERSONAL CUALIFICADO.

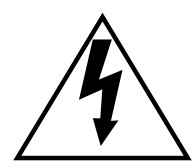

EI símbolo del relámpago con cabeza de flecha, dentro de un triángulo equilátero, tiene la función de llamar la atención del usuario a la presencia de "tensión peligrosa" no aislada dentro de la caja del producto que puede ser de intensidad suficiente para constituir un riesgo de sacudidas eléctricas a las personas.

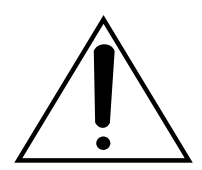

EI símbolo del punto de exclamación dentro de un triángulo equilátero tiene la función de llamar la atención del usuario a la presencia de importantes instrucciones de mantenimiento (servicio) en la literatura que acompaña el equipo.

Desconexión de la alimentación: En las unidades provistas de interruptor de alimentación ON/OFF y en las unidades desprovistas del mismo, la alimentación se suministra a la unidad siempre que el cable de alimentación esté enchufado a la toma de corriente. Adicionalmente, las unidades con interruptor de alimentación ON/OFF podrán funcionar sólo cuando el interruptor esté en la posición ON. Desenchufe el cable de alimentación para desconectar la alimentación principal de todas las unidades.

Nosotros declaramos bajo nuestra única responsabilidad que el producto a que hace referencia esta declaración está conforme con las normas u otros documentos normativos siguiendo las estipulaciones de las directivas 2006/95/CE y 2004/108/CE.

El número de serie de este producto está estampado en la superficie de la unidad.

Asegúrese de apuntar el número de serie de este aparato en el blanco señalado y de guardar este manual de instrucciones como un registro permanente de su compra para ayudar la identificación en el caso de robo.

N° de modelo

N° de serie

# **Instrucciones importantes de seguridad**

- 1) Lea este manual de instrucciones.
- 2) Guarde este manual de instrucciones.
- 3) Observe todas las advertencias.
- 4) Siga todas las instrucciones.
- 5) No emplee este aparato cerca del agua.
- 6) Límpielo sólo con un paño seco.
- 7) No bloquee ninguna de las aberturas de ventilación. Instálelo de acuerdo con las instrucciones del fabricante.
- 8) No lo instale cerca de fuentes de calor como puedan ser radiadores, calefactores, estufas u otros aparatos (incluyendo amplificadores) que produzcan calor.
- 9) No elimine el propósito de seguridad de la clavija polarizada o del tipo de toma de tierra. Una clavija polarizada tiene dos cuchillas, una más ancha que la otra. Una clavija del tipo de toma de tierra tiene dos cuchillas y un tercer saliente para toma de tierra. La cuchilla ancha o el tercer saliente se incorporan para su seguridad. Si la clavija suministrada no se acopla a la toma de corriente, solicite a un electricista que le reemplace la toma de corriente anticuada.
- 10) Proteja el cable de alimentación para que no pueda ser pisado ni pellizcado, especialmente por la parte de las clavijas, por los enchufes de extensión y por el punto por donde salen del aparato.
- 11) Utilice sólo los acopladores/accesorios especificados por el fabricante.
- 12) Empléelo solo en el carrito, soporte, trípode, ménsula o mesa especificados por el fabricante, o vendidos con el aparato. Cuando se emplee un carrito, tenga cuidado cuando mueva la combinación del carrito con el aparato para evitar heridas debidas a caídas del aparato.

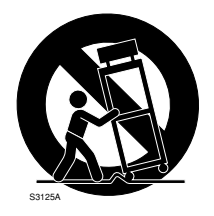

- 13) Desenchufe el aparato durante tormentas con rayos o cuando se proponga dejarlo sin utilizar durante períodos prolongados de tiempo.
- 14) Solicite todo tipo de servicio a personal de servicio cualificado. Será necesario realizar el servicio técnico cuando se haya dañado de algún modo el aparato, como cuando se haya dañado el cable o la clavija de alimentación, se haya derramado algún líquido o se hayan introducido objetos en el interior del aparato, se haya expuesto el aparato a la lluvia o a la humedad, cuando no funcione con normalidad, o cuando se haya caído al suelo.

# **ÍNDICE**

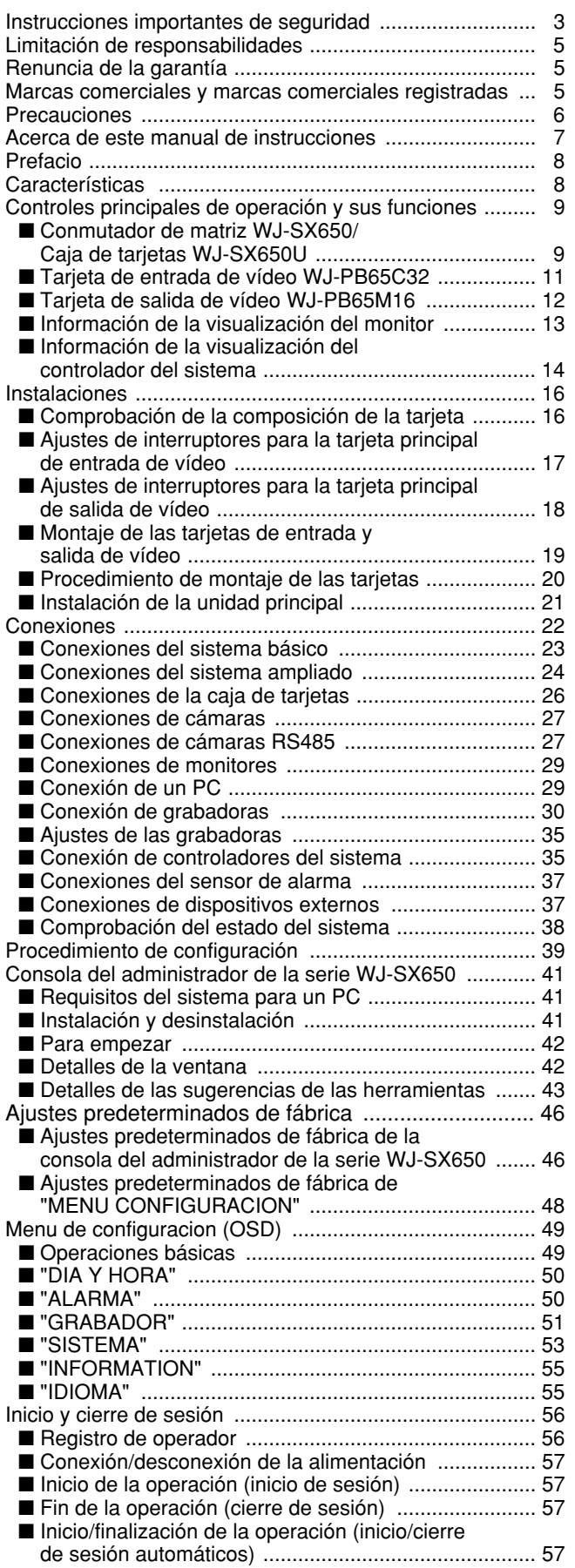

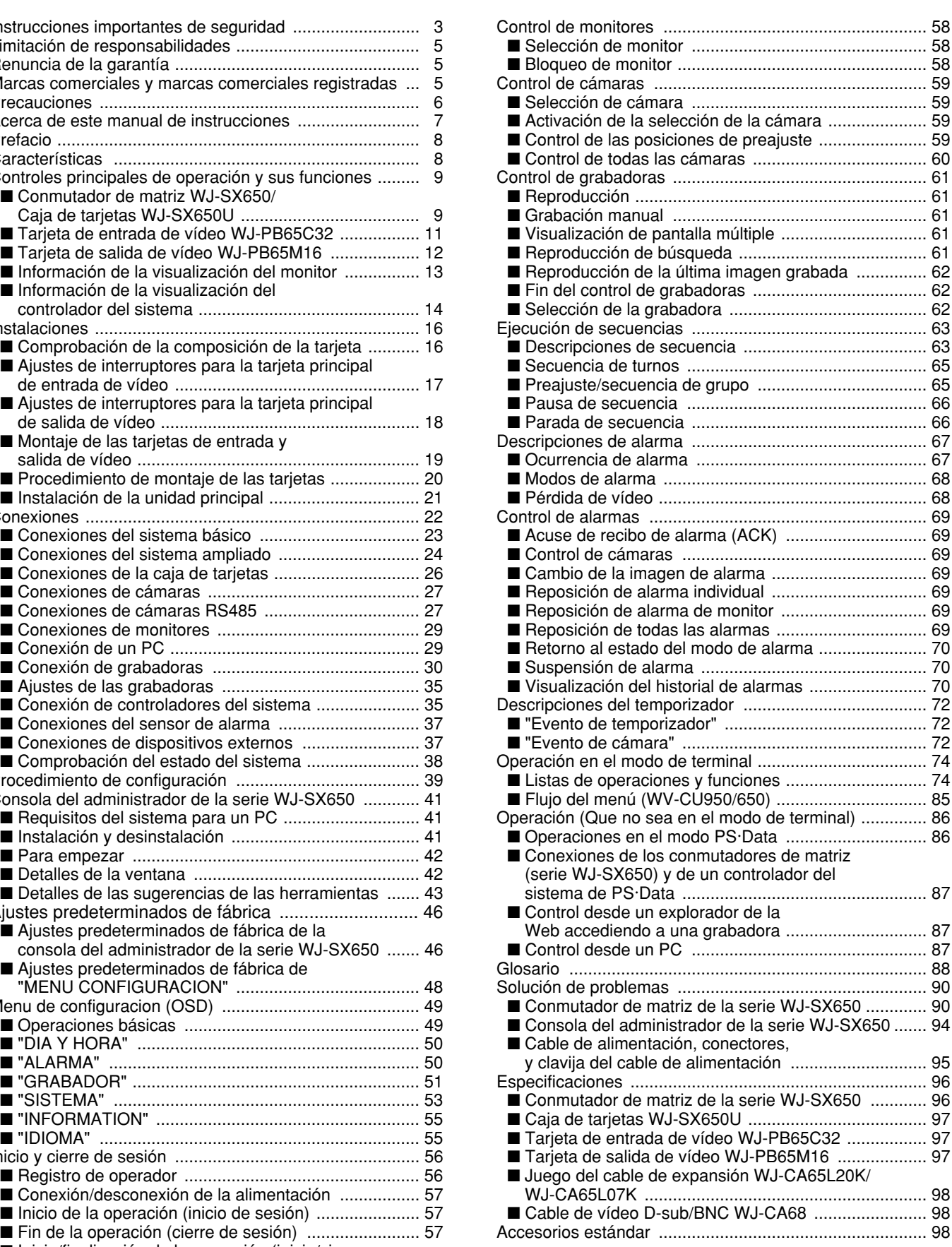

# **Limitación de responsabilidades**

ESTA PUBLICACIÓN SE SUMINISTRA "TAL Y COMO ESTÁ", SIN NINGÚN TIPO DE GARANTÍA, YA SEA EXPRESA O IMPLÍCITA, INCLUYENDO, PERO SIN LIMI-TARSE POR ELLO, LAS GARANTÍAS IMPLÍCITAS DE COMERCIALIZACIÓN, APTITUD PARA CUALQUIER APLI-CACIÓN EN PARTICULAR, Y SIN INFRINGIR LOS DERECHOS DE TERCERAS PERSONAS.

ES POSIBLE QUE ESTA PUBLICACIÓN CONTENGA IMPRECISIONES TÉCNICAS O ERRORES TIPOGRÁFICOS. SUJETA A LA ADICIÓN DE CAMBIOS DE ESTA INFOR-MACIÓN, EN CUALQUIER MOMENTO, POR MOTIVOS DE MEJORA DE ESTA PUBLICACIÓN Y/O DEL (DE LOS) PRODUCTO(S) CORRESPONDIENTE(S).

## **Renuncia de la garantía**

Panasonic Corporation NO ACEPTA NINGÚN TIPO DE RESPONSABILIDAD CON PERSONAS LEGALES O FÍSICAS, A EXCEPCIÓN DE CIERTOS DE PROGRAMAS DE GARANTÍA OFRECIDOS POR EL DISTRIBUIDOR LOCAL DE PANASONIC, PARA LOS CASOS INCLUIDOS A CONTINUACIÓN, PERO SIN LIMITARSE A ELLOS:

- (1) NINGÚN DAÑO O PÉRDIDA, INCLUYENDO PERO SIN LIMITARSE POR ELLO, LOS DIRECTOS O INDIREC-TOS, ESPECIALES, CONSECUENTES O PUNITIVOS, QUE PUEDAS SURGIR O ESTAR RELACIONADOS CON EL PRODUCTO;
- (2) HERIDAS PERSONALES NI NINGÚN TIPO DE DAÑO CAUSADO POR EL EMPLEO INADECUADO O LA OPERACIÓN NEGLIGENTE DEL USUARIO;
- (3) DESMONTAJE, REPARACIÓN O MODIFICACIÓN NO AUTORIZADOS DEL PRODUCTO POR PARTE DEL USUARIO;
- (4) INCONVENIENCIAS O CUALQUIER TIPO DE PÉRDIDA DEBIDO A QUE NO SE VISUALIZAN LAS IMÁGENES, DEBIDO A CUALQUIER MOTIVO O CAUSA, INCLU-YENDO CUALQUIER FALLA O PROBLEMA DEL PRODUCTO;
- (5) NINGÚN PROBLEMA, INCONVENIENCIA CONSE-CUENTE, PÉRDIDAS NI DAÑOS QUE PUEDAN SURGIR POR HABER COMBINADO EL SISTEMA CON DISPOSITIVOS DE OTRAS MARCAS;

### **Marcas comerciales y marcas comerciales registradas**

- Microsoft, Windows, y Windows XP son marcas comerciales registradas de Microsoft Corporation en EE.UU. y/o en otros países.
- Intel y Pentium son marcas comerciales registradas de Intel Corporation o sus subsidiarias en los Estados Unidos y en otros países.
- Los nombres de otras compañías y los nombres de productos que aparecen en este documento son marcas comerciales registradas o marcas comerciales de la empresa respectiva.

# **Precauciones**

- **PRECAUCIÓN:** Estas instrucciones de servicio son para que las utilice sólo personal de servicio cualificado. Para reducir el peligro de descargas eléctricas, no realice ningún tipo de servicio técnico que no sea el indicado en el manual de instrucciones a menos que esté cualificado para ello.
	- **No bloquee las aberturas ni las ranuras de ventilación que hay en la cubierta.**

Para evitar que se sobrecaliente el aparato, sepárelo por lo menos 5 cm de la pared.

**• No permita que se introduzcan objetos metálicos por las ranuras.**

Esto podría dañar permanentemente el aparato. Desconecte inmediatamente la alimentación y solicite el servicio a personal de servicio cualificado.

**• No intente desmontar el aparato.**

Para evitar descargas eléctricas, no extraiga los tornillos ni las cubiertas.

No hay partes en el interior que pueda reparar el usuario. Solicite el mantenimiento a personal de servicio cualificado.

**• No golpee la unidad y procure que no reciba otros golpes fuertes.**

Podría ocasionar daños o podría penetrar agua en la unidad.

**• No exponga el aparato al agua ni a la humedad. No trate de ponerlo en funcionamiento en lugares mojados.**

Si se moja el aparato, tome inmediatamente la acción apropiada. Desconecte la alimentación y solicite el servicio a personal de servicio cualificado. La humedad pueda causar daños en el aparato y ocasionar también descargas eléctricas.

### **• Batería auxiliar incorporada**

Antes utilizarla por primera vez, cargue la batería auxiliar incorporada (batería de litio) conectando la alimentación durante 48 o más horas. Si no se carga lo suficiente, como por ejemplo si ocurre un apagón, el reloj interno podría mostrar incorrectamente la hora o el estado de operación podría ser distinto al de antes de producirse el apagón.

La duración de la batería auxiliar incorporada es aproximadamente de 5 años como referencia para el reemplazo. (Se trata meramente de una referencia para su reemplazo. No garantizamos de ninguna manera la vida de servicio de la batería incorporada. Los costes de reemplazo de la batería incorporada no están incluidos en la garantía aunque deba hacerse dentro del período de garantía.) Cuando sea necesario reemplazar la batería, pregunte al establecimiento donde adquirió la unidad.

### **• Ventilador de enfriamiento**

Antes de limpiar la unida desconecte la alimentación. De lo contrario, podría resultar dañada.

El ventilador de enfriamiento tiene una vida de servicio de aproximadamente 30 000 horas. Los costes de reemplazo del ventilador de enfriamiento no están incluidos en la garantía aunque deba hacerse dentro del período de garantía.

#### **• Limpieza**

Antes de limpiar la unida desconecte la alimentación. De lo contrario, podría resultar dañada.

No emplee detergentes fuertes ni abrasivos para limpiar el cuerpo del aparato.

Emplee un paño seco para limpiar el aparato cuando esté sucio.

En el caso de suciedad persistente, emplee un detergente poco concentrado y frote con cuidado.

**• No ponga en funcionamiento el aparato en situaciones que excedan sus límites de temperatura, humedad y de alimentación eléctrica.**

Emplee el aparato en condiciones en las que las temperaturas sean de  $-10\,^{\circ}\text{C}$  a  $+50\,^{\circ}\text{C}$ , y con una humedad inferior al 90 %.

Es posible que el aparato no funcione correctamente después de haberlo encendido en lugares fríos de –10 °C a 0 °C. Espere aproximadamente 10 minutos hasta que la temperatura interior haya subido a 0 °C para que pueda funcionar correctamente.

La alimentación de entrada para este aparato es de 220 V a 240 V CA, 50 Hz.

**• Ponga la unidad horizontalmente sobre una superficie nivelada. No ponga la unidad en posición vertical. Cuando apile varias unidades, deje un espacio de más de 5 cm por ambos lados, y por las partes superior, inferior, y posterior de las unidades.**

#### **• Preste atención a la electricidad estática.**

Asegúrese de mantener las tarjetas dentro de la bolsa protectora contra electricidad estática hasta su instalación.

Toque una superficie metálica, que no sean las tarjetas, para descargar la electricidad estática antes de la instalación.

No toque directamente con las manos los componentes montados en las tarjetas.

Tome las tarjetas sólo por ambos bordes cuando efectúe la instalación.

### **• No emplee ningún cable de alimentación que no sea el suministrado.**

Emplee el cable de alimentación que sea adecuado para su localidad.

**• Emplee el aparato sólo en interiores.**

No lo instale en lugares en los que pueda quedar expuesto a la luz del sol durante períodos prolongados de tiempo ni cerca de equipos de aire acondicionado. Se produciría deformación, decoloración, averías o mal funcionamiento.

- **Le recomendamos que anote sus ajustes y que los guarde. Esto le ayudará cuando sea necesario cambiar la configuración del sistema, o cuando se produzca un problema o avería inesperadamente.**
- **La distribución, copiado, desensamblaje, contraposición de la compilación, contraposición de ingeniería, así como la exportación violando las leyes de exportación del software suministrado con este producto, quedan expresamente prohibidos.**

Este manual de instrucciones se ha preparado de la forma siguiente:

### **• Operaciones (páginas 56 a 87)**

Contiene el modo de operación del sistema. Estas descripciones están preparadas para los operadores. **Nota:** Antes de la operación, lea sin falta las instrucciones sobre la seguridad de la página 3, Instrucciones importantes de seguridad , y de la página 6, Precauciones.

### **• Preparativos (páginas 16 a 55)**

Contiene los preparativos necesarios incluyendo los procedimientos de instalación, conexiones, y de configuración. Estas descripciones están preparadas para los instaladores y administradores del sistema.

En este documento se emplean los términos siguientes para la clasificación de los dispositivos.

**La (esta) unidad:** Conmutador de matriz WJ-SX650

**Tarjeta de entrada de vídeo:** Tarjeta de entrada de vídeo WJ-PB65C32

**Tarjeta de salida de vídeo:** Tarjeta de salida de vídeo WJ-PB65M16

**Grabadora:** Grabadora de discos digital de las series WJ-HD300/WJ-HD300A, serie WJ-RT416

Las grabadoras de discos digitales se clasifican como sigue.

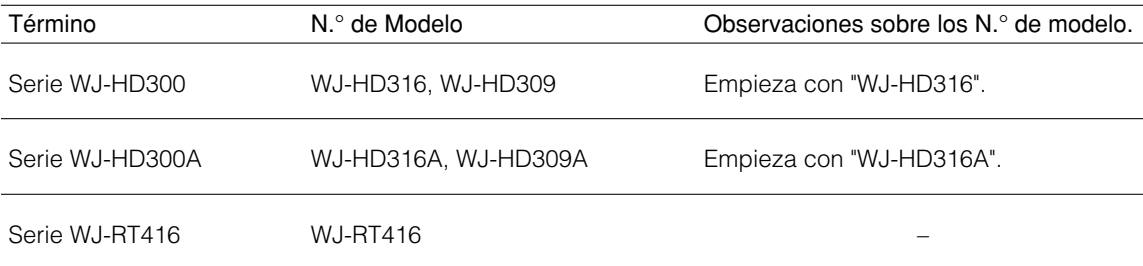

# **Prefacio**

El conmutador de matriz de la serie WJ-SX650 (o de la serie SX650) está diseñado para un sistema de control de vigilancia. La serie WJ-SX650 (o la serie SX650) es el término general para los modelos siguientes.

**Conmutador de matriz WJ-SX650** (La tarjeta de entrada de vídeo WJ-PB65C32 x 1 y la tarjeta de salida de vídeo WJ-PB65M16 x 1 están instaladas.)

**Caja de tarjetas WJ-SX650U** (para la instalación adicional de tarjetas de entrada de vídeo y tarjetas de salida de vídeo)

**Tarjeta de entrada de vídeo WJ-PB65C32 Tarjeta de salida de vídeo WJ-PB65M16 Juego del cable de expansión WJ-CA65L20K/ WJ-CA65L07K Cable de vídeo D-sub/BNC WJ-CA68**

## **Características**

- **Pueden conectarse hasta 256 cámaras y 32 monitores**
- **Control remoto de dispositivos externos opcionales** Si conecta el controlador del sistema WV-CU950, WV-CU650, WV-CU360C y/o WV-CU360CJ a este aparato, tendrá disponible el control remoto de cámaras, objetivos, cabezales de panoramización/inclinación, y grabadoras (grabadora de discos digital\*).

\* Consulte el archivo "Readme.txt" del CD-ROM suministrado para ver los detalles sobre los números de modelo.

Si conecta un ordenador personal (PC) a este aparato, tendrá disponible el control y la configuración del sistema con la consola del administrador de la serie WJ-SX650.

#### **• Autenticación mediante identificación, contraseñas, y ajustes de nivel de los usuarios.**

Las identificaciones y las contraseñas pueden asignarse a los usuarios para evitar operaciones inapropiadas. Adicionalmente, el ajuste del nivel, el acceso a las cámaras, y el acceso a las grabadoras pueden terminar las funciones, cámaras y grabadoras disponibles para cada usuario.

**• Pueden visualizarse imágenes de dos o más cámaras en un monitor.**

**Modo de punto fijo:** Se visualiza continuamente la imagen de una cámara seleccionada en el monitor seleccionado.

**Modo de secuencias:** Se visualizan secuencialmente las imágenes de dos o más cámaras en el monitor (o monitores) deseado(s).

- **Pueden programarse eventos de temporizador y eventos de cámara.**
	- **Nota:** Para más detalles sobre los eventos de temporizador y los eventos de cámara, consulte la página 72.
- **Pueden programarse operaciones de alarma y eventos de alarma.**

#### **Notas:**

- Para más detalles sobre las operaciones de alarma, consulte la página 69.
- Para más detalles sobre los eventos de alarma, consulte la página 67.
- **Conectando una grabadora, estará disponible el control de la grabadora, como pueda ser el de grabación y de reproducción.**

Podrán grabarse las imágenes de cámara. Podrán reproducirse las imágenes grabadas. Las imágenes de cámara podrán visualizarse en segmentos de pantallas múltiples.

## ■ **Conmutador de matriz WJ-SX650/Caja de tarjetas WJ-SX650U**

### ● **Vista frontal**

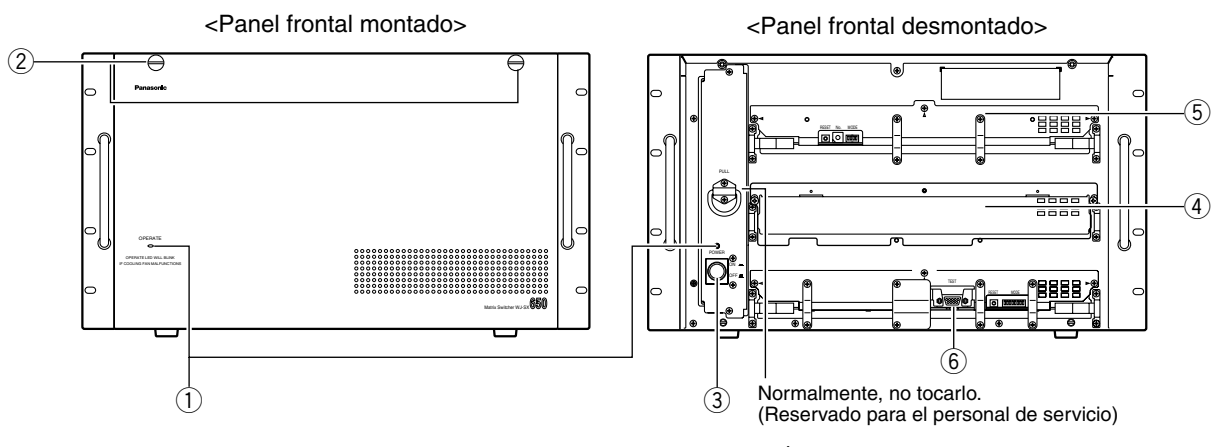

Ésta es la ilustración del WJ-SX650.

### $\circ$  **Indicador de funcionamiento (OPERATE)**

- Este indicador se enciende cuando se suministra alimentación a la unidad.
- Este indicador parpadea cuando se ha producido algún problema en el ventilador de enfriamiento. (Consulte la página 90.)

### 2 Tornillos de fijación del panel frontal

Antes de presionar el interruptor de alimentación o de instalar tarjetas en la ranura de expansión, deben extraerse estos tornillos para separar el panel frontal.

### e **Interruptor de la alimentación**

### r **Ranura de expansión**

Se instalan la tarjeta principal de entrada o salida de vídeo opcional. (Tarjeta de entrada de vídeo WJ-PB65C32 o tarjeta de salida de vídeo WJ-PB65M16) Para la WJ-SX650U, se instalan la tarjeta principal de entrada de vídeo opcional. (Tarjeta de entrada de vídeo WJ-PB65C32)

#### **(5) Tarjeta de entrada de vídeo\***

Ésta es una tarjeta principal de entrada de vídeo. Esta tarjeta controla las cámaras y los sensores de alarma (interruptor de puerta, etc.).

**Nota:** Para encontrar más detalles, consulte el apartado sobre la Tarjeta de entrada de vídeo WJ-PB65C32 en la página 11.

#### $(6)$  Tarjeta de salida de vídeo\*

Ésta es una tarjeta principal de salida de vídeo. Esta tarjeta controla los monitores y las señales de salida de alarma.

- **Nota:** Para encontrar más detalles, consulte el apartado sobre la Tarjeta de salida de vídeo WJ-PB65M16 en la página 12.
- $*$  Para la WJ-SX650U,  $(5)$  y  $(6)$  son ranuras de expansión.

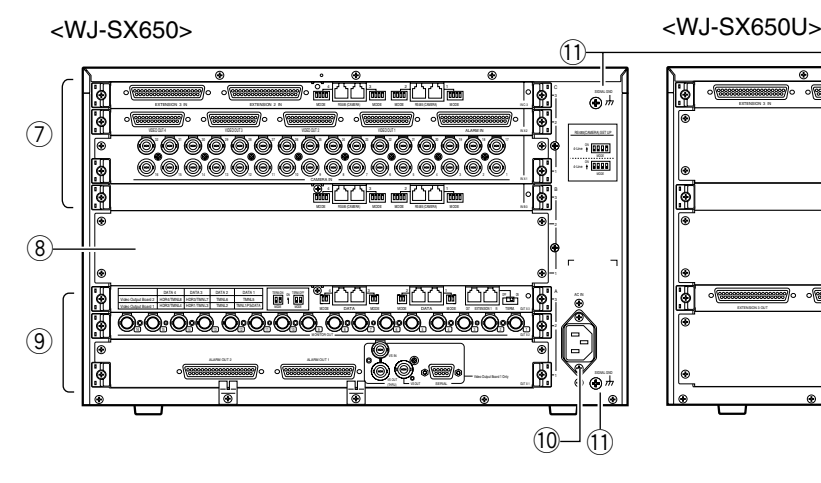

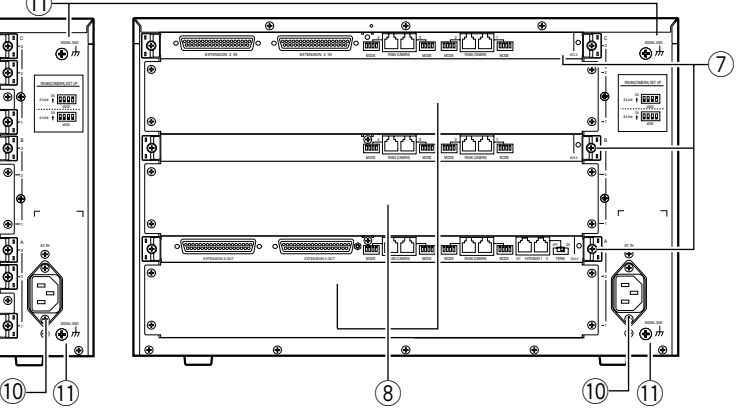

u **Paneles traseros de las tarjetas de entrada de vídeo\*** Éstas son tarjetas traseras de entrada de vídeo.

### **Notas:**

- Para encontrar más detalles, consulte el apartado sobre la Tarjeta de entrada de vídeo WJ-PB65C32 en la página 11.
- Cuando instale un juego de tarjetas de salida de vídeo en la ranura de expansión del WJ-SX650, tendrá que extraer la tarjeta IN X-3 e instalar la tarjeta OUT B-3.

### i **Ranura de expansión**

Para la WJ-SX650, se instalan las tarjetas traseras de entrada o salida de vídeo opcionales. (Tarjeta de entrada de vídeo WJ-PB65C32 o tarjeta de salida de vídeo WJ-PB65M16)

Para la WJ-SX650U, se instalan las tarjetas traseras de entrada de vídeo opcionales. (Tarjeta de entrada de vídeo WJ-PB65C32)

o **Paneles traseros de las tarjetas de salida de vídeo** Éstas son tarjetas traseras de salida de vídeo.

**Nota:** Para encontrar más detalles, consulte el apartado sobre la Tarjeta de salida de vídeo WJ-PB65M16 en la página 12.

- !0**Toma de entrada de alimentación de CA (AC IN)** Para utilizar la unidad, enchufe el cable de alimentación (suministrado como accesorio estándar) a esta toma y enchúfelo también a una toma de corriente de CA.
- !1 **Terminal de tierra de la señal (SIGNAL GND)**

### ■ **Tarjeta de entrada de vídeo WJ-PB65C32**

La tarjeta de entrada de vídeo se compone de una tarjeta principal (instalada en el lado frontal) y de tarjetas traseras (x3) (instaladas en el lado trasero).

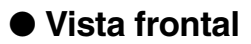

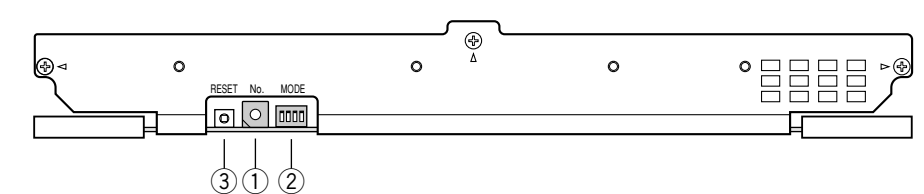

- q **Interruptor del número de tarjeta (No.)** Para encontrar más detalles, consulte el apartado de Ajustes de interruptores para la tarjeta principal de entrada de vídeo, en la página 17.
- w **Selectores del modo de entrada (MODE)** Ajuste todos los interruptores en OFF.

#### r **Interruptor de reposición (RESET)** Este botón se presiona para reponer esta tarjeta.

**Nota:** Durante la operación normal, no es necesario presionar el botón.

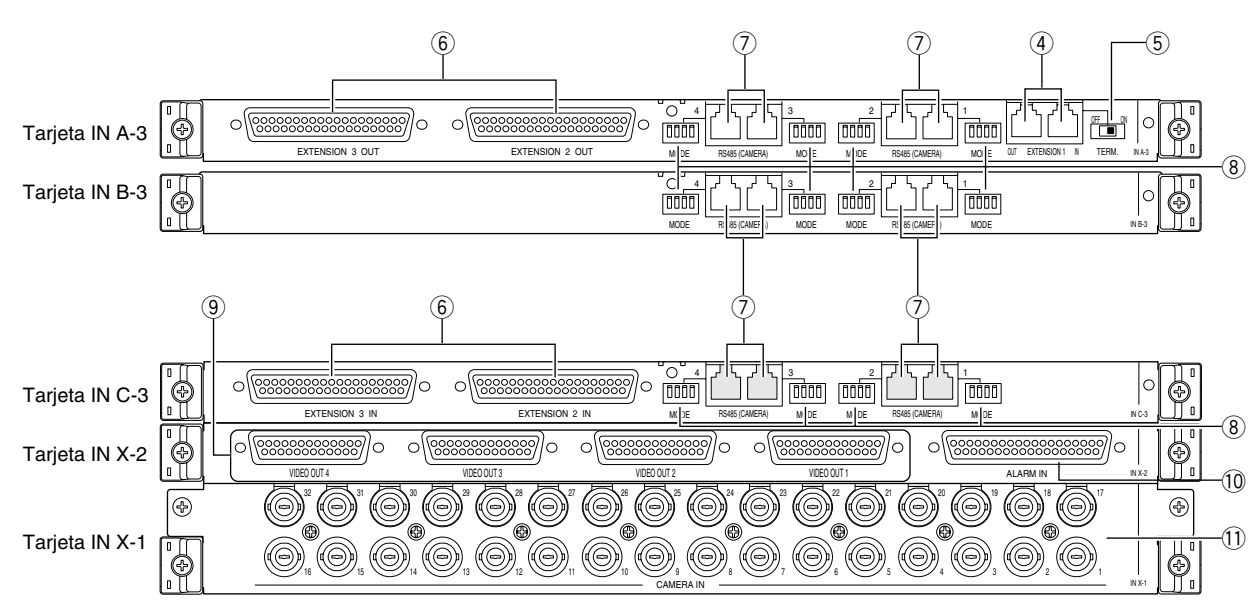

### **Tarjeta IN A-3/IN B-3/IN C-3**

- **Nota:** Estas tarjetas están originalmente instaladas en el WJ-SX650 y WJ-SX650U, y no se suministran como tarjetas de entrada de vídeo opcionales. (La tarjeta IN A-3 está instalada sólo en el WJ-SX650U.)
- r **Puertos de extensión 1 (EXTENSION 1: IN, OUT)** Estos puertos se conectan a una caja de tarjetas opcional.
- **(5) Selector de terminación (TERM: ON, OFF)** Activa o desactiva la terminación de línea de  $\phi$ .
- y **Puertos de extensión 2, 3 (EXTENSION 2, 3: IN, OUT)** Cada uno de estos puertos se conecta a una caja de tarjetas opcional.
- u **Puertos de cámara RS485 1 a 4 (RS485 (CAMERA) 1 a 4)**

Estos puertos se conectan a cámaras RS485.

i **Selectores de modo de cámara RS485 1 a 4 (MODE 1 a 4)**

Estos selectores se mueven para cambiar los modos de comunicaciones de  $\mathcal{D}$ .

### **Tarjeta IN X-2**

- o **Puertos de salida de vídeo 1 a 4 (VIDEO OUT 1 a 4)** Estos puertos hacen bucle por las señales de entrada de vídeo suministradas a  $(1)$ .
- !0**Puerto de entrada de alarma (ALARM IN)** Se conecta a un sensor de alarma (interruptor de puerta, etc.).

### **Tarjeta IN X-1**

!1 **Conectores de entrada de cámara 1 a 32 (CAMERA IN 1 a 32)**

Estos conectores aceptan señales de entrada de vídeo procedentes de cámaras o grabadoras.

### ● **Vista posterior**

### ■ **Tarjeta de salida de vídeo WJ-PB65M16**

La tarjeta de salida de vídeo se compone de una tarjeta principal (instalada en el lado frontal) y de tarjetas traseras (x3) (instaladas en el lado trasero).

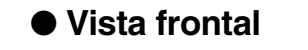

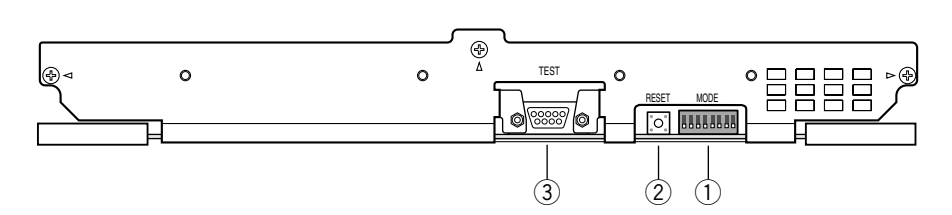

- q **Selectores del modo de salida (MODE)** Para encontrar más detalles, consulte el apartado de Ajustes de interruptores para la tarjeta principal de salida de vídeo, en la página 18.
- w **Interruptor de reposición (RESET)** Este botón se emplea sólo para pruebas de fábrica. No lo presione.

### ● **Vista posterior**

### e **Puerto de pruebas (TEST)**

Este puerto se emplea sólo para pruebas de fábrica. No conecte nada.

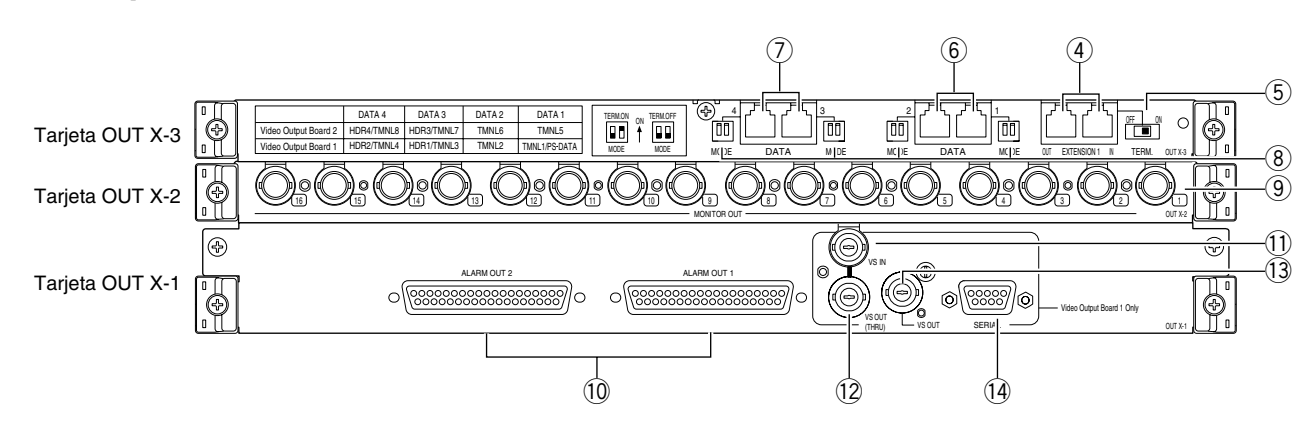

### **Tarjeta OUT X-3**

- r **Puertos de extensión 1 (EXTENSION 1: IN, OUT)** Estos puertos se conectan a una caja de tarjetas opcional.
- **(5) Selector de terminación (TERM: ON, OFF)** Activa o desactiva la terminación de línea de 4.
- y **Puerto de datos 1, 2 (DATA 1, 2)** Cada puerto se conecta a los controladores del sistema.
- u **Puerto de datos 3, 4 (DATA 3, 4)** Cada puerto se conecta a los controladores del sistema o a las grabadoras.
- i **Selectores del modo de terminación traseros 1 a 4 (MODE 1 a 4)**

Activa o desactiva la terminación de línea de  $\circledast$  y  $\circledast$ .

### **Tarjeta OUT X-2**

**(9) Conectores de salida de monitor (MONITOR OUT 1 a 16)**

Estos conectores se conectan a los monitores.

### **Tarjeta OUT X-1**

### !0**Puertos de salida de alarma 1, 2 (ALARM OUT 1, 2)**

- Suministra las señales de salida de alarma. • Acepta señales de entrada de recuperación de alarma.
- Suministra y acepta las señales de entrada y salida de ajuste de la hora.

### !1 **Conector de entrada VS (VS IN)**

Acepta la señal de entrada VS procedente de un dispositivo externo.

!2**Conector de paso de bucle de salida VS (VS OUT (THRU))**

Hace bucle por las señales de entrada VS suministradas a $\omega$ .

### !3**Conector de salida VS (VS OUT)** Suministra las señales de salida VD a los dispositivos

externos. Mientras que 11 acepta una señal de entrada VS, 13 suministra una señal de salida que se sincroniza con la señal de entrada VS. Mientras (1) no acepta una señal de entrada VS, 13 suministra una señal de salida de sincronización interna.

### !4**Puerto en serie (SERIAL)**

Se conecta a un PC.

**Nota:** Cuando se ajusta 1 como tarjeta de salida de vídeo 2,  $(4)$ ,  $(1)$ ,  $(2)$ ,  $(3)$ ,  $y$   $(4)$  no estarán disponibles.

### ■ Información de la visualización del monitor

A continuación se dan los detalles de las operaciones del modo de terminal. Para operaciones de PS·Data, consulte el apartado Operación (Que no sea en el modo de terminal), en la página 86, o el manual de instrucciones de los controladores del sistema.

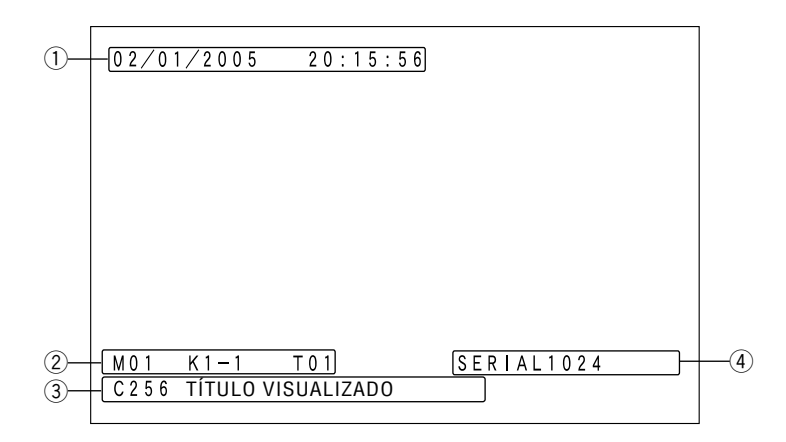

### q **Información de la hora y fecha**

Se visualizan la hora y fecha actuales.

Durante el horario de verano (ahorro de energía), se visualizará "∗" al lado de la hora.

**Ejemplo:** 02/08/2005 ∗20:15:56

**Nota:** Mientras se esté seleccionando una grabadora, no se visualizarán la hora ni la fecha.

### w **Información del estado del monitor**

**Número de monitor** M01 a 32: Número de monitor

**Nota:** Durante el bloqueo de monitor, se realza el número de monitor.

### **Información de controlador**

Se visualiza el dispositivo que selecciona y controla el monitor.

K1-1 a 8-4: Controlador del sistema del modo de terminal

(Ejemplo: Para K8-4, "8" significa el número de puerto DATA (TMNL) y "4" significa el número de controlador del controlador del sistema.)

PSD: Controlador del sistema del modo de PS·Data

PC: PC conectado al puerto SERIAL /T001 a 128: Evento de temporizador

### **Número de secuencia**

Visualiza el número de secuencia activada. T01 a 32: Número de secuencia de turnos G01 a 32: Número de secuencia de grupo **Nota:** Durante la pausa de la secuencia, se visualiza "P" al lado del número de secuencia.

### e **Información de cámaras**

**Número de cámara**

C001 a 999: Número de cámara R01 a 16: Número de grabadora

### **Título de cámara**

Se visualiza el título de la cámara registrada.

El ajuste del título de cámara se efectúa en "Cámara" – "Título de cámara" de la consola del administrador de la serie W.I-SX650

### r **Información de eventos**

TERMINAL001 a 256: Ha ocurrido una alarma de terminal.

(Ejemplo: Para el TERMINAL001, "001" significa el número de la señal de entrada de alarma aceptada por el puerto ALARM IN de la tarjeta de entrada de vídeo.)

CAMARA001 a 999: Ha ocurrido una alarma de cáma-

ra. (Ejemplo: Para CAMARA001, "001" significa el número de la cámara que suministra una señal de entrada de alarma a la unidad.)

GRABADOR001 a 999: Ha ocurrido una alarma de grabadora.

(Ejemplo: Para GRABADOR001, "001" significa el número de la cámara asociada con a grabadora que suministra una señal de entrada de alarma a la unidad.)

SERIE0001 a 1024: Ha ocurrido una alarma de serie. (Ejemplo: Para SERIE001, "0001" significa el número de entrada de alarma del comando de serie.)

PERD VIDEO001 a 999: Ha ocurrido pérdida de vídeo. (Ejemplo: Para PERD VIDEO001, "001" significa el número de cámara para la que ha ocurrido la pérdida de vídeo.)

SUSPENDER: La alarma se suspende.

#### **Notas:**

- Durante el estado de acuse de recibo (ACK) de alarma (consulte la página 68), se realza la información del evento.
- Cuando han ocurrido dos o más eventos de alarma, se visualiza "∗" al lado de la información del evento.
- Cuando ha ocurrido una alarma cuyo ajuste del modo de visualización es OFF, se visualiza "#" al lado de la información del evento.
- Cuando se ha programado el seguimiento automático para un evento de cámara, se visualiza "#" al lado del número de cámara.
- $\bullet$   $\overline{1}$  a  $\overline{4}$  pueden visualizarse u ocultarse al mismo tiempo o por separado. Para más detalles sobre as Listas de operaciones y funciones, consulte la página 74.

### ■ **Información de la visualización del controlador del sistema**

A continuación se dan los detalles de las operaciones del modo de terminal. Para operaciones de PS·Data, consulte el apartado Operación (Que no sea en el modo de terminal), en la página 86, o el manual de instrucciones de los controladores del sistema.

### ● **WV-CU950/650**

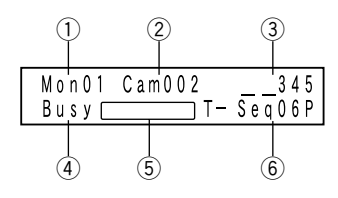

- q **Número de monitor** Mon01 a 32: Número de monitor
- w **Número de cámara** Cam001 a 999: Número de cámara C-P0001 a 9999: Número de posición de cámara
- e **Evento**

HDR01 a 16: Número de grabadora Pre000 a 256 (se enciende durante 3,0 segundos): Posición preajustada **Nota:** Pre000 es la posición inicial.

T-A0001 a 0256: Alarma de terminal C-A0001 a 0999: Alarma de cámara R-A0001 a 0999: Alarma de grabadora S-A0001 a 1024: Alarma de serie V-A0001 a 0999: Pérdida de vídeo

### r **Ocupado**

### **Busy + número de monitor (parpadeando)**

Un operador con más alta prioridad está controlando el monitor seleccionado. (Monitor ocupado) **Nota:** Usted no podrá controlar el monitor, la cámara ni

la grabadora seleccionados.

#### **Busy + número de cámara/grabadora (parpadeando)**

Un operador con más alta prioridad está controlando la cámara o grabadora seleccionada. (Cámara/grabadora ocupada)

**Nota:** Usted no podrá controlar la cámara ni la grabadora seleccionadas.

#### t **Estado**

Alarm (parpadeando): Está ocurriendo una alarma. Alarm (encendido): Se ha acusado el recibo de la alarma. (Consulte la página 69.)

Memory + número de posición preajustada (parpadea durante 3,0 segundos): La posición preajustada está registrada.

#### $(6)$  Número de secuencia

T-Seq01 a 32: Número de secuencia de turnos G-Seq01 a 08: Número de secuencia de grupo **Nota:** Durante la pausa de la secuencia, se visualiza "P" al lado del número de secuencia.

G-Seq09 a 32: Número de preajuste de grupo

**Nota:** Este signo desaparece cuando se controla la cámara.

Invalid (parpadea durante 3,0 segundos): Ha introducido un valor erróneo.

- No Avail (parpadea durante 3,0 segundos):
- No puede seleccionar un monitor debido a la prioridad más baja.
- Ha intentado activar una secuencia de grupo o un preajuste de grupo en un monitor que no está asignado.
- Prohibited (parpadea durante 3,0 segundos): Ha intentado una operación restringida por el ajuste del operador.

### **Ajuste del zumbador de alarma/zumbador de botones**

Cuando el ajuste está activado:

- Puede sonar el zumbador de alarma cuando ocurre una alarma.
- El zumbador de botones puede sonar cuando se presiona un botón o cuando se visualiza un mensaje de error (Invalid, Prohibited, Level1 Fixed, etc.) en el visualizador.

Para ver los ajustes, consulte el manual de instrucciones del controlador del sistema.

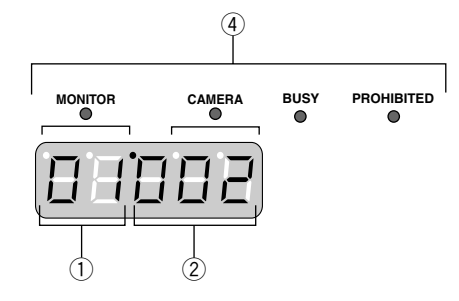

- q **Número de monitor**
	- 01 a 32: Número de monitor

### w **Número de cámara/grabadora/secuencia**

001 a 999: Número de cámara

H01 a 16: Número de grabadora t01 a 32: Número de secuencia de turnos

r01 a 08: Número de secuencia de grupo

**Nota:** Durante la pausa de la secuencia, se visualiza "P" en lugar de "t" y "r".

r09 a 32: Número de preajuste de grupo

**Nota:** Este signo desaparece cuando se controla la cámara.

#### e **Evento**

Aparecen los signos siguientes para indicar los eventos en el visualizador LED.

- A0001 a 0256 (parpadeando): Alarma de terminal
- A0001 a 0999 (parpadeando): Alarma de cámara
- A0001 a 0999 (parpadeando): Alarma de grabadora

A0001 a 1024 (parpadeando): Alarma de serie

A0001 a 0999 (parpadeando): Pérdida de vídeo

- **Nota:** Durante el estado de acuse de recibo (ACK) de alarma (consulte la página 69), estos signos cambiar para quedarse encendidos.
- Pt000 a 256 (se enciende durante 3,0 segundos): Posición preajustada

**Nota:** Pre000 es la posición inicial.

Pr001 a 256 (se enciende durante 3,0 segundos): La posición preajustada está registrada.

### r **Indicadores**

- **Cuando los indicadores [MONITOR] y [BUSY] estén encendidos:** Un usuario con más alta prioridad está controlando el monitor seleccionado. (Monitor ocupado)
- **Nota:** Usted no podrá controlar el monitor, la cámara ni la grabadora seleccionados.
- **Cuando los indicadores [CAMERA] y [BUSY] estén encendidos:** Un operador con más alta prioridad está controlando la cámara o grabadora seleccionada. (Cámara/grabadora ocupada)

**Nota:** Usted no podrá controlar la cámara ni la grabadora seleccionadas.

### **Cuando el indicador [PROHIBITED] esté encendido:**

- Ha introducido un valor erróneo.
- Ha intentado activar una secuencia de grupo o un preajuste de grupo en un monitor que no está asignado.
- Ha intentado una operación restringida por el ajuste del operador.

### **PRECAUCIÓN**

**Estas instrucciones de servicio son para que las utilice sólo personal de servicio cualificado. Para reducir el peligro de descargas eléctricas, no realice ningún tipo de servicio técnico que no sea el indicado en el manual de instrucciones a menos que esté cualificado para ello.**

A continuación se muestra el flujo de instalación de esta unidad.

- **Comprobación de la composición de la tarjeta**
- **Ajustes de interruptores para la tarjeta principal de entrada de vídeo (consulte la página 17.)**
- **Ajustes de interruptores para la tarjeta principal de salida de vídeo (consulte la página 18.)**
- **Montaje de las tarjetas de entrada y salida de vídeo (consulte la página 19.)**
- **Procedimiento de montaje de las tarjetas (consulte la página 20.)**
- **Instalación de la unidad principal (consulte la página 21.)**

### ■ Comprobación de la composición de la tarjeta

Montando tarjetas de entrada y salida de vídeo adicionales, podrán conectarse a esta unidad hasta 256 cámaras y 32 monitores. Usted deberá seleccionar uno de los tipos de composición descritos en la tabla siguiente. Compruebe cuántas tarjetas de entrada de vídeo, tarjetas de salida de vídeo, y cajas de tarjetas son necesarias, de acuerdo con el número de cámaras y de monitores.

**Nota:** Para ver las figuras que describen los tipos de composición, consulte la página 19.

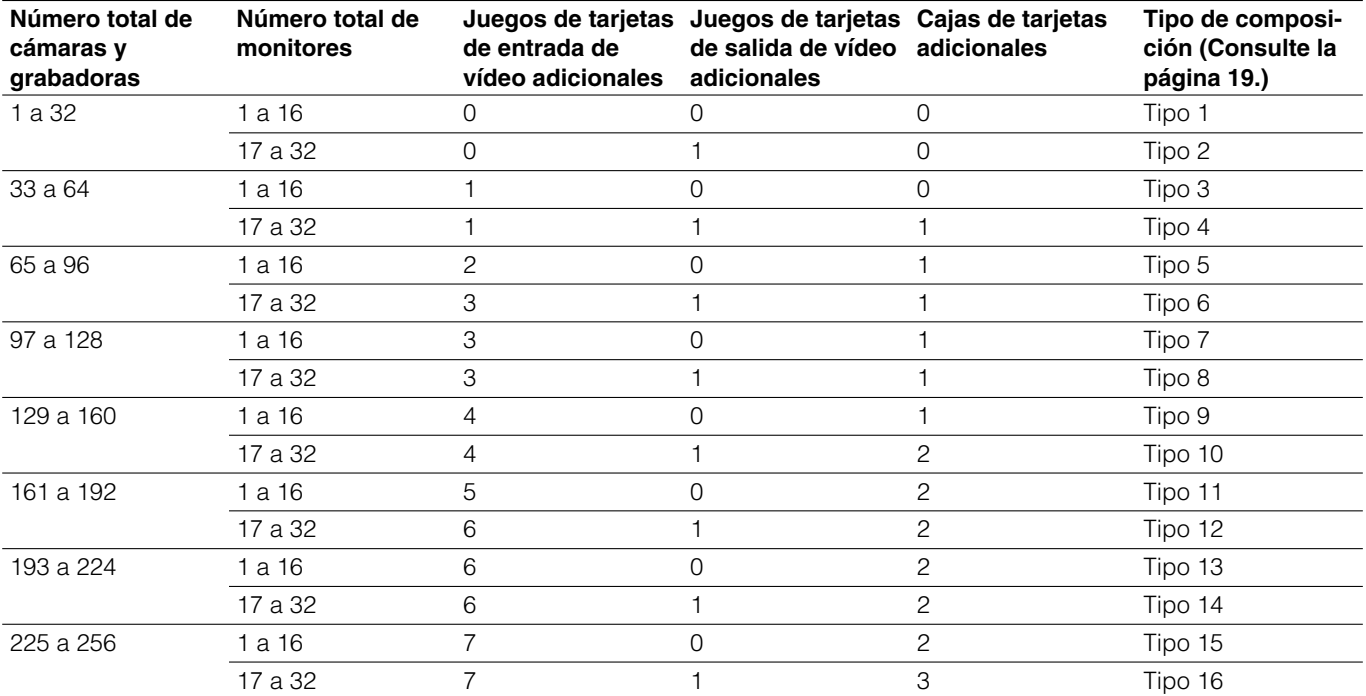

#### **Notas:**

- Cuando utilice 9 o más grabadoras, se requerirán 2 juegos de tarjetas de salida de vídeo adicionales aunque usted emplee 16 o menos monitores.
- Los monitores externos directamente conectados a las grabadoras pueden excluirse del número total de monitores en la tabla.
- Cuando conecte monitores directamente a las grabadoras, el número total de estas grabadoras podrá excluirse del "Número total de cámaras y grabadoras" en la tabla.
- Emplee los modelos siguientes para la expansión del sistema.

Tarjeta de entrada de vídeo: WJ-PB65C32 Tarjeta de salida de vídeo: WJ-PB65M16 Caja de tarjetas: WJ-SX650U

- Para conectar la caja de tarjetas WJ-SX650U, se requiere el juego de cables de expansión WJ-CA65L07K (opcional) o WJ-CA65L20K (opcional).
- Para grabar imágenes de cámara empleando una grabadora, se requiere el cable de vídeo D-sub/BNC WJ-CA68 (opcional).
- El número máximo de juegos de tarjetas adicionales es como sigue.

Tarjeta de entrada de vídeo: Máx. 7 juegos

Tarjeta de salida de vídeo: Máx. 1 juegos

Los juegos de tarjetas que excedan estos números totales no podrán montarse aunque queden ranuras de expansión sin estar utilizadas.

### **Importante:**

- Las versiones del software de las tarjetas de salida de vídeo 1 y 2 deben ser las mismas. Si la versión del software de cada tarjeta es distinta, actualice la versión más antigua a la más nueva. (Consulte la p. 42 ó la p. 55 para ver cómo se comprueba la versión del software.)
- Para la cuestión del procedimiento de actualización de la versión, consulte al distribuidor. (Siga minuciosamente las instrucciones y las notas.)

### ■ Ajustes de interruptores para la tarjeta principal de entrada de vídeo

Con los ajustes de los interruptores de las tarjetas principales, los números de tarjetas se dan para todas las tarjetas de entrada de vídeo. Para dar el número de tarjeta a cada tarjeta, gire el interruptor del N.° de unidad que hay en la tarjeta principal.

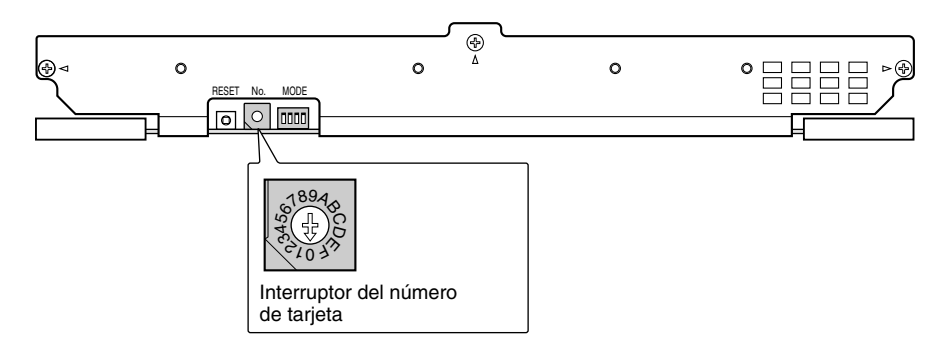

#### **Notas:**

- El ajuste del número de tarjeta debe ser distinto el uno del otro.
- "8", "9", y "A" a "F" son ajustes reservados. No pueden ajustarse como números de tarjeta.

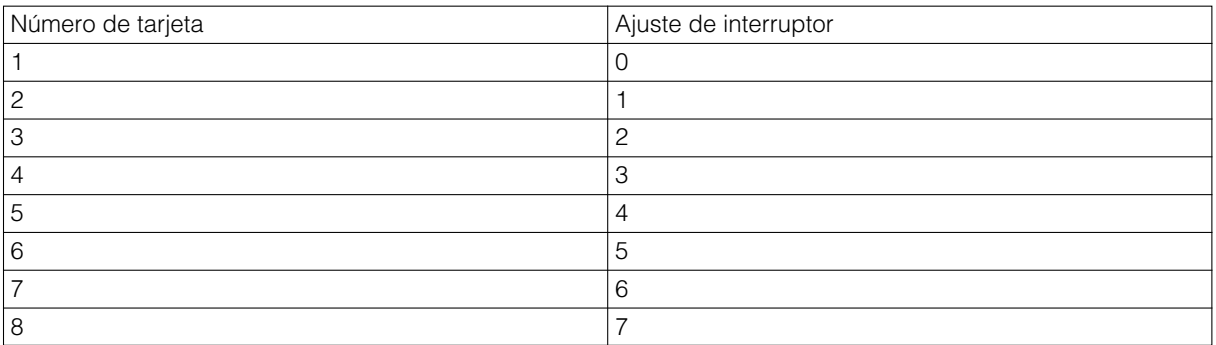

### ■ Ajustes de interruptores para la tarjeta principal de salida de vídeo

Montando una tarjeta de entrada de vídeo adicional, podrán conectarse a la unidad hasta 32 monitores.

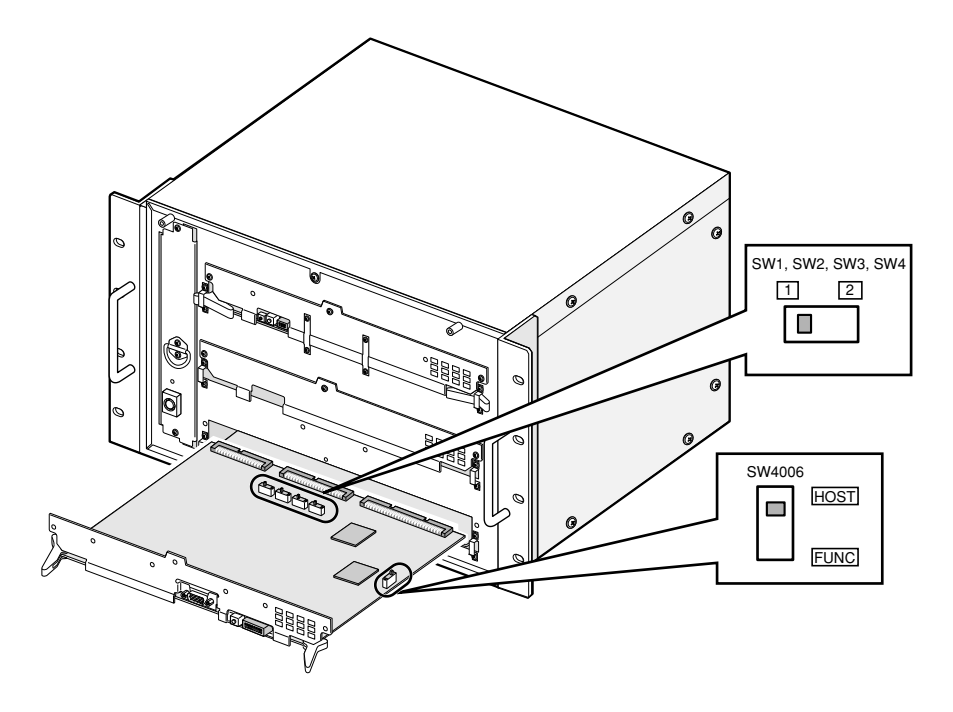

### **Vista frontal de una tarjeta principal de salida de vídeo**

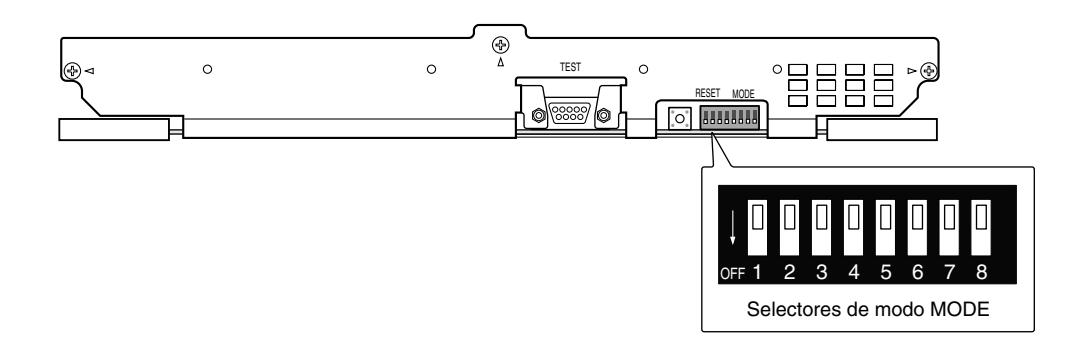

Para identificar la tarjeta de salida de vídeo 1 de la tarjeta de salida de vídeo 2, ajuste los selectores MODE (SW4004) y los interruptores deslizantes (SW1, SW2, SW3, SW4, y SW4006) de la forma siguiente.

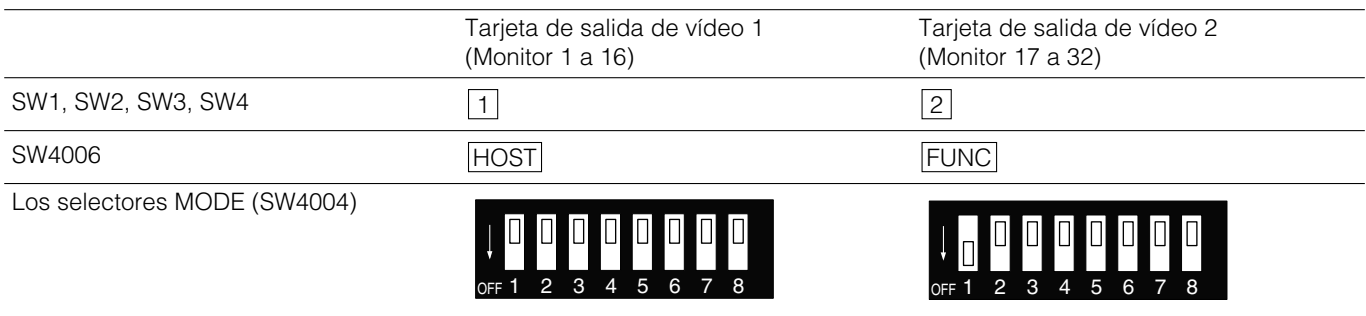

**Nota:** Si la unidad sólo tiene una tarjeta de salida de vídeo, asegúrese de aplicar los ajustes de los interruptores a la tarjeta de salida de vídeo 1. Si los ajustes de los interruptores son incorrectos, es posible que la unidad no pueda funcionar correctamente.

### ■ Montaje de las tarjetas de entrada y salida de vídeo

Para emplear las tarjetas de entrada o salida de vídeo adicionales, monte las tarjetas en las ranuras de expansión de la unidad después de haber comprobado la composición y de haber efectuado los ajustes de los interruptores (consulte las páginas 16 a 18). A continuación se muestran las figuras que describen la composición recomendada de tarjetas.

### **Notas:**

- Para la forma de montaje de estas tarjetas, consulte la página 20.
- Las tarjetas de salida de vídeo 1 y 2 deben montarse en la misma unidad.
- Para la forma de conectar las cajas de tarjetas, consulte la página 26.

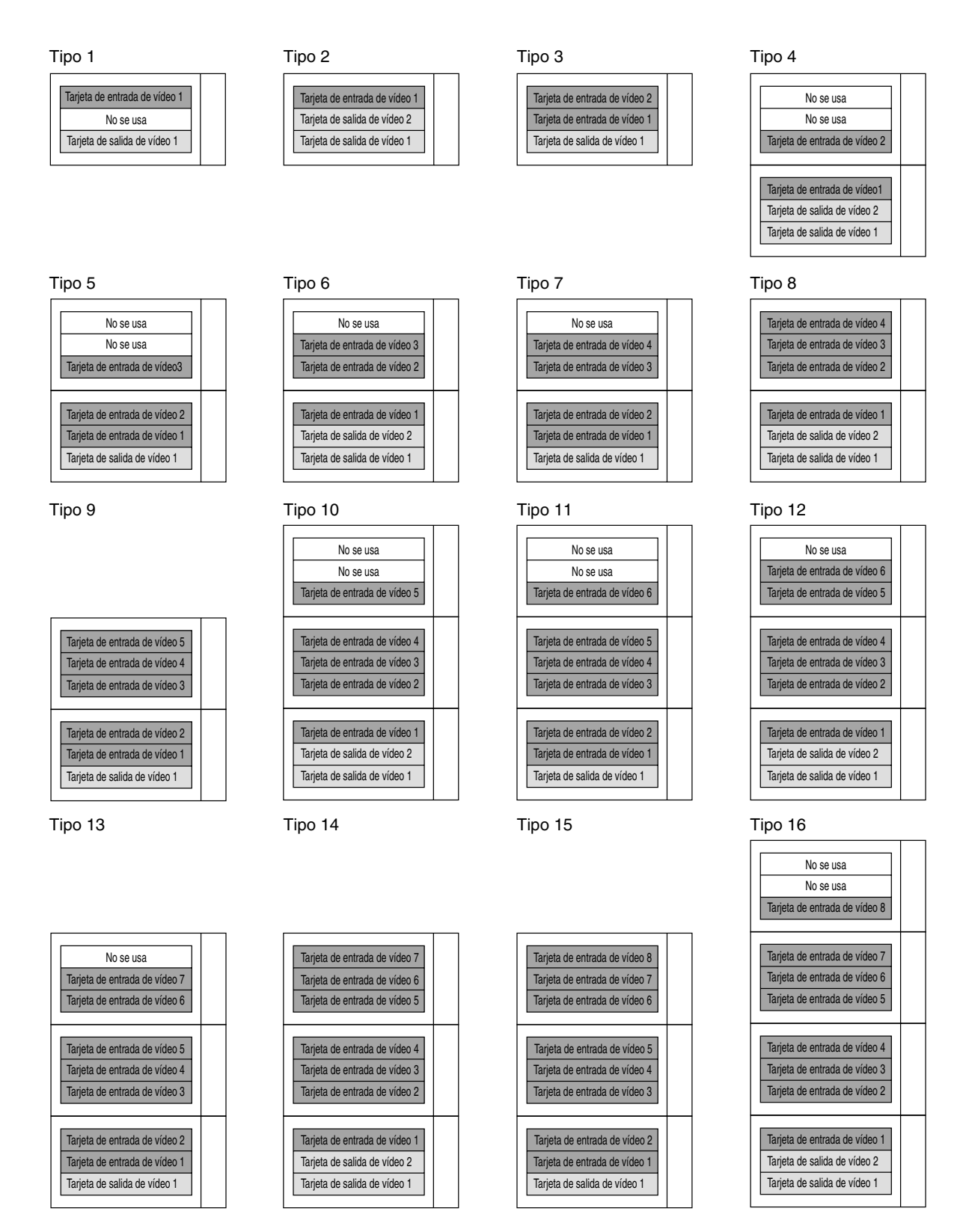

### ■ Procedimiento de montaje de **las tarjetas**

El ejemplo siguiente es el procedimiento para montar una tarjeta de red en la ranura de expansión de la unidad.

- **Nota:** Antes de realizar el procedimiento, desconecte la alimentación de la unidad.
- 1. Extraiga el panel de la ranura de expansión del lado trasero.

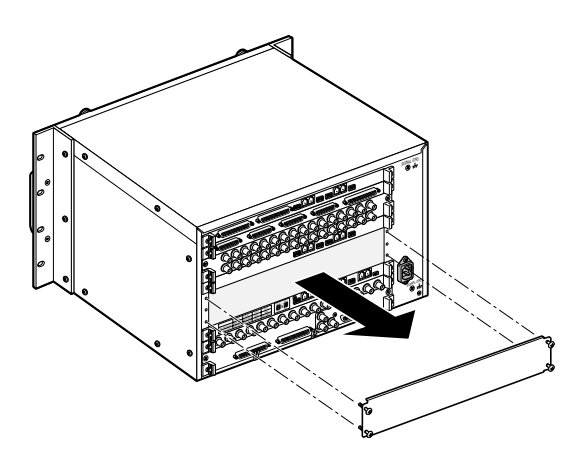

2. Monte las tarjetas traseras en la ranura de expansión y fije estas tarjetas a con los tornillos suministrados con las tarjetas traseras.

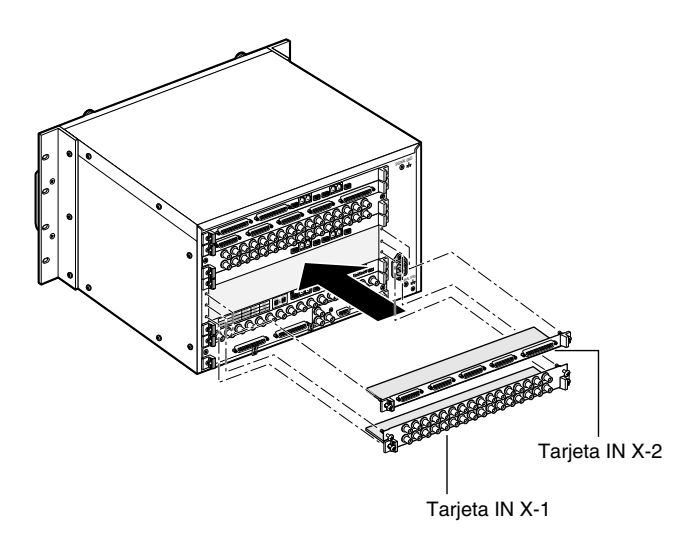

### **Notas:**

- El nombre de la tarjeta (IN X-1, OUT X-1, etc.) está marcado en la esquina inferior derecha de cada ménsula angular de montaje de las tarjetas. Cuando monte las tarjetas traseras, haga corresponder los nombres de las tarjetas con las marcas de las ménsulas angulares de montaje de las tarjetas.
- Para montar un juego de tarjetas de salida de vídeo en la ranura de expansión, tendrá que desmontar la tarjeta IN B-3, y montar entonces la tarjeta OUT X-3.

3. Extraiga el panel frontal aflojando los tornillos.

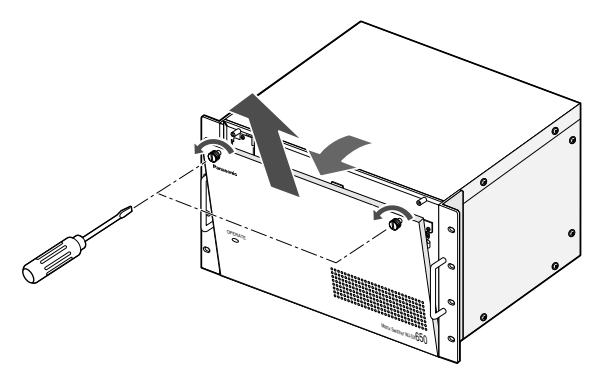

4. Extraiga el panel vacío del lado frontal.

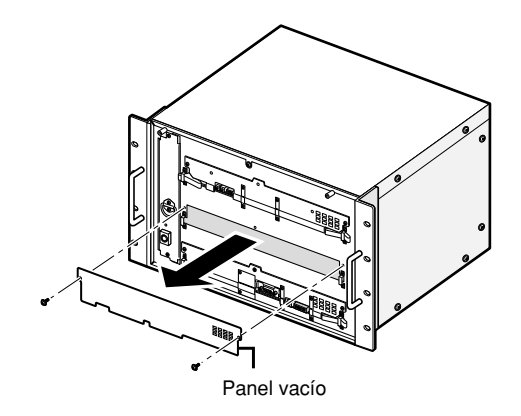

5. Monte la tarjeta principal enganchando los topes de la tarjeta en las ménsulas angulares del tope de la tarjeta del lado frontal, empujando hacia abajo los topes de la tarjeta, y fijando los tornillos.

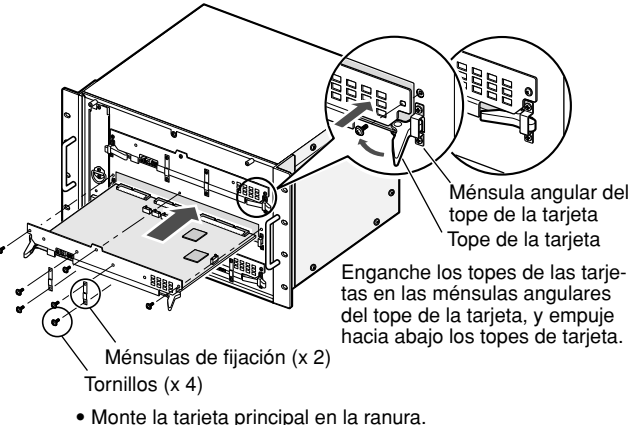

- 
- Fije la tarjeta con los tornillos (x 3). • Monte las ménsulas de fijación (x 2) con los tornillos (x 4).

### **Notas:**

- Para efectuar el desmontaje, extraiga por completo los 3 tornillos de la marcha de la flecha.
- Cuando efectúe el montaje, haga corresponder con seguridad la tarjeta principal con la tarjeta trasera.
- Cuando efectúe el montaje, inserte con seguridad la tarjeta principal en las rendijas.
- No golpee las tarjetas contra el chasis de la unidad.

### ■ **Instalación de la unidad principal**

### **Lugares que deberá evitar**

- Lugares expuestos a la luz directa del sol o cerca de fuentes de calor, como, por ejemplo, un radiador
- Lugares muy sucios y polvorientos
- Lugares sometidos a fuertes vibraciones
- Cerca de fuentes con campo magnético, como televisores o altavoces
- Cerca de cables de alta tensión, como los de la línea eléctrica
- Cerca de fuentes de ruido, como lámparas fluorescentes
- Lugares en los que pueda formarse condensación de humedad con facilidad
- Lugares húmedos
- Lugares en los que se produzcan cambios drásticos de la temperatura
- Lugares que no estén nivelados
- Lugares con vapor y grasientos como en las cocinas

### **Montaje en bastidor**

Cuando monte esta unidad, emplee los bastidores siguientes.

**Bastidor estándar:** WU-RS71 (pueden montarse 29 unidades.)

**Bastidor largo:** WU-RL76 (pueden montarse 41 unidades.)

- **Equivalentes de EIA (productos de otras marcas):** Bastidor EIA de 19 pulgadas, 450 mm o más de profundidad
- **Nota:** Cuando monte esta unidad en un bastidor de otra marca, necesitará los tornillos de montaje en bastidor (W2-MSS/5008) (opcional) o los tornillos M5 x 12 (8 piezas).
- 1. Desconecte la alimentación de la unidad.
- 2. Extraiga las patas de goma (4 piezas) de la parte inferior de la unidad aflojando los tornillos.

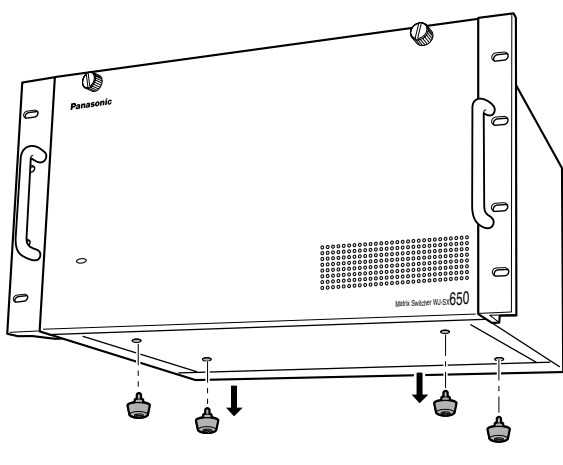

Extraiga las patas de goma.

3. Monte la unidad en el bastidor fijando los tornillos de montaje en bastidor (adquiridos en el mercado local: 8 piezas). (Consulte la ilustración siguiente.)

### **Bastidor EIA de 19 pulgadas**

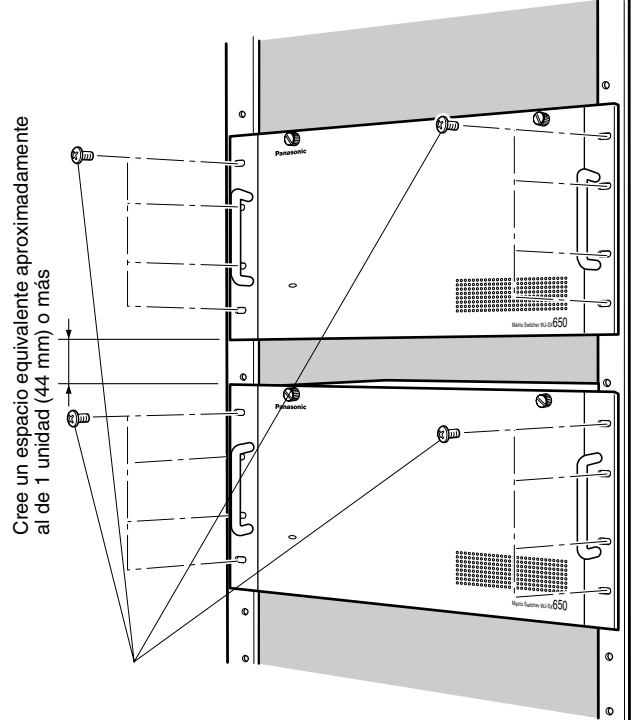

### **Importante:**

- Si el bastidor está sometido a vibraciones, fije la parte posterior de la unidad al bastidor empleando ménsulas de montaje adicionales (adquiridas en el mercado local).
- Apriete bien los tornillos de montaje para evitar que puedan aflojarse.
- Cuando opere las unidades, mantenga la temperatura del interior del bastidor por debajo de 45 °C.
- Monte la unidad en el bastidor con un espacio equivalente al de 1 unidad aproximadamente (44 mm) o más para separarla de los otros dispositivos.
- Se recomienda montar ventiladores en el bastidor, especialmente cuando el bastidor esté cubierto con tapas frontales.
- No bloquee las aberturas de ventilación ni las ranuras de la cubierta para evitar que se sobrecaliente la unidad.

# **Conexiones**

### **Importante:**

Emplee sólo los conectores BNC recomendados que se mencionan a continuación.

### RECOMENDADO

Dimensiones de la punta dentro del BNC<br>BNC

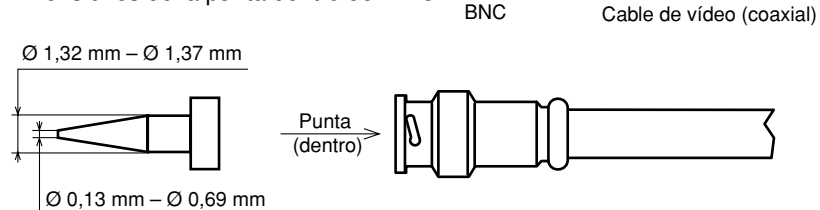

### **Normas**

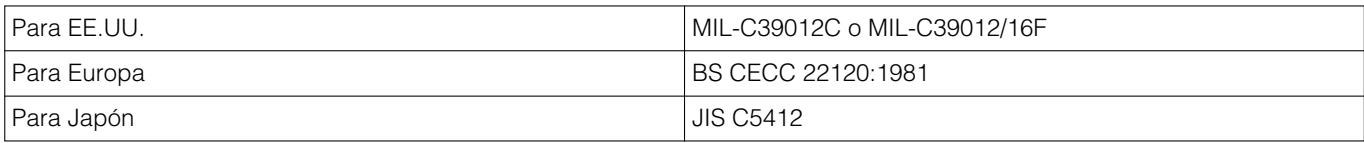

Los sufijos adjuntos a las normas pueden estar actualizados.

Otros conectores BNC pueden causar la interrupción de la señal de vídeo, y dañar los receptáculos del panel posterior de la unidad.

### ■ **Conexiones del sistema básico**

A continuación se muestra un ejemplo de conexión para emplear una unidad.

**Esta unidad x 1, cámara x 30, monitor x 16, y grabadora x 2**

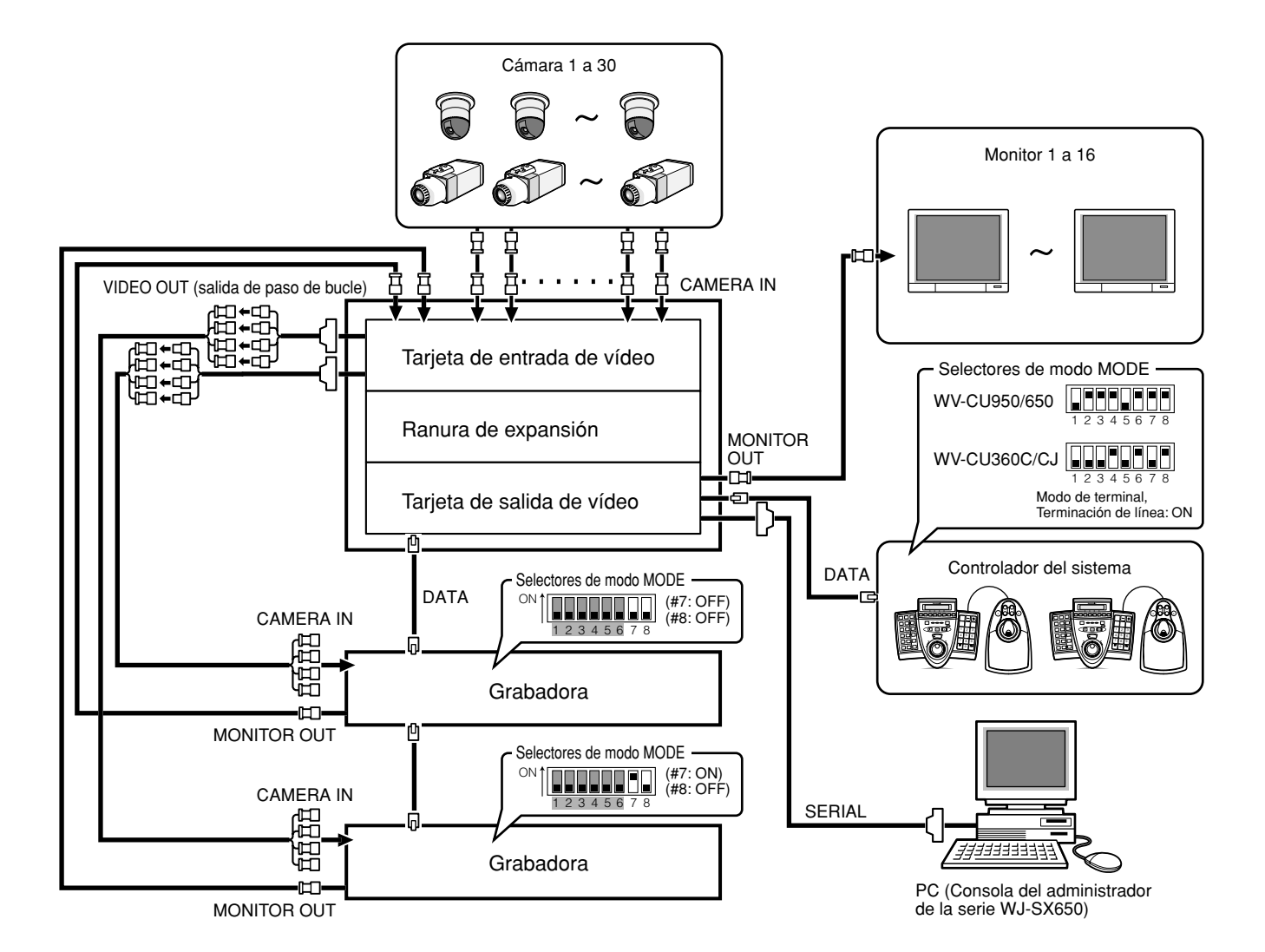

### ■ Conexiones del sistema ampliado

A continuación se muestra un ejemplo de conexión para emplear dos o más unidades.

### **Esta unidad x 3, cámara x 150, monitor x 32, y grabadora x 10**

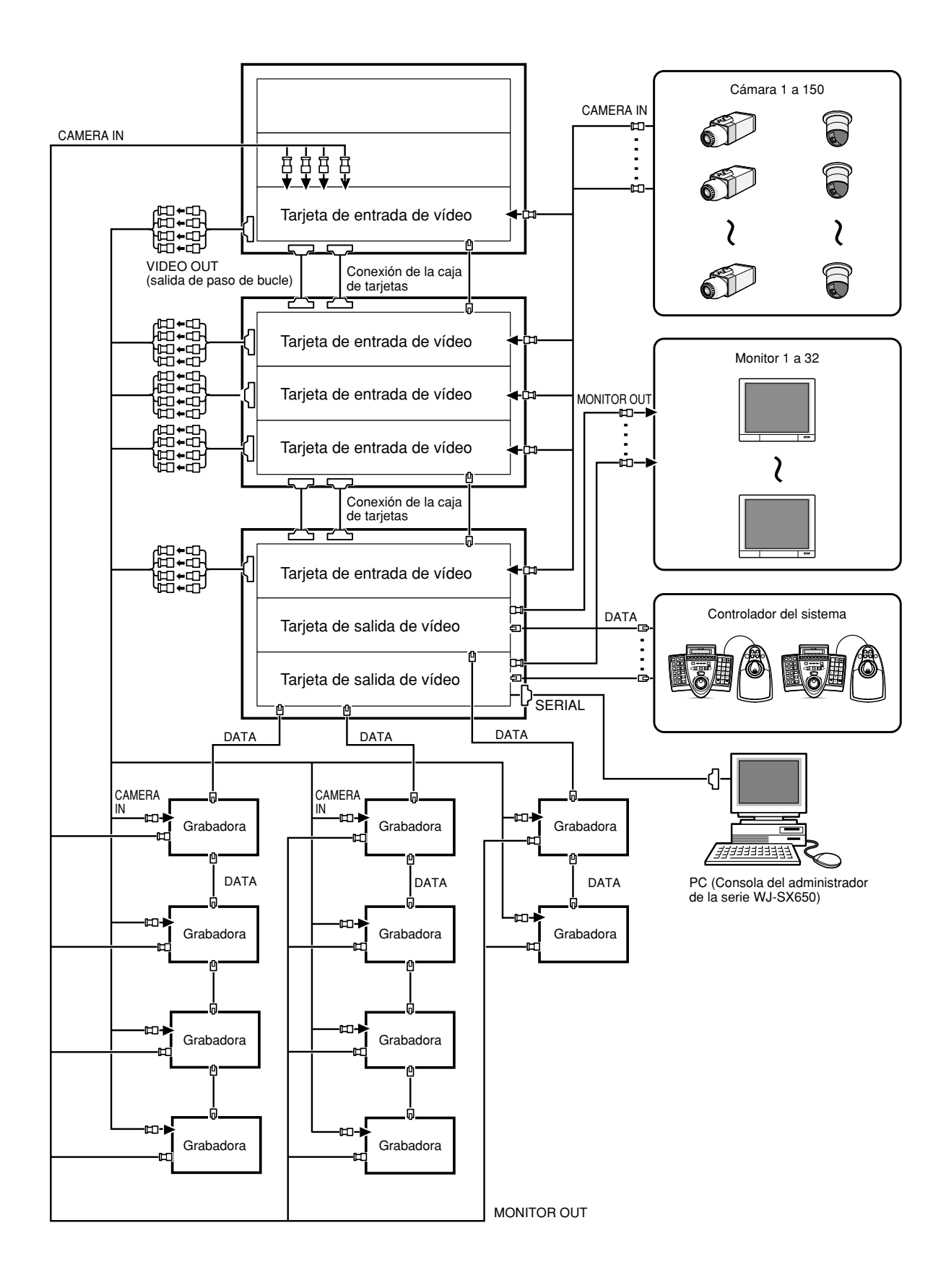

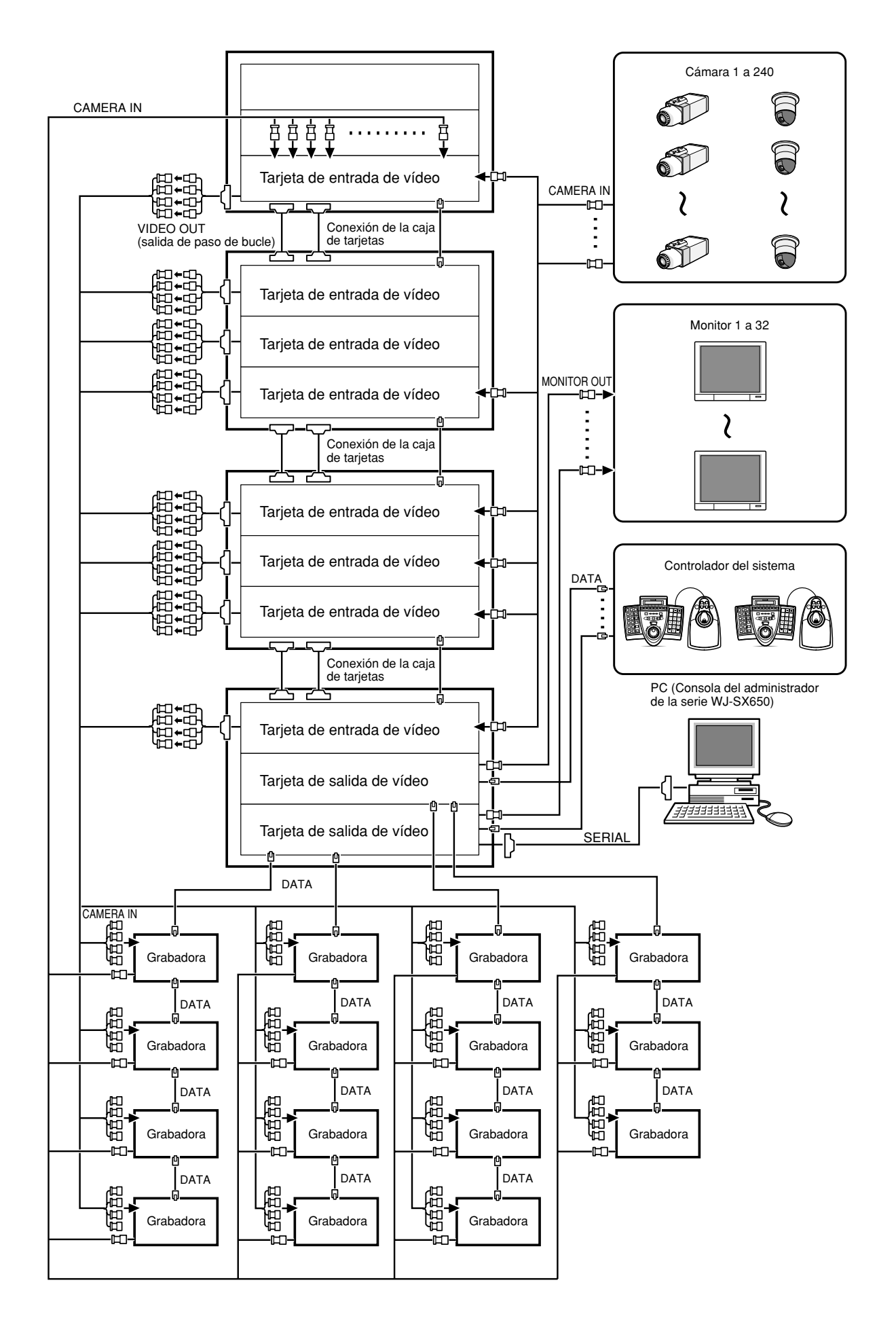

### ■ Conexiones de la caja de tarjetas

La caja de tarjetas WJ-SX650U se emplea para montar tarjetas de entrada de vídeo WJ-PB65C32 adicionales. Pueden montarse hasta 3 tarjetas de entrada de vídeo en una caja de tarjetas.

A continuación se muestra un ejemplo de conexión para emplear cajas de tarjetas adicionales.

- Máximas conexiones de unidades: Conmutador de matriz WJ-SX650 x 1, caja de tarjetas WJ-SX650U x 3.
- Las tarjetas de salida de vídeo 1 y 2 deben montarse en la misma unidad.
- En el extremo de la conexión debe haber una unidad que tenga tarjetas de salida de vídeo.
- Para conectar los puertos EXTENSION 1 a 3 de cada unidad, emplee el juego de cables de expansión WJ-CA65L20K (opcional) o WJ-CA65L07K (opcional).
- No conecte nada al puerto EXTENSION 1 de la tarjeta de salida de vídeo 2.

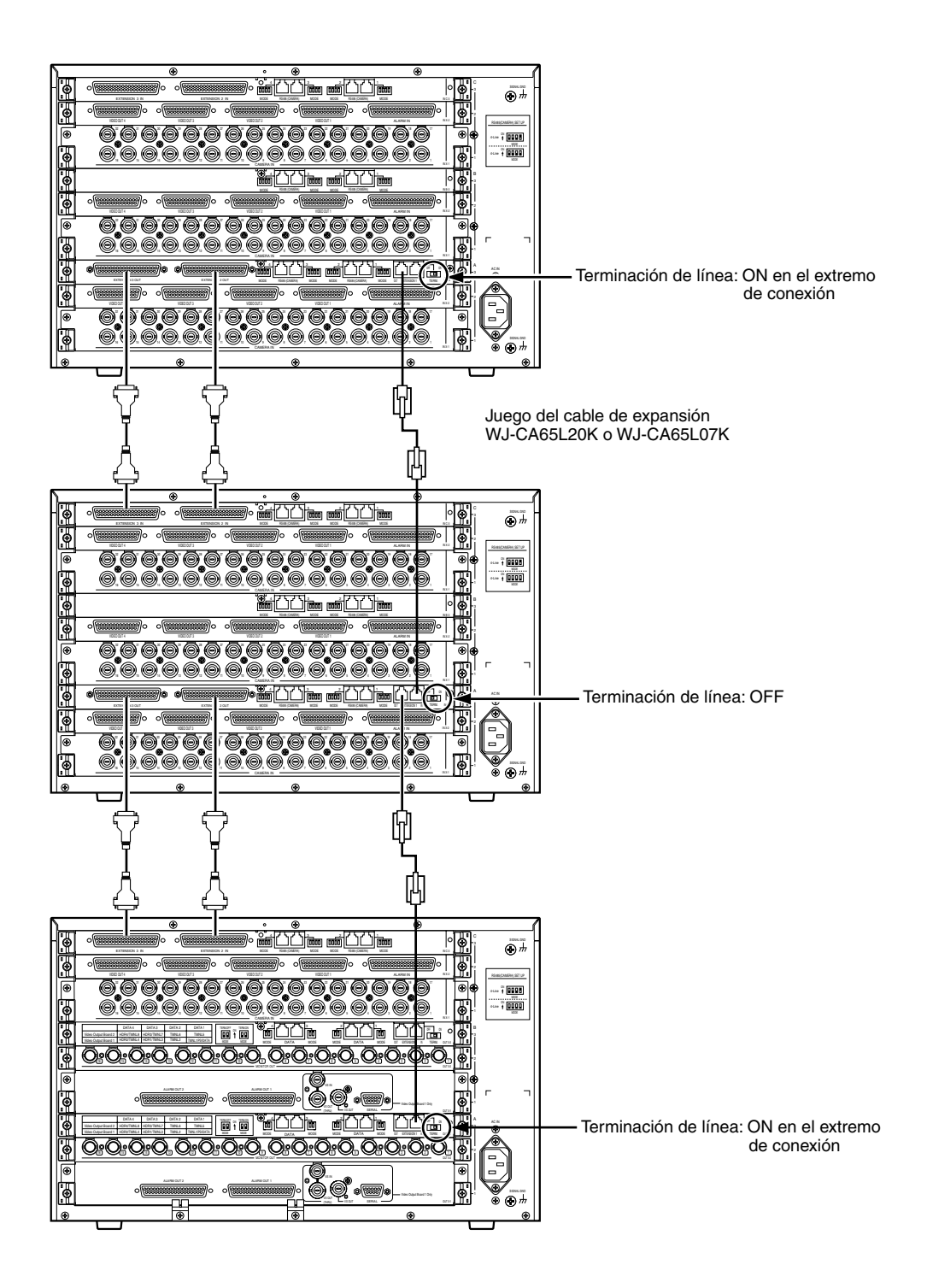

### ■ **Conexiones de cámaras**

A continuación se muestra un ejemplo de conexión para emplear cámaras del sistema y cámaras de combinación.

### **Notas:**

- Asegúrese de que la longitud del cable sea de menos de 1 200 m entre el sitio de la cámara y la unidad cuando emplee cables 5C-2V o equivalentes.
- Para visualizar las imágenes grabadas en los monitores conectados a esta unidad, conecte los conectores MONITOR OUT de las grabadoras a los conectores CAMERA IN de la unidad.
- Cuando conecte cámaras a la unidad, reserve más conectores sin utilizar que el número total de grabadoras. (Para más detalles, consulte el apartado de Conexiones de la grabadoras en la página 30.)

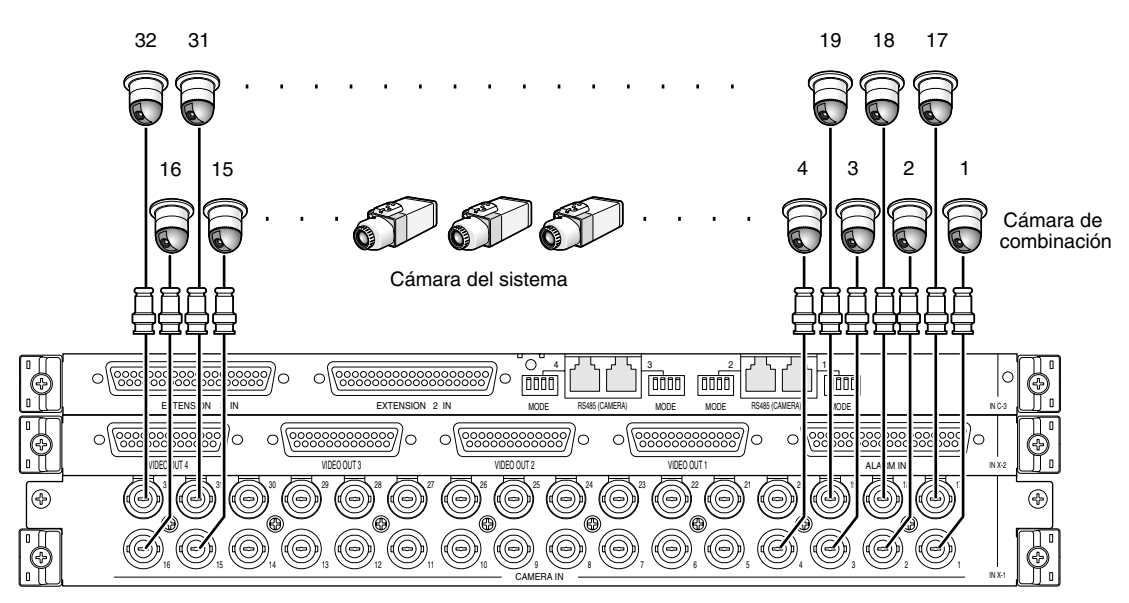

Tarjeta trasera de entrada de vídeo

### ■ **Conexiones de cámaras RS485**

Dispondrá de dos opciones para conectar cámaras RS485 a esta unidad.

- Conexión 1:1: Una cámara se conecta a un puerto RS485 (CAMERA).
- Conexión en cadena: Pueden conectarse hasta 8 cámaras a un puerto RS485 (CAMERA).

### **Notas:**

- Ajuste la terminación de línea en ON para las cámaras de los extremos de la conexión. El ajuste de la terminación de línea se efectúa con los selectores MODE 1 a 4 (consulte la página 28) en las tarjetas traseras de entrada de vídeo.
- Efectúe el ajuste de cámaras RS485 en "CAMARA RS485" de "MENU CONFIGURACION" (consulte la página 54) o "Sistema" – "VD2/DATA/Compensación de cable" – "Cámara RS485" de la consola del administrador de la serie WJ-SX650.
- 1 200 m es el límite de la longitud total de los cables RS485.
- El AWG#22 u otro más grueso se recomienda para comunicaciones RS485. El cable deberá ser apantallado, dos conductores, pares trenzados, y de baja impedancia.
- Homologue el ajuste de comunicaciones de 2 hilos o de 4 hilos de esta unidad con el de las cámaras RS485.

A continuación se dan los detalles sobre los ajustes de los selectores MODE 1 a 4.

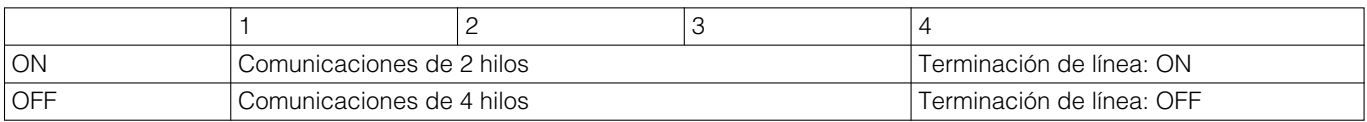

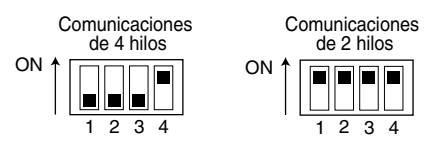

### ● **Conexión 1:1**

Una cámara se conecta a un puerto RS485 (CAMERA).

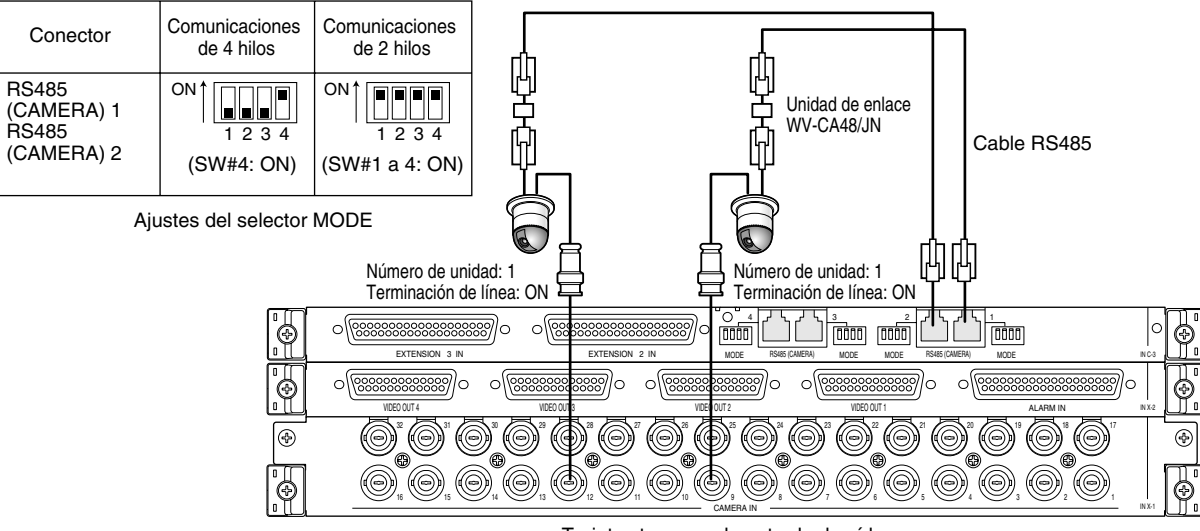

#### **Ejemplo: Hay cámaras RS485 conectadas a los conectores CAMERA IN 9 y 12.**

Tarjetas traseras de entrada de vídeo

**Nota:** No emplee números de unidades que no sean del 1 al 8 para cámaras individuales. (Para ver el ajuste, consulte el manual de instrucciones de la cámara.)

### ● **Conexión en cadena**

Pueden conectarse dos o más cámaras a un puerto RS485 (CAMERA). Hay disponibles hasta 8 cámaras.

### **Ejemplo: Las cámaras RS485 se conectan a los conectores CAMERA IN 9 a 12.**

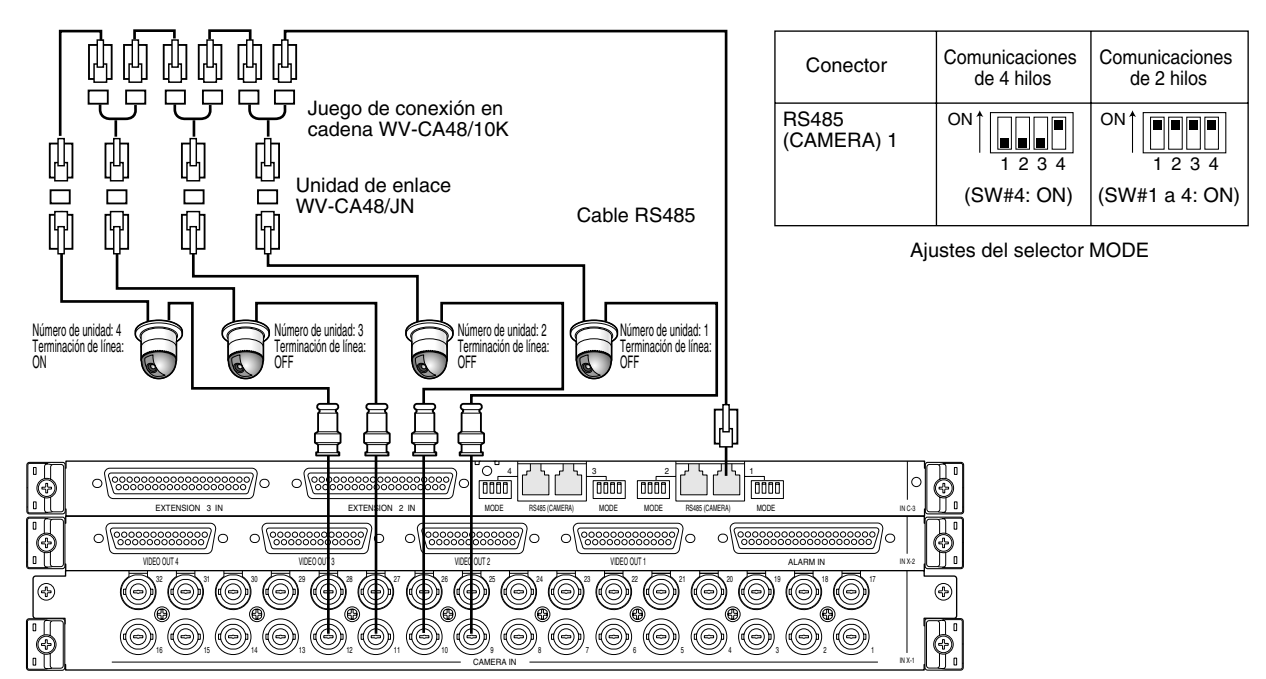

Tarjetas traseras de entrada de vídeo

### **Notas:**

- Entre las cámaras conectadas a un puerto RS485 (CAMERA) en cadena (comunicaciones de 4hilos), sólo una cámara puede activar las alarmas de cámara.
- No emplee números de unidades que no sean del 1 al 8 para cámaras individuales. (Para ver el ajuste, consulte el manual de instrucciones de la cámara.)
- No ajuste el mismo número de unidad para más de una cámara de una cadena RS485.

### ■ **Conexiones de monitores**

- Los conectores MONITOR OUT 1 a 16 de la tarjeta de salida de vídeo 1 se asignan a los monitores 1 a 16.
- Los conectores MONITOR OUT 1 a 16 de la tarjeta de salida de vídeo 2 se asignan a los monitores 17 a 32.

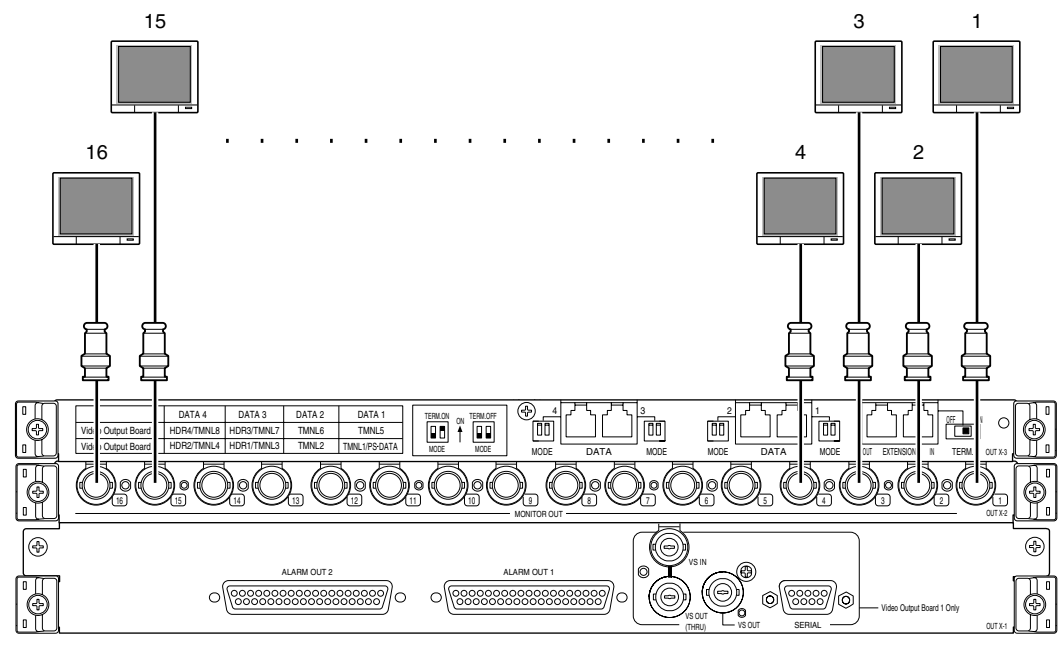

Tarjetas traseras de salida de vídeo

### ■ **Conexión de un PC**

Consulte la referencia de comandos del conector en serie (RS-232C) (Serial (RS-232C) Connector Command Reference) (archivo PDF del CD-ROM suministrado) para ver los detalles sobre la conexión y los ajustes de comunicaciones.

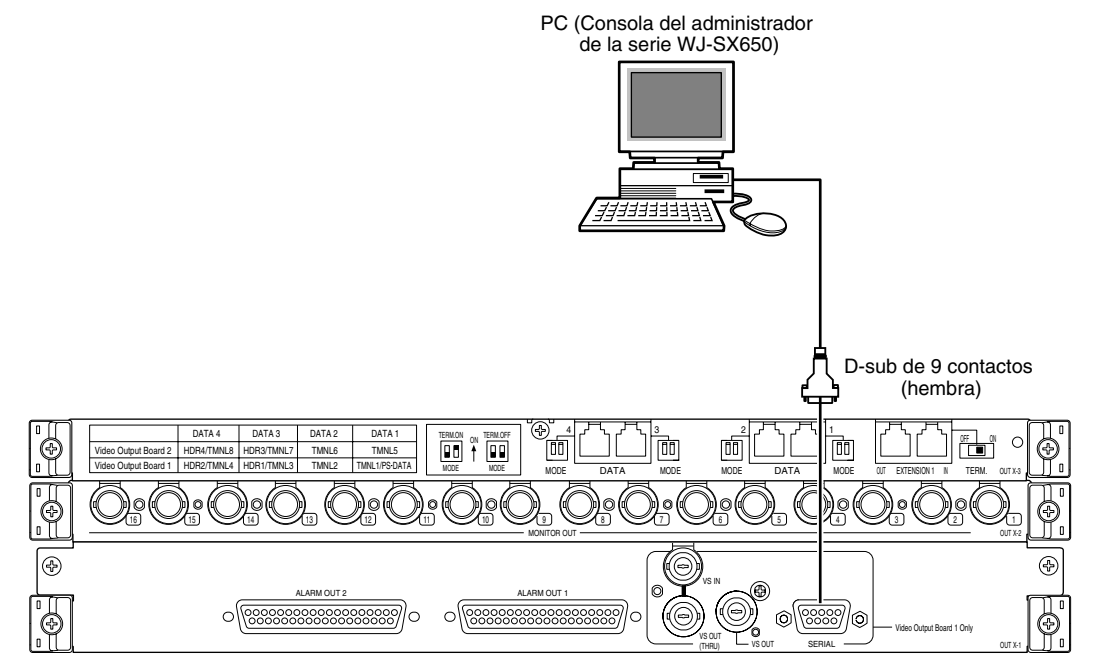

Tarjetas traseras de salida de vídeo

### ■ Conexión de grabadoras

A continuación se muestra un ejemplo de conexión para emplear grabadoras.

\* Consulte el archivo "Readme.txt" del CD-ROM suministrado para ver los detalles sobre los números de modelo.

### ● **Conexión a los conectores de salida de vídeo de las grabadoras**

#### **Para visualizar las imágenes de grabadora en los monitores conectados a esta unidad**

Cuando se conectan los conectores de salida de vídeo de grabadoras a los conectores CAMERA IN de esta unidad, las imágenes de las grabadoras pueden visualizarse en los monitores 1 a 32. Lo siguiente es el procedimiento de conexión.

- 1. Asigne la "Dirección Unidad (Sistema)" a las grabadoras. (Consulte la página 35 (1).) Están disponibles las direcciones de unidad 1 a 16. El ajuste de la dirección de la unidad debe ser distinto el uno del otro.
- 2. Decida la tarjeta de entrada de vídeo que deba suministrar las señales de entrada de vídeo procedentes de la grabadora. Seleccione una tarjeta de entrada de vídeo que tenga más conexiones sin utilizar (CAMERA IN 17 a 32) que el número total de grabadoras.

**Nota:** Al conector de salida de vídeo de las grabadoras sólo puede conectarse una tarjeta de entrada de vídeo.

3. Conecte los conectores de salida de vídeo (conector 2 de salida del monitor) de las grabadoras y los conectores CAMERA IN 17 a 32 de la unidad.

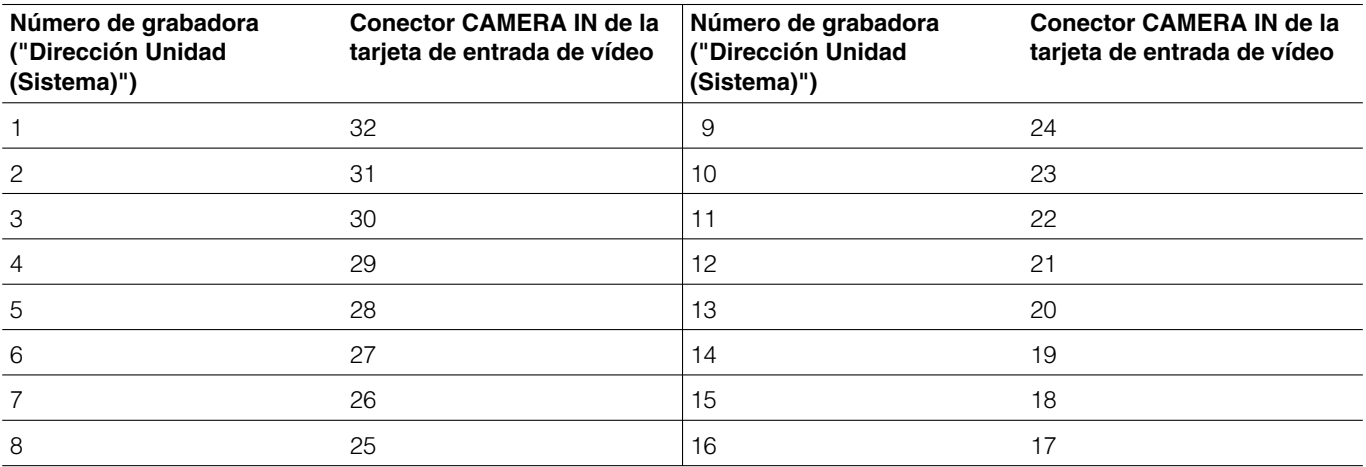

**Nota:** Para suministrar las señales de entrada de vídeo procedentes de las grabadoras a las tarjetas de entrada de vídeo, efectúe correctamente los ajustes de "GRABADOR" de "MENU CONFIGURACION" (consulte la página 51) o "Sistema" – "Grabadora" de la consola del administrador de la serie WJ-SX650.

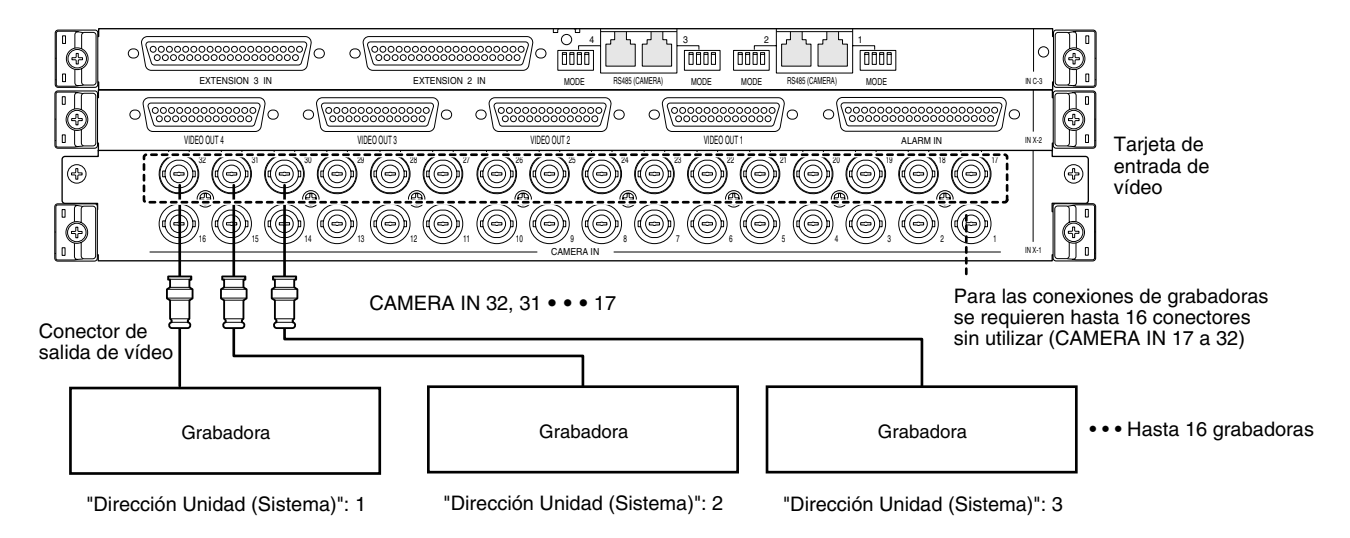

### **Para visualizar las imágenes de grabadora en los monitores externos directamente conectados a las grabadoras**

Cuando utilice todos los conectores CAMERA IN de las tarjetas de entrada de vídeo para conexiones de cámaras, los monitores externos pueden conectarse directamente alas grabadoras.

**Nota:** Los ajustes de las grabadoras se efectúan en "GRABADOR" de "MENU CONFIGURACION" (consulte la página 51) o "Sistema" – "Grabadora" de la consola del administrador de la serie WJ-SX650.

### ● **Conexión en bucle entre los conectores de entrada de cámara de las grabadoras y los puertos VIDEO OUT de esta unidad**

Los puertos VIDEO OUT 1 - 4 se conectan a los conectores de entrada de cámara de las grabadoras. Para efectuar la conexión, emplee cables de vídeo D-sub/BNC WJ-CA68 (opcional).

A continuación se muestra la asociación de los conectores de entrada de cámara con los puertos de salida de vídeo.

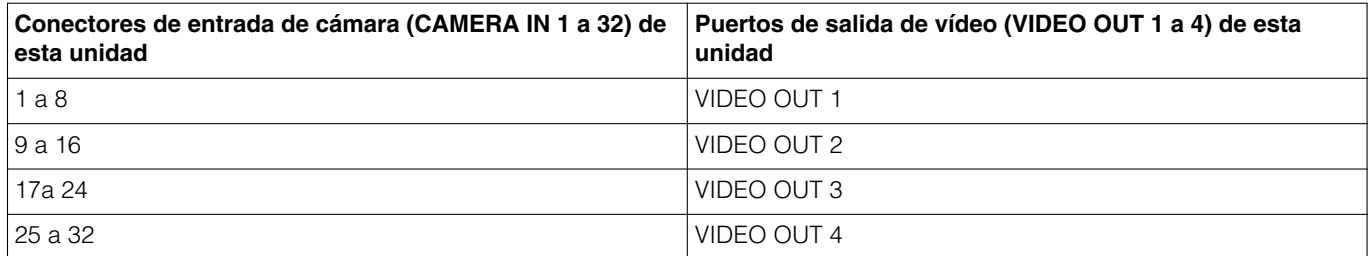

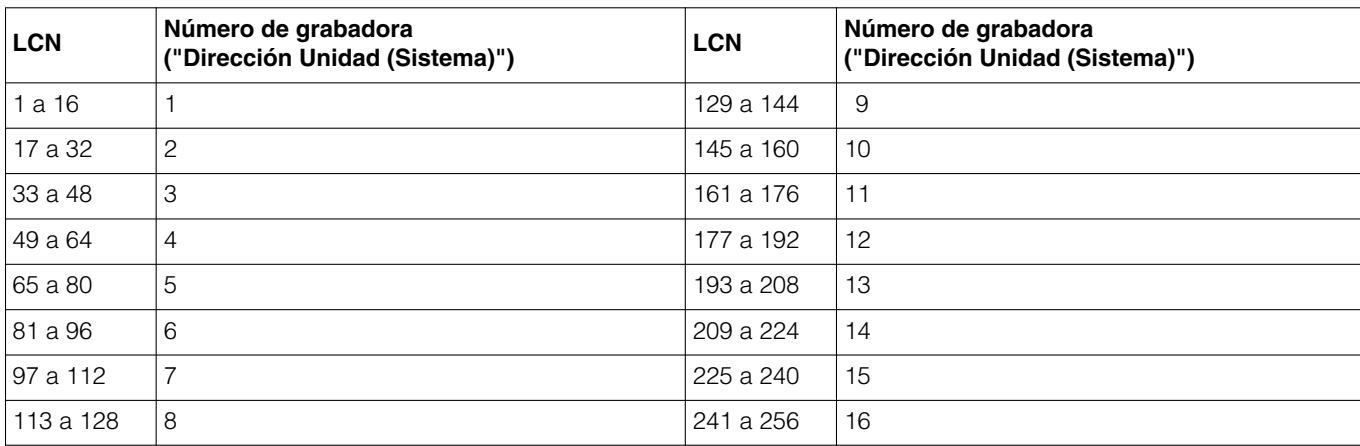

A continuación se muestra la asociación de los LCN y los números de grabadora para conexiones de bucle.

### **Notas:**

- Cuando cambie las conexiones, efectúe los ajustes de LCN de los canales de entrada de cámara que suministran señales de entrada de vídeo a las grabadoras. Los ajustes del LCN se efectúan en "Sistema" – "Grabadora" – "Ajuste del LCN".
- Las señales de entrada de cámara pasan en bucle por la unidad. No se graba la información de visualización del monitor (título de cámara, etc.).

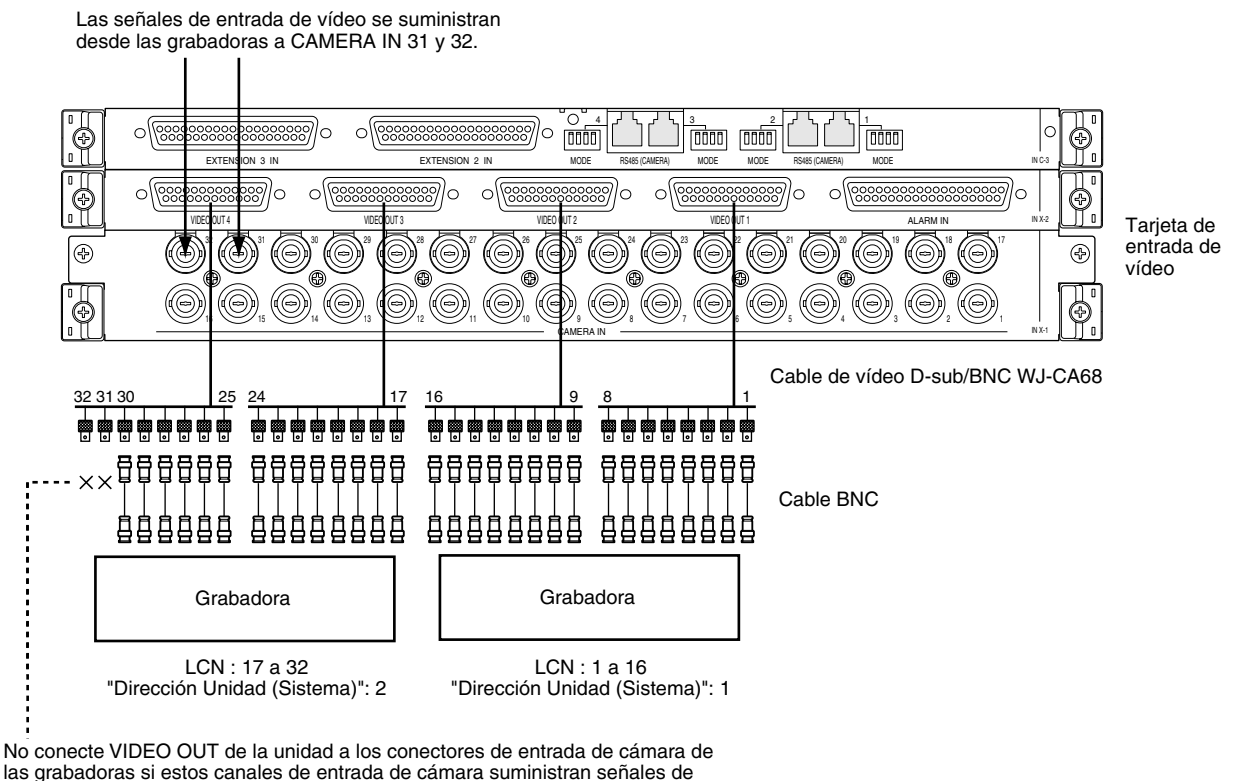

salida de vídeo procedentes de las grabadoras.

**Nota:** No conecte los puertos VIDEO OUT de la unidad a los conectores de entrada de cámara de las grabadoras si estos canales de entrada de cámara suministran señales de salida de vídeo procedentes de las grabadoras.

### ● **Conexión entre grabadoras y tarjetas de entrada de vídeo**

Conectando grabadoras a los puertos DATA de esta unidad, podrá realizarse el control de las grabadoras desde los controladores del sistema.

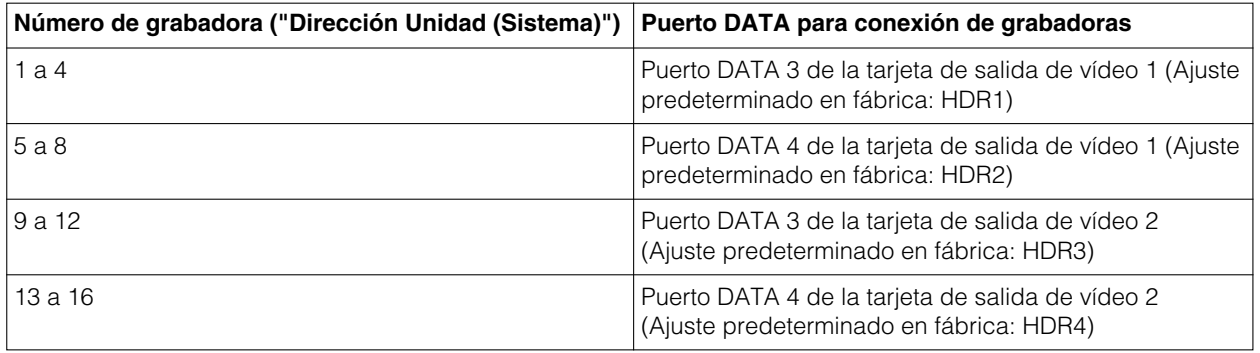

**Nota:** Podrá cambiar el ajuste del puerto de datos de acuerdo con los dispositivos conectados. Los cambios de los ajustes se realizan en "Sistema" – "Puerto de DATOS" de la consola del administrador de la serie WJ-SX650 o en "PUERTO DATOS" (consulte la página 53) del "MENU CONFIGURACION".

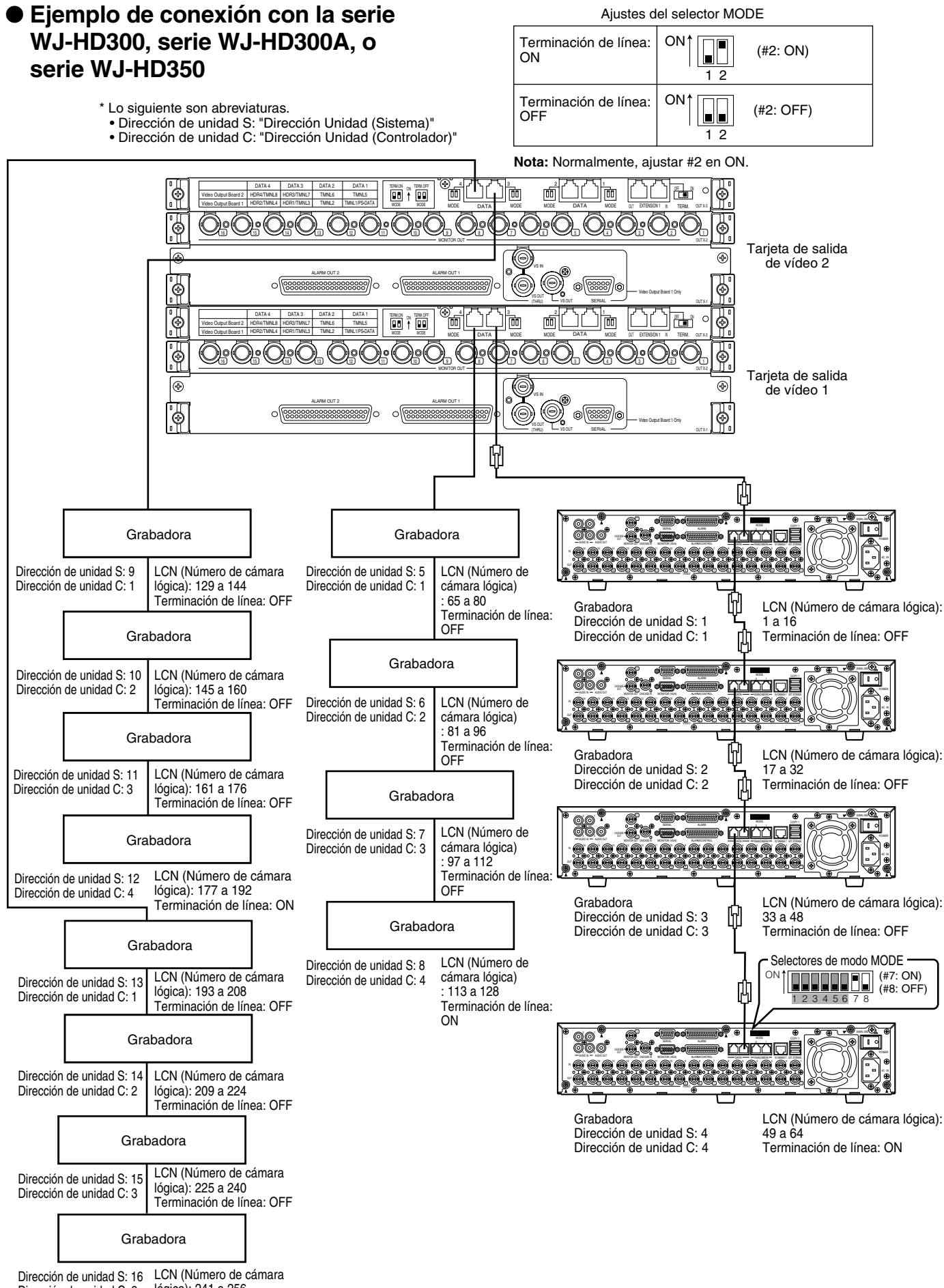

Dirección de unidad C: 2 lógica): 241 a 256 Terminación de línea: ON

### ● **Ejemplo de conexión con la serie WJ-RT416**

**Importante:** Cuando se emplea la serie WJ-RT416, "Dirección Unidad: 1" no está disponible.

\* Lo siguiente son abreviaturas. • Dirección de unidad S: "Dirección Unidad (Sistema)" • Dirección de unidad C: "Dirección Unidad (Controlador)"

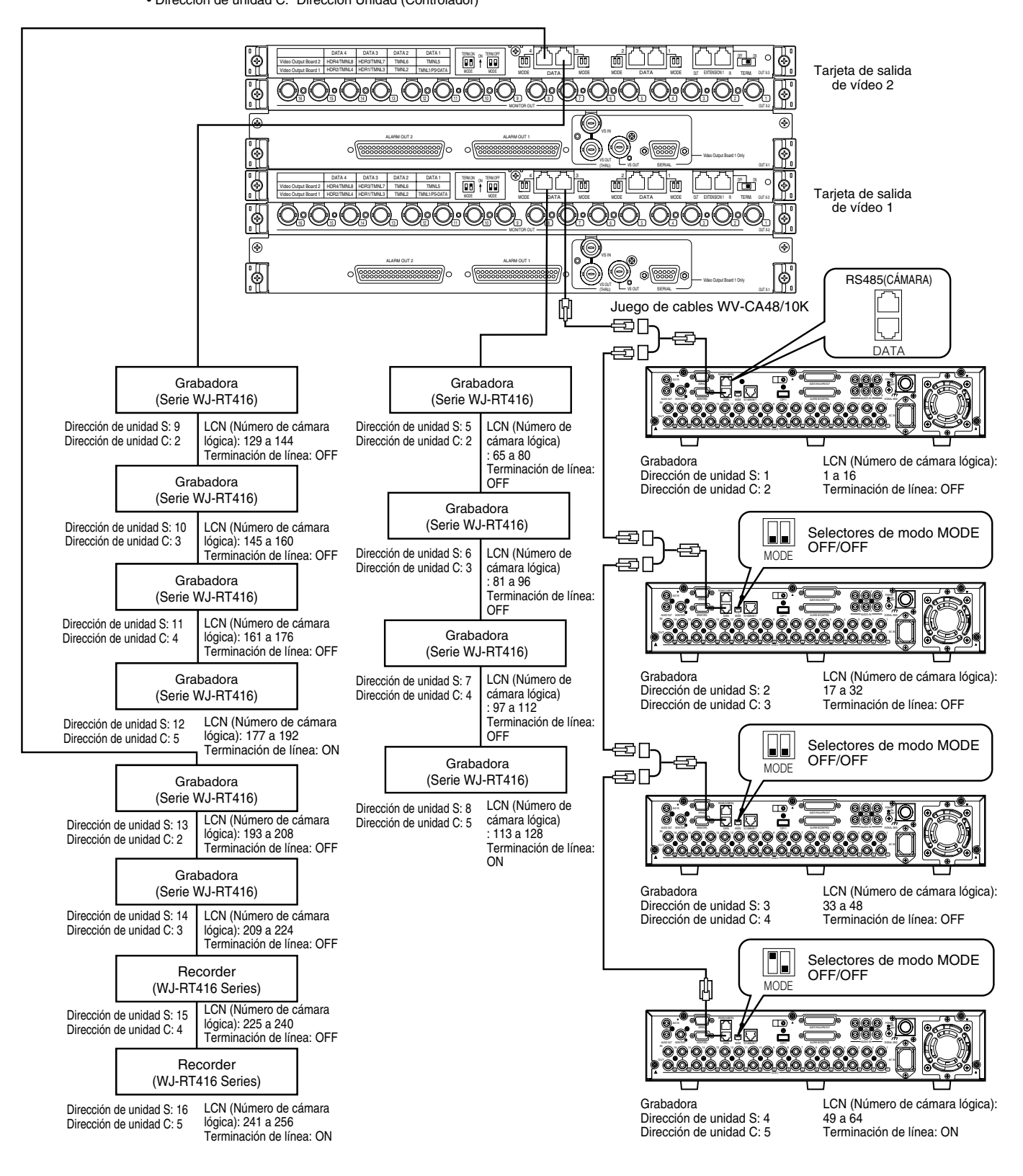

### ■ Ajustes de las grabadoras

Asegúrese de efectuar los ajustes para las grabadoras conectadas en el "SETUP MENU" de las grabadoras. Podrá ajustar (2) a (5) después de haber hecho las conexiones. Sin embargo, deberá ajustar  $\sigma$  por separado para cada grabadora antes de realizar las conexiones. Los ajustes se efectúan en "SETUP MENU (Advanced)" de cada grabadora.

### q **"Dirección Unidad (Sistema)"**

Ajuste "Dirección Unidad (Sistema)" para cada grabadora en "Comunicac." – "Config PS·Data"\*1. 001 a 016 están disponibles. (Pueden conectarse hasta 16 grabadoras.) El ajuste de la dirección de la unidad debe ser distinto el uno del otro.

### w **"Dirección Unidad (Controlador)"**

Ajuste "Dirección Unidad (Controlador)" para cada grabadora en "Comunicac." – "Config PS·Data"\*1. 001 a 004 están disponibles. (Pueden conectarse hasta 4 grabadoras a un puerto DATA.) El ajuste de la dirección de la unidad debe ser distinto el uno del otro entre las grabadoras conectadas al mismo puerto DATA. Cuando emplee la serie WJ-RT416, ajuste un número del "002" al "005" para "Unit Address" (Controlador) de [Communication Setup] - [PS.Data Setup].

### e **"Config del numero de cámara"**

Efectúe el ajuste del número de cámara para cada grabadora en "Comunicac." – "Config PS·Data"\*1. Los ajustes del número de cámara deberán ser idénticos que los ajustes del LCN de esta unidad.

**Ejemplo:** Para suministrar la señal de entrada de vídeo desde la Cámara 999 al conector CAMERA IN 16 de la Grabadora 16 ("Dirección Unidad (Sistema)": 16), seleccione CAM NO. 999 para CAM PORT 16.

### r **"Control cámara"**

Seleccione PSD para CAM1 a CAM16 en "Comunicac." – "Control cámara"\*2.

### t **"Grab d eventos"**

Para activar la grabación de alarma, efectúe correctamente los ajustes de grabación de eventos. Para más detalles, consulte el manual de instrucciones de las grabadoras. Cuando emplee la serie WJ-HD300, serie WJ-HD300A, o serie WJ-HD350, conserve el ajuste predeterminado de fábrica para los ajustes siguientes.

- Ajuste de usuario PSD en "Sistema" "Config Básica": ADMIN
- Ajuste del modo de operación de cada programa de eventos – VMD, VIDEO LOSS, y alarma de terminal/ comando en "Programac." – "Evento PROG": ALARM (Cuando ajuste QUICK para REC Type, el ajuste del modo de operación de Event REC en "SETUP MENU (Quick)" – "REC & Evento": ALARM)
- Ajustes en "Comunicac." "Config PS·Data" de "SETUP MENU", con excepción de  $(1)$  a  $(3)$ . Cuando emplee la serie WJ-RT416, seleccione "AL-M" para la duración de alarma de "Term" o "VMD" de [Event Setup] - [Alarm Rec. Setup].
- \*1 Serie WJ-RT416: [Communication Setup] [PS.Data Setup]
- \*2 Serie WJ-RT416: [Camera Control Setup]

### ■ Conexión de controladores del **sistema**

A continuación se muestra un ejemplo de conexión para emplear controladores del sistema.

Dispondrá de dos opciones para conectar controladores del sistema a esta unidad.

- Modo de terminal: Normalmente, se aplica este modo de operación. (Cuando se conecte el controlador del sistema WV-CU360C/CJ, emplee la Ver. 8.10 o posterior.)
- Modo PS·Data: Este modo de operación se aplica cuando se han conectado otras unidades del sistema a esta unidad y se controlan mediante el mismo controlador del sistema. Este modo tiene dos restricciones de operación. Consulte el apartado Operación (Que no sea en el modo de terminal), en la página 86.

### ● **Conexión para el modo de terminal**

Para aplicar el modo de terminal, conecte los controladores del sistema de la forma siguiente.

1. Conecte los controladores del sistema a los puertos DATA 1 a 4 de la unidad.

### **Notas:**

- Con el ajuste predeterminado en fábrica, los puertos DATA 3 y 4 están ajustados para HDR1 a 4 para conexión de grabadoras. Para conectar los controladores del sistema, efectúe los ajustes del puerto DATA en "PUERTO DATOS" de "MENU CONFIGURACION" (consulte la página 53) o "Sistema" – "Puerto de DATOS" de la consola del administrador de la serie WJ-SX650.
- No pueden conectarse grabadoras y controlares del sistema al mismo puerto DATA.
- El límite de la longitud total de los cables es de 1 200 m (entre esta unidad y el controlador del sistema en el extremo de la cadena).
- Conectando hasta 4 controladores del sistema a un puerto DATA de la conexión en cadena, en el sistema tendrá disponibles hasta 16 controladores del sistema. (Pueden iniciar sesión hasta 16 controladores del sistema al mismo tiempo.)
- La conexión en cadena pueden realizarse con el controlador del sistema WV-CU950/650 (Ver. 2.00 o posterior).
- 2. Ajuste los controladores del sistema al modo de terminal. (Consulte el manual de instrucciones de los controladores del sistema.)
- 3. Ajuste los interruptores CONTROLLER NO. de los controladores del sistema a 1. (En la conexión en cadena, ajuste 1 a 4 para cada controlador. El ajuste del interruptor debe ser distinto el uno del otro. Sin embargo, cuando controle controladores del sistema a distintos puertos DATA, podrá emplear números de controlador sobrepuestos.)
	- **Nota:** Para ver los detalles sobre el ajuste del interruptor CONTROLLER NO., consulte el manual de instrucciones del controlador del sistema.

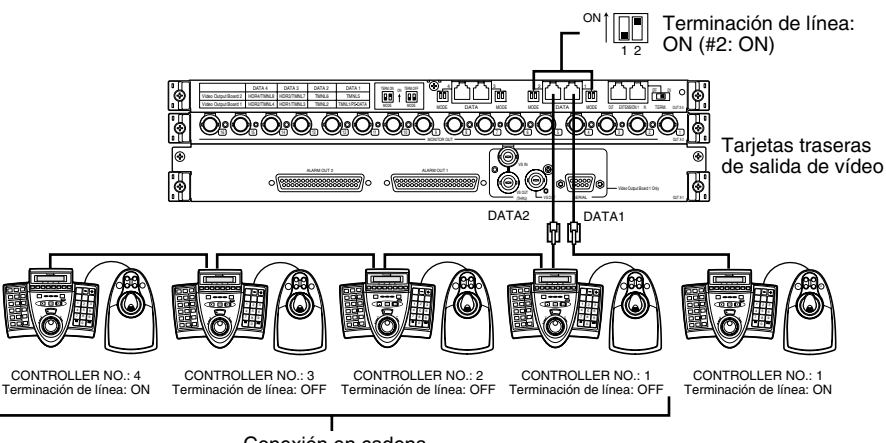

Conexión en cadena

### ● **Conexión para el modo PS·Data**

Para aplicar el modo de PS·Data, conecte los controladores del sistema de la forma siguiente.

1. Conecte los controladores del sistema al puerto DATA 1 de la tarjeta de salida de vídeo 1.

#### **Notas:**

- Con el ajuste predeterminado en fábrica, el puerto DATA 1 está ajustado para la conexión del modo de terminal. Para aplicar la conexión del modo PS·Data, efectúe los ajustes del puerto DATA en "PUERTO DATOS" de "MENU CONFIGURACION" (consulte la página 53) o "Sistema" – "Puerto de DATOS" de la consola del administrador de la serie WJ-SX650.
- Los controladores del sistema del modo de terminal y PS·Data no pueden conectarse al mismo puerto DATA.
- El puerto DATA 1 de la tarjeta de salida de vídeo 2 no puede ajustarse para conexión PS·Data.
- El límite de la longitud total de los cables es de 1 200 m (entre esta unidad y el controlador del sistema en el extremo de la cadena).
- En una conexión en cadena podrá conectar hasta 4 controladores del sistema. El registro de operadores no está disponible para los controles del sistema de conexión en cadena. (Se aplica el mismo ajuste de operador para todos los controladores del sistema de la cadena PS·Data.)
- 2. Si sólo emplea un controlador del sistema, ajuste en ON el selector MODE N.° 2 del puerto DATA conectado al controlador del sistema. Si emplea dos o más controladores del sistema en conexión en cadena, ajuste en ON el selector MODE N.° 2 del puerto DATA de la unidad del extremo de la cadena.
- 3. Ajuste los controladores del sistema al modo PS·Data. (Consulte el manual de instrucciones de los controladores del sistema.)
- 4. Ajuste la terminación de línea de los controladores del sistema con los selectores MODE. (Consulte el manual de instrucciones de los controladores del sistema.) En la conexión en cadena, ajuste en ON la terminación de línea del controlador del sistema del extremo de la cadena. (Selector N.° 5: ON)
- 5. En la conexión en cadena, ajuste, ajuste los interruptores CONTROLLER NO. de los controladores del sistema a 1 a 4. El ajuste del interruptor debe ser distinto el uno del otro. (Para ver los detalles sobre el ajuste del interruptor CONTROLLER NO., consulte el manual de instrucciones del controlador del sistema.)
	- **Nota:** Cuando emplee controladores del sistema en el modo PS·Data, los números de cámara que pueden seleccionarse son distintos dependiendo de los modelos de los controladores del sistema.

### **Ejemplo:**

WV-CU950/650: 1 a 999 WV-CU360C/CJ: 1 a 199

Seleccione los modelos de los controladores del sistema que sean aplicables para la composición de su sistema. Cuando utilice 200 o más cámaras en el modo PS·Data, aplique el WV-CU950/650.

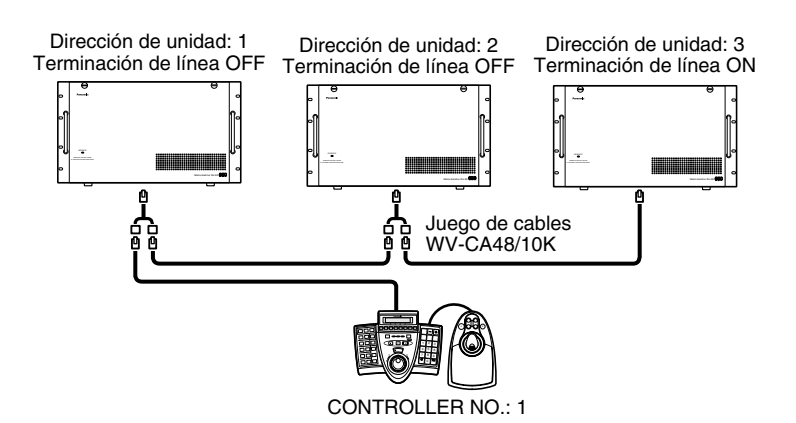
# ■ **Conexiones del sensor de alarma**

Los sensores de alarma conectados al puerto ALARM IN de la tarjeta de entrada de vídeo pueden suministrar las señales de entrada de alarma. A continuación se dan los detalles del puerto ALARM IN.

#### **Notas:**

- Efectúe el ajuste de la polaridad de cada señal en "ALARMA DE TERMINAL" de "MENU CONFIGURA-CION" (consulte la página 51) o "Alarma" – "Modo de alarma" – "Configuración de terminales" de la consola del administrador de la serie WJ-SX650.
- Efectúe el ajuste de cada evento de alarma en "Alarma" – "Evento de alarma" de la consola del administrador de la serie WJ-SX650.

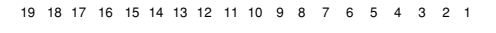

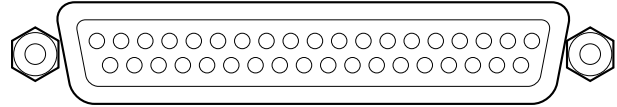

37 36 35 34 33 32 31 30 29 28 27 26 25 24 23 22 21 20

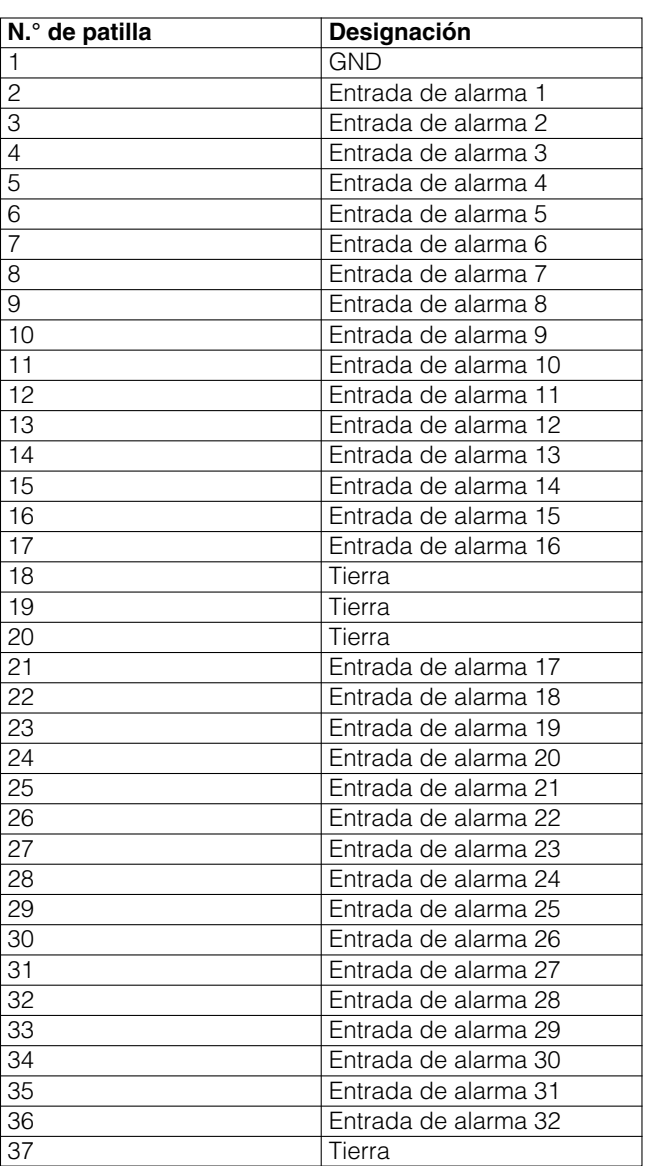

**Entrada de alarma:** 100 ms o más, entrada de contacto sin tensión

# ■ **Conexiones de dispositivos externos**

Con conexiones de dispositivos externos, las señales de salida de alarma, entrada de recuperación de alarma, entrada de ajuste de la hora, y de salida de ajuste de la hora se suministran y aceptan desde los puertos ALARM OUT 1 y 2 de la tarjeta de salida de vídeo. A continuación se dan los detalles del puerto ALARM OUT.

$$
19 \quad 18 \quad 17 \quad 16 \quad 15 \quad 14 \quad 13 \quad 12 \quad 11 \quad 10 \quad 9 \quad 8 \quad 7 \quad 6 \quad 5 \quad 4 \quad 3 \quad 2 \quad 1
$$

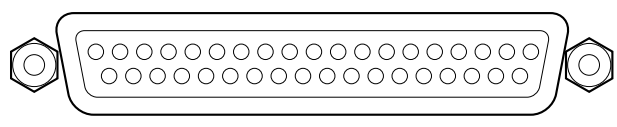

37 36 35 34 33 32 31 30 29 28 27 26 25 24 23 22 21 20

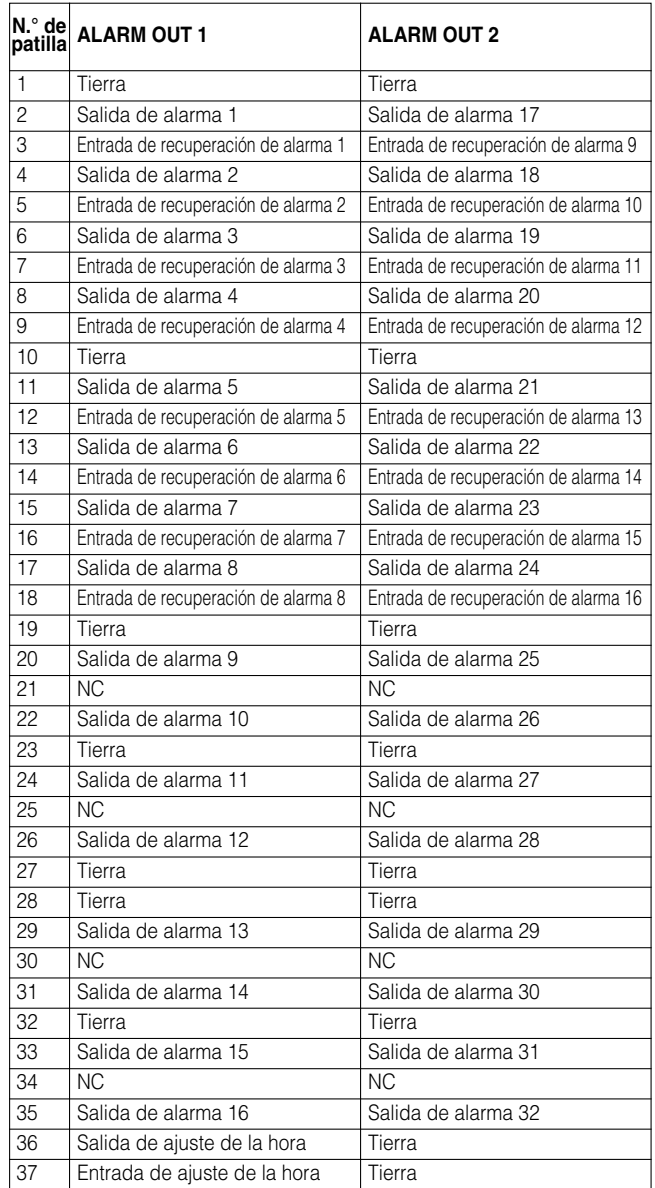

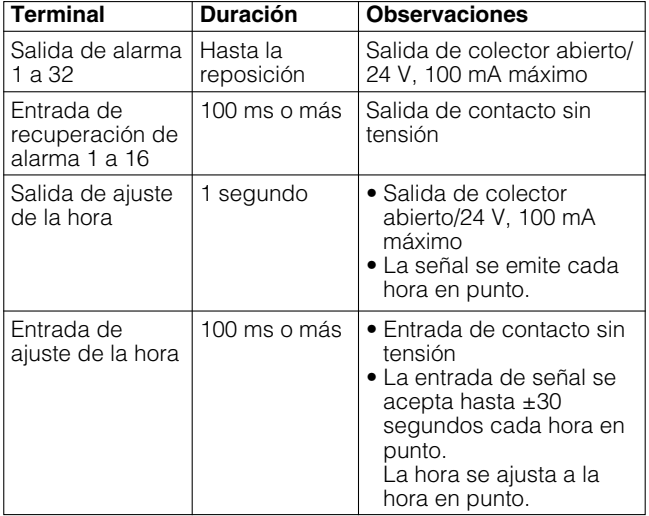

**Nota:** Los terminales de entrada de recuperación de alarma 1 a 16 pueden utilizarse para "Reposición de alarma de monitor". (Consulte la página 69.)

## ■ **Comprobación del estado del sistema**

Durante los procedimientos de conexión, el estado del sistema puede comprobarse en 4 monitores.

Los ejemplos siguientes son los procedimientos para visualizar el estado del sistema en los monitores 1 a 4.

### ● **WV-CU950/650**

- 1. Seleccione un monitor del 1 al 4. (Consulte el apartado Selección del monitor en la página 58.)
- 2. Presione repetidamente el botón [MENU] hasta que aparezca "System Status" en el visualizador LCD.

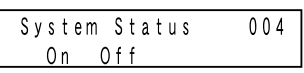

- 3. Presione el botón [F1]. Se visualizará "ESTADO SISTEMA" en los monitores 1 a 4.
- **Nota:** Se visualizará "ESTADO SISTEMA" en un grupo de 4 monitores (monitores 5 a 8, monitores 9 a 12... monitores 29 a 32).

### ● **WV-CU360C/CJ**

- 1. Seleccione un monitor del 1 al 4. (Consulte el apartado Selección del monitor en la página 58.)
- 2. Presione al mismo tiempo los botones [OSD] y [SYS S]. Se visualizará "ESTADO SISTEMA" en los monitores 1 a 4.
- **Nota:** Se visualizará "ESTADO SISTEMA" en un grupo de 4 monitores (monitores 5 a 8, monitores 9 a 12... monitores 29 a 32).

#### **Ejemplo de visualización de "ESTADO SISTEMA"**

#### **<Monitor 1>**

Se realzan los parámetros "LCN", "MODO", "Tecl." y "OPE" para los monitores durante el estado del modo de alarma.

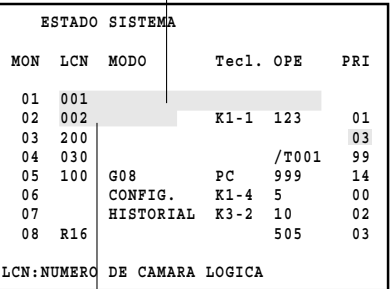

Se realzan los parámetros "LCN" y "MODO" para los monitores durante el estado de ACK de alarma.

#### **<Monitor 4>**

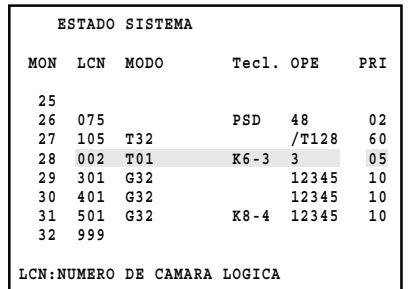

**MON:** Número de monitor

**LCN:** Número de cámara o número de grabadora **MODO:** Modo de visualización del monitor

- CONFIG.: Configuración del sistema
- HISTORIAL: Visualización del historial de alarmas
- **Tecl.:** Controlador del sistema o PC

**OPE:** Identificador de usuario del operador o N.° de evento de temporizador

**PRI:** Prioridad de operadores

- Cuando se visualiza "MENU CONFIGURACION", aparece "0" en esta área.
- Durante el bloqueo de monitor, se realza esta área.

#### **Notas:**

- Las operaciones normales y el control de alarmas están disponibles incluso mientras se está visualizando "ESTADO SISTEMA" en los monitores. Sin embargo, no pueden comprobarse las imágenes de cámara o las grabadas porque se visualiza una pantalla negra. Se recomienda emplear estos monitores sólo para comprobar "ESTADO SISTEMA".
- En el sistema podrán guardarse hasta 100 registros de "ESTADO SISTEMA". Estos registros pueden transmitirse entre el PC y esta unidad. (La transmisión periódica también está disponible.) Para la transmisión efectúe los ajustes de comando de serie en "Comunicación" – "Comando de serie" de la consola del administrador de la serie WJ-SX650.
- Consulte la referencia de comandos del conector en serie (RS-232C) (Serial (RS-232C) Connector Command Reference) (archivo PDF del CD-ROM suministrado) para transmitir los registros de "ESTADO SISTEMA" desde el PC.

# **Procedimiento de configuración**

Antes de la operación, es necesario configurar esta unidad. La configuración se efectúa desde la consola del administrador de la serie WJ-SX650 instalada en un PC. (Algunos ajustes están disponibles desde el "MENU CONFIGURACION" de esta unidad.) A continuación se muestra un ejemplo del procedimiento de configuración.

#### **Notas:**

- La configuración puede ser distinta dependiendo de la composición del sistema. (Deben efectuarse los ajustes de los pasos 1 y 4 del procedimiento siguiente.)
- Para los pasos 2, 3, 5, y 6 del procedimiento de configuración siguiente, pueden mantenerse los ajustes predeterminados de fábrica.

#### **Ejemplo: cámara x 150, grabadora x 10, monitor x 32, y controlador del sistema x 2 (modo de terminal)**

- 1. Efectúe los ajustes de las grabadoras. **Salida de grabadora:** Entrada de matriz
	- **N.° de tarjeta de entrada:** 5 (cuando las señales de entrada de vídeo se suministran desde las grabadoras a CAM 160 a 151) **Grabadoras 1 a 10:** ON **Grabadoras 11 a 16:** OFF
- **Nota:** Compruebe si las grabadoras están correctamente conectadas al puerto DATA y se visualizan las CAM actualmente (conectores CAMERA IN).

<Para efectuar los ajustes en la consola del administrador de la serie WJ-SX650> "Sistema" – "Grabadora"

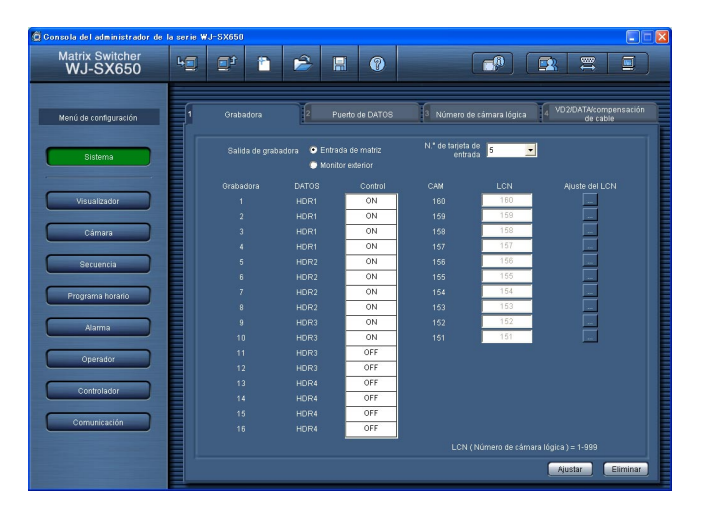

<Para efectuar los ajustes en "MENU CONFIGURA-CION">

"GRABADOR" (consulte la página 51.)

- 2. Efectúe los ajustes del puerto DATA. (En este ejemplo, mantenga el ajuste predeterminado en fábrica.) **Puertos DATA 1, 2, 5, y 6:** TMNL **Puertos DATA 3, 4, 7, y 8:** HDR
	- **Nota:** Cambie estos parámetros cuando emplee controladores del sistema de PS·Data, etc.

<Para efectuar los ajustes en la consola del administrador de la serie WJ-SX650> "Sistema" – "Puerto de DATOS"

<Para efectuar los ajustes en "MENU CONFIGURA-CION">

"PUERTO DATOS" (consulte la página 53.)

3. Efectúe los ajustes de LCN (número de cámara lógica). **CAM001 a 160:** Si cambia los ajustes de LCN, seleccione los parámetros deseados.

**CAM161 a 256:** Borre los parámetros LCN.

#### **Notas:**

- Ajuste bien los parámetros LCN para CAM151 a 160, aunque estos canales aceptan señales de entrada de vídeo procedentes de las grabadoras. Sin los ajustes de LCN, no se dispondrá de la selección de grabadoras.
- Borrando los parámetros de LCN de los canales de entrada de cámara que no están utilizados, los operadores podrán seleccionar sólo los números de cámara existentes.

<Para efectuar los ajustes en la consola del administrador de la serie WJ-SX650> "Sistema" – "Número de cámara lógica"

<Para efectuar los ajustes en "MENU CONFIGURA-CION">

No está disponible

- 4. Efectúe los ajustes de cámaras.
	- **CAM001 a 150:** Seleccione los parámetros deseados para estas cámaras. (Para emplear cámaras de otras marcas, ajuste VD2 y DATA en OFF.) Para Cable (compensación de cable), seleccione el parámetro adecuado para la longitud del cable.
	- **CAM151 a 160:** Ajuste VD2 y DATA en OFF. (Las señales de entrada de vídeo se suministran desde las grabadoras a estos canales.)

<Para efectuar los ajustes en la consola del administrador de la serie WJ-SX650>

"Sistema" – "VD2/DATA/Compensación de cable"

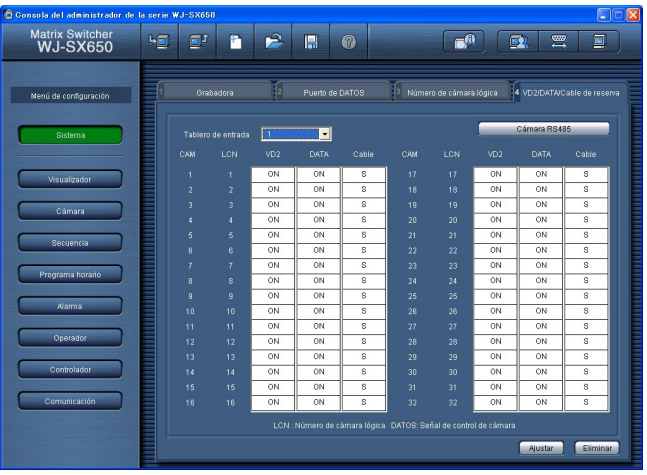

<Para efectuar los ajustes en "MENU CONFIGURA-CION">

"VD2/DATA/COMPENS. CABLE" (consulte la página 54.)

- 5. Efectúe los ajustes de cámaras RS485.
	- **CAM001 a 150:** Si emplea cámaras RS485, seleccione los parámetros deseados para los puertos RS485 (CAMERA) y los números de unidad de las cámaras.

<Para efectuar los ajustes en la consola del administrador de la serie WJ-SX650> "Sistema" – "VD2/DATA/Compensación de cable" –

"Cámara RS485"

<Para efectuar los ajustes en "MENU CONFIGURA-CION">

"CAMARA RS485" (consulte la página 54.)

- 6. Efectúe los ajustes de las cámaras que suministran señales de entrada de vídeo a las grabadoras. <Grabadoras 1 a 10>
	- **Ajuste de grabadora LCN (CAM 1 a 16):** Ajuste los LCN de los conectores de entrada de cámara empleados para conexiones de bucle entre las grabadoras y la unidad. (En este ejemplo, mantenga el ajuste predeterminado en fábrica.)
	- **Nota:** Cambie estos parámetros cuando haya cambiado los ajustes de LCN en el paso 3 o las conexiones de bucle. (Consulte la página 31.)

<Para efectuar los ajustes en la consola del administrador de la serie WJ-SX650> "Sistema" – "Grabadora" – "Ajuste del LCN"

<Para efectuar los ajustes en "MENU CONFIGURA-CION"> No está disponible

7. Efectúe los ajustes del título de cámara. **CAM001 a 160:** Introduzca los títulos de la cámara deseados.

<Para efectuar los ajustes en la consola del administrador de la serie WJ-SX650> "Cámara" – "Tíulo de cámara"

<Para efectuar los ajustes en "MENU CONFIGURA-CION"> No está disponible

8. Ajuste la hora y la fecha actuales.

<Para efectuar los ajustes en la consola del administrador de la serie WJ-SX650> "Visualizador" – "Visualizador"

<Para efectuar los ajustes en "MENU CONFIGURA-CION"> "DIA Y HORA" (consulte la página 50.)

# **Consola del administrador de la serie WJ-SX650**

Este capítulo da explicaciones sobre la consola del administrador de la serie WJ-SX650. Antes de controlar la consola del administrador de la serie WJ-SX650, es necesario instalarla en el PC.

# ■ **Requisitos del sistema para un PC**

Para instalar la consola del administrador de la serie WJ-SX650, el PC debe satisfacer los requisitos siguientes.

### **Sistema operativo:**

Uno de los siguientes sistemas operativos: Microsoft<sup>®</sup> Windows<sup>®</sup> 2000 Professional SP4 Microsoft® Windows® XP Professional SP2

Microsoft® Windows® XP Home Edition SP2

**Nota:** Para que la consola del administrador de la serie WJ-SX650 funciones en el PC, es necesario instalar Microsoft<sup>®</sup> .NET Framework 1.1. Si trata de instalar la consola del administrador de la serie WJ-SX650 en un PC sin Microsoft® .NET Framework 1,1, se instalará junto con la consola.

#### **Idioma del sistema operativo:**

Inglés, francés, alemán, italiano, español, chino, ruso

#### **PC:**

Compatible con IBM PC/AT

#### **CPU:**

Intel<sup>®</sup> Pentium<sup>®</sup> III, de 500 MHz o superior

### **Memoria:**

128 MB o más

#### **Unidad CD-ROM:**

Requisitos para la instalación de la consola del administrador de la serie WJ-SX650

#### **Espacio en el disco duro:**

50 MB o más para la instalación de la consola del administrador de la serie WJ-SX650

**Nota:** Si Microsoft® .NET Framework 1.1 no está instalado en el PC, se requieren 160 MB o más.

#### **Monitor:**

1 024 x 768 píxeles o más, color de alta densidad de 16 bits o más

#### **Interfaz en serie:**

Conector D-sub de 9 contactos

# ■ **Instalación y desinstalación**

### ● **Instalación**

- 1. Inserte el CD-ROM suministrado en la unidad de CD-ROM del PC.
- 2. Haga doble clic en "Setup.exe" de la carpeta "Admin" del CD-ROM. Aparecerá el asistente para la instalación en la pantalla del PC.
- 3. Haga clic en "Aceptar" y siga las indicaciones.
- **Nota:** Con la instalación predeterminada en fábrica, se crea C:\Program Files\Panasonic\WJ-SX650, y se copian los archivos a este directorio.

### ● **Desinstalación**

- 1. Seleccione "Panel de control" "Agregar o quitar programas". Aparecerá la ventana de "Agregar o quitar programas" en la pantalla del PC.
- 2. Seleccione "WJ-SX650 Series Administrator Console".
- 3. Haga clic en "Quitar" o "Cambiar o quitar", y siga las indicaciones.
- **Nota:** Si la consola del administrador de la serie WJ-SX650 ya ha sido instalada en el PC, no podrá volver a instalarse. Para volver a instalar la aplicación, primero deberá realizar la desinstalación.

### ■ Para empezar

1. Seleccione "Inicio" – "Todos los programas" – "Panasonic" – "WJ-SX650 Series" – "WJ-SX650 Series Administrator Console x.xx". (x.xx es el número de versión.) Luego, ejecute el programa.

Se iniciará la consola del administrador de la serie WJ-SX650 y aparecerá la ventana de inicio de sesión en la pantalla del PC.

- **Nota:** Cuando seleccione "WJ-SX650 Series" "WJ-SX650 Series Administrator Console x.xx" (x.xx es el número de versión.) mientras mantiene presionada la tecla Ctrl en el teclado del PC, aparecerá la ventana de selección del idioma. (Mantenga presionada la tecla Ctrl hasta que aparezca la ventana.) Después de haber seleccionado un idioma y de haber hecho clic en el botón OK, se visualizará la ventana de inicio de sesión en el idioma seleccionado.
- 2. Introduzca el nombre de usuario y la contraseña. Los ajustes predeterminados de fábrica son los siguientes. **Nombre de usuario:** admin **Contraseña:** sx650
- 3. Haga clic en "Aceptar". Se visualizará la ventana de "Consola del administrador de la serie WJ-SX650".

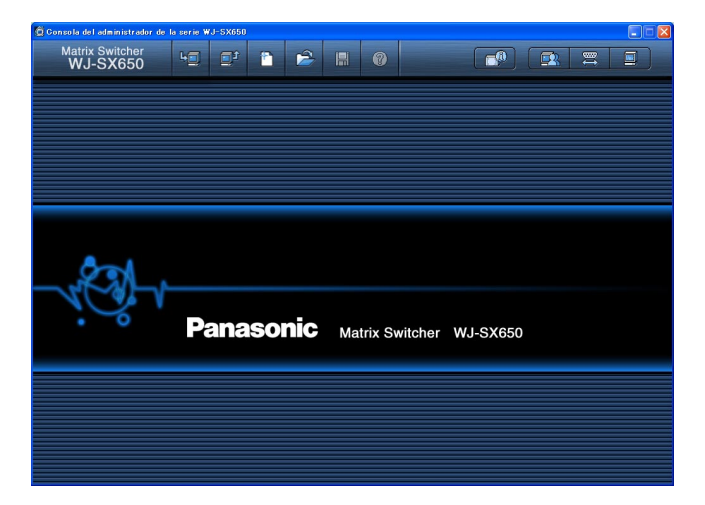

- 4. Para descargar los datos de ajuste de la unidad, haga clic en el icono señalado en la ilustración. Aparecerá la ventana "Descargar".
- 5. Haga clic en el botón "Iniciar la descarga". Se descargarán los datos de ajustes desde la unidad al PC. **Nota:** Consulte el apartado Conexión de un PC, en la página 29, para ver cómo se conecta la unidad a un PC.
- 6. Cuando se complete la descarga, se visualizará la ventana de un mensaje. Entonces, haga clic en "Aceptar". Se visualizará "Sistema" – "Grabadora".
	- **Nota:** Si carga los datos de ajuste desde el PC a la unidad mientras el menú "MENU CONFIGURA-CION" está abierto en un monitor, "MENU CON-FIGURACION" se cerrará forzadamente. Los ajustes efectuados en "MENU CONFIGURACION" se cancelarán y se reemplazarán por los que se han cargado desde el PC.

# ■ Detalles de la ventana

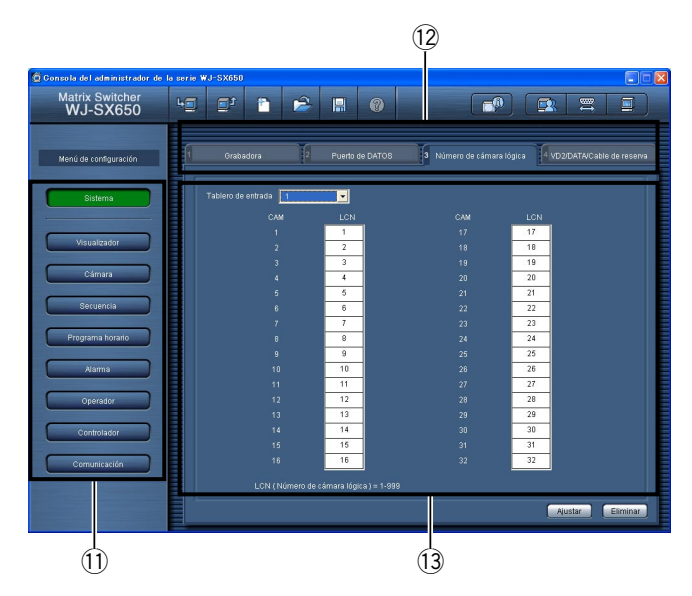

### ● **Barra de herramientas**

- q **:** Descarga los datos de la configuración actual de la unidad al PC.
- **2**  $\bullet$  : Carga los datos de la configuración (configurada en la consola del administrador de la serie WJ-SX650) desde el PC a la unidad.
- **3 h** : Crea los ajustes iniciales.
- **4**  $\rightarrow$  **:** Abre el archivo donde se guardaron los datos de configuración.
- **5**  $\blacksquare$  : Guarda en un archivo los datos de configuración.
- **0** : Abre la ventana de guía de ajustes.
- u **:** Visualiza la presencia de la tarjeta de entrada de vídeo y la versión del software de la tarjeta de salida de vídeo.
- **<b>B**: Visualiza la página de ajustes de usuario.
- $:$  Visualiza la página de ajustes del puerto SERIAL.
- !0 **:** Visualiza la versión de la consola del administrador de la serie WJ-SX650.
- !1 Estos botones se utilizan para seleccionar las categorías de ajustes.
- 12 Selecciona la pantalla de una ficha. Los nombres del menú de ajuste y de la pantalla de la ficha se muestran de la forma siguiente. "Menú de ajuste" – "Pantalla de fichas"
- !3Los detalles del ajuste se visualizan cuando se hace clic en  $(1)$  y  $(2)$ .
- 14 **Set : Determina los ajustes.**
- !5 **:** Borra los ajustes

#### **Notas:**

- No edite los archivos de datos de configuración con editores de texto, etc. Podría resultar imposible abrir los archivos de datos de configuración.
- Para efectuar los procedimientos  $\hat{U}$ ,  $\hat{Q}$ ,  $\hat{V}$ ,  $\hat{U}$ , esta unidad debe estar conectada al PC con un cable RS-232C.

## ■ **Detalles de las sugerencias de las herramientas**

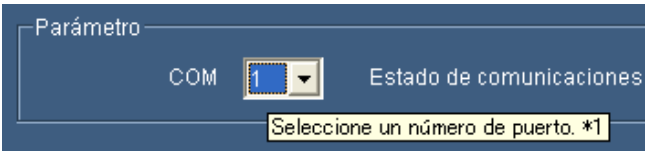

Cuando señala un botón o menú desplegable con el cursor, aparece una sugerencia de herramientas. Las sugerencias de herramientas que tienen explicaciones adicionales incluyen números de referencia tales como "∗1". Consulte la tabla siguiente para ver estas explicaciones adicionales.

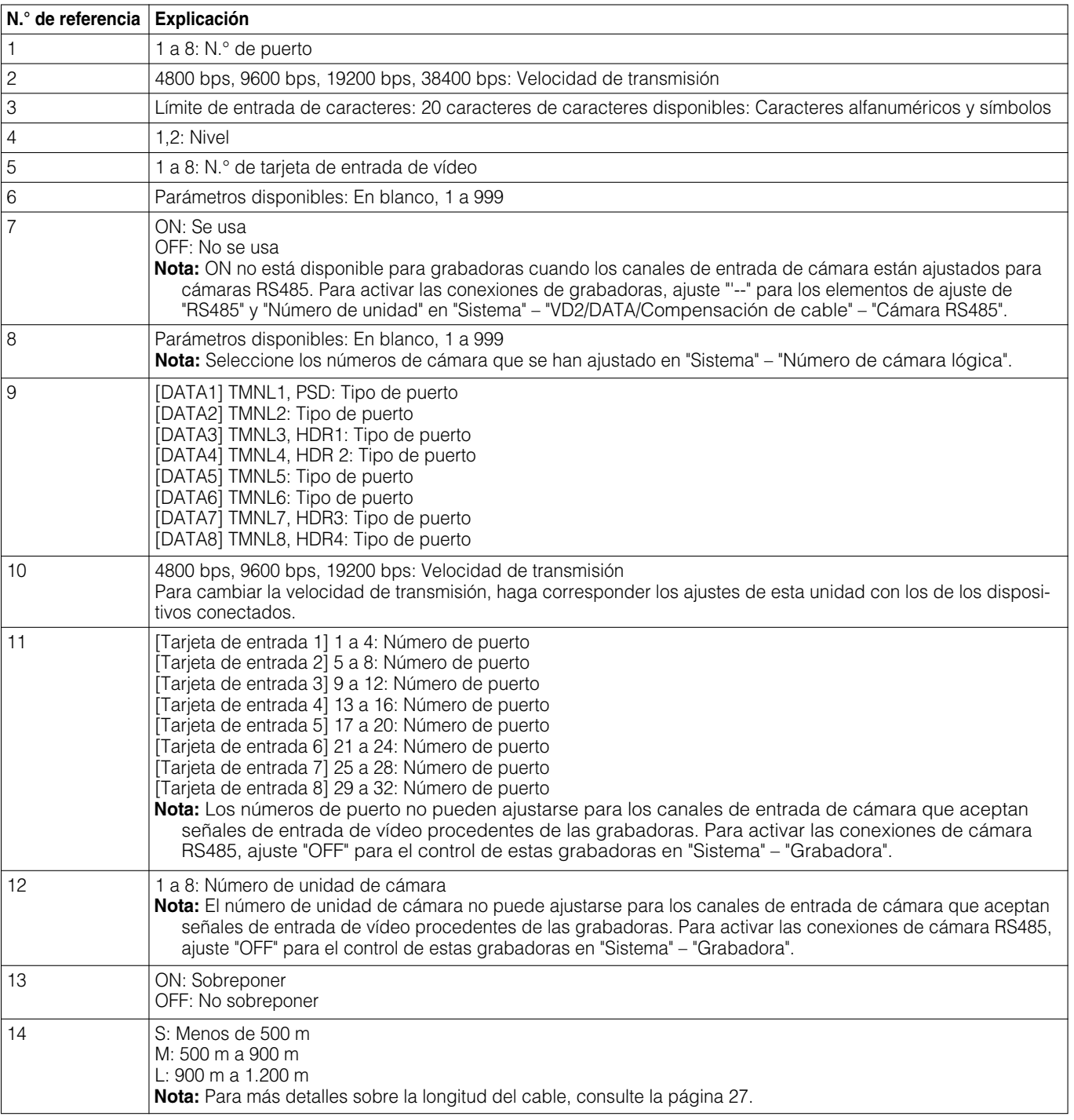

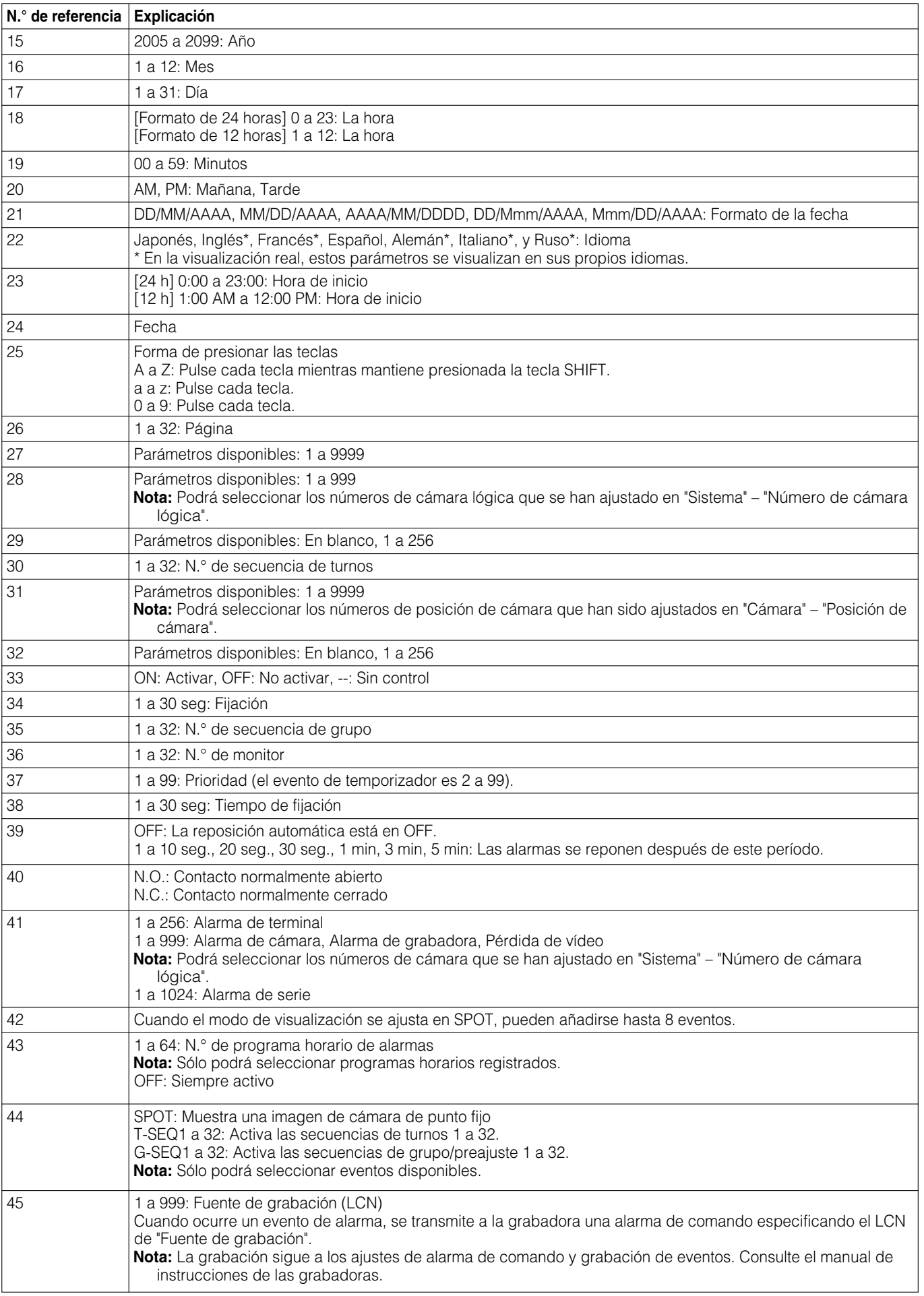

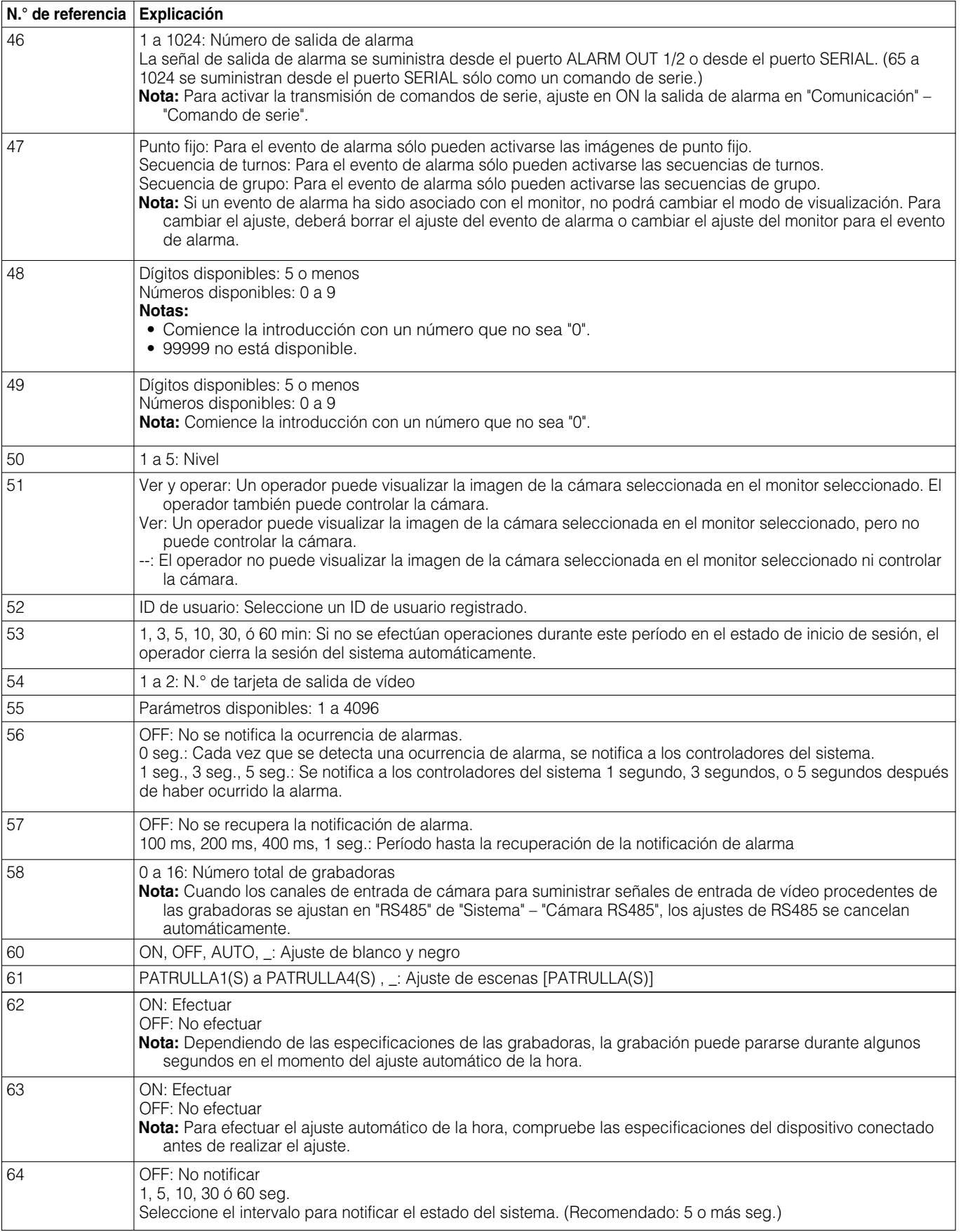

**Nota:** Cuando emplee la serie WJ-RT416, el tiempo no se ajusta aunque 62 y 63 se ajusten en "ON".

# **Ajustes predeterminados de fábrica**

Con el ajuste predeterminado de fábrica, cada elemento de ajuste está ajustado de la forma siguiente. Los elementos con un asterisco "\*" también pueden ajustarse en "MENU CONFIGURACION".

# ■ Ajustes predeterminados de **fábrica de la consola del administrador de la serie WJ-SX650**

### ● **Sistema**

#### **"Grabadora"**

Salida de grabadora: Monitor externo

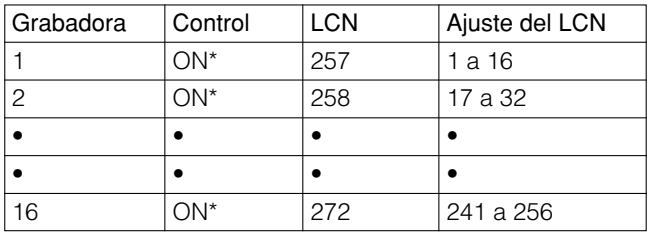

### **"Puerto de DATOS"**

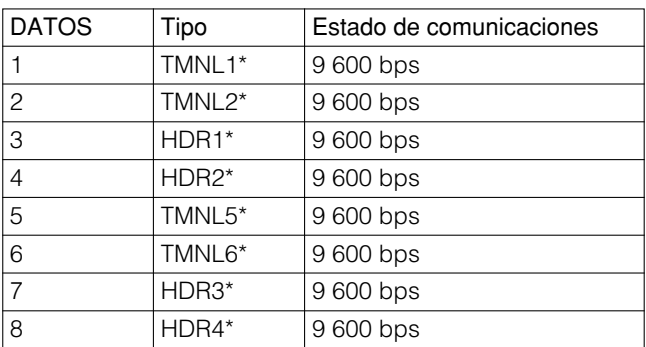

### **"Número de cámara lógica"**

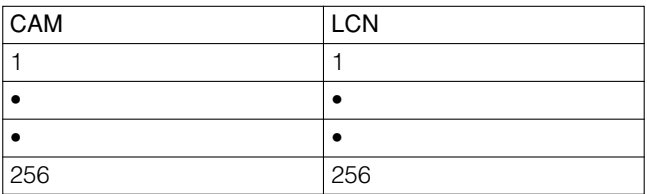

### **"VD2/DATA/Compensación de cable"**

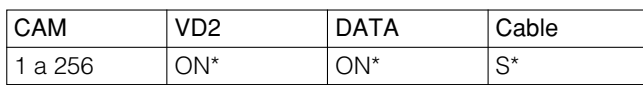

### **"Cámara RS485"**

Sin ajuste

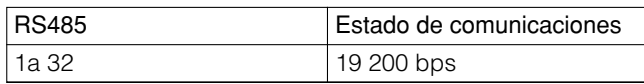

# ● **Visualizador**

#### **"Visualizador"**

Formato de la fecha: DD/MM/AAAA Formato de la hora: 24 h Idioma: Inglés\*

### **"DST/Horario de verano"**

DST/Horario de verano: ON\* Hora de inicio: 02:00 Tabla de DST/Horario de verano: Último domingo de marzo hasta último domingo de octubre

### ● **Cámara**

### **"Título de cámara"**

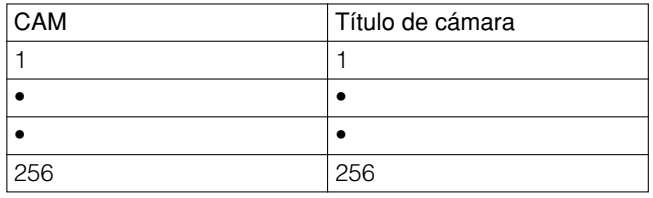

Caracteres personalización: A - Z , a - f

### **"Posición de cámara"**

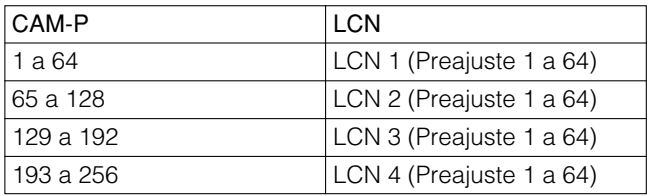

### ● **Secuencia**

### **"Secuencia de turnos"**

- Secuencia de turnos 1: Las imágenes de LCN 1 a 32 se conmutan secuencialmente durante dos segundos.
- Secuencia de turnos 2: Las imágenes de LCN 33 a 64 se conmutan secuencialmente durante dos segundos.
- Secuencia de turnos 3: Las imágenes de LCN 65 a 96 se conmutan secuencialmente durante dos segundos.
- Secuencia de turnos 4: Las imágenes de LCN 97 a 128 se conmutan secuencialmente durante dos segundos.
- Secuencia de turnos 5: Las imágenes de LCN 129 a 160 se conmutan secuencialmente durante dos segundos.

Secuencia de turnos 6: Las imágenes de LCN 161 a 192 se conmutan secuencialmente durante dos segundos.

Secuencia de turnos 7: Las imágenes de LCN 193 a 224 se conmutan secuencialmente durante dos segundos.

Secuencia de turnos 8: Las imágenes de LCN 225 a 256 se conmutan secuencialmente durante dos segundos. Secuencias de turnos 9 a 32: Sin ajustes

#### **"Secuencia de grupo"**

- Secuencia de grupo 1: 4 cámaras entre LCN 1 a 64 se conmutan secuencialmente durante 2 segundos en los monitores 1 a 4.
- Secuencia de grupo 2: 4 cámaras entre LCN 65 a 128 se conmutan secuencialmente durante 2 segundos en los monitores 5 a 8.
- Secuencia de grupo 3: 8 cámaras entre LCN 129 a 256 se conmutan secuencialmente durante 2 segundos en los monitores 9 a 16.

Secuencias de grupo 4 a 8: Sin ajustes

Secuencia de grupo 9: La imagen de punto fijo de LCN 1 a 16 se visualizan en los monitores 1 a 16.

Secuencias de grupo 10 a 32: Sin ajustes

### ● **Programa horario**

**"Evento de temporizador"** Sin ajustes

**"Evento de cámara"** Sin ajustes

### ● **Alarma**

#### **"Modo de alarma"**

Modo de alarma: Secuencia\* (Tiempo de fijación: 2 seg.\*) Reposición automática: 30 seg.\* Alarma de terminal: ON (Todas las alarmas son N.O.)\* Alarma de cámara: OFF\* Alarma de grabadora: OFF\* Alarma de serie: ON\* Pérdida de vídeo: OFF\*

#### **"Evento de alarma"**

Alarma de terminal 1 a 256: SPOT, LCN 1 a 256, Monitor 1 Alarma de cámara 1 a 256: Sin ajustes Alarma de grabadora 1 a 256: Sin ajustes Alarma de serie 1 a 1024: Sin ajustes Pérdida de vídeo 1 a 256: Monitor 2 (Sin eventos)

#### **"Modo de visualización del monitor"**

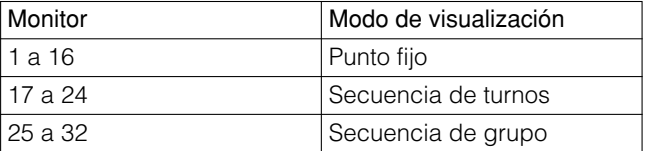

#### **"Programa horario de alarmas"**

Sin ajustes

### ● **Operador**

#### **"Operador"**

**Nota:** Consulte el Registro de operadores en la página 55.

PS·Data: ID de usuario: 650

Operación de HDR empleando el explorador de Web: Prioridad: 1

#### **"Tabla de niveles"**

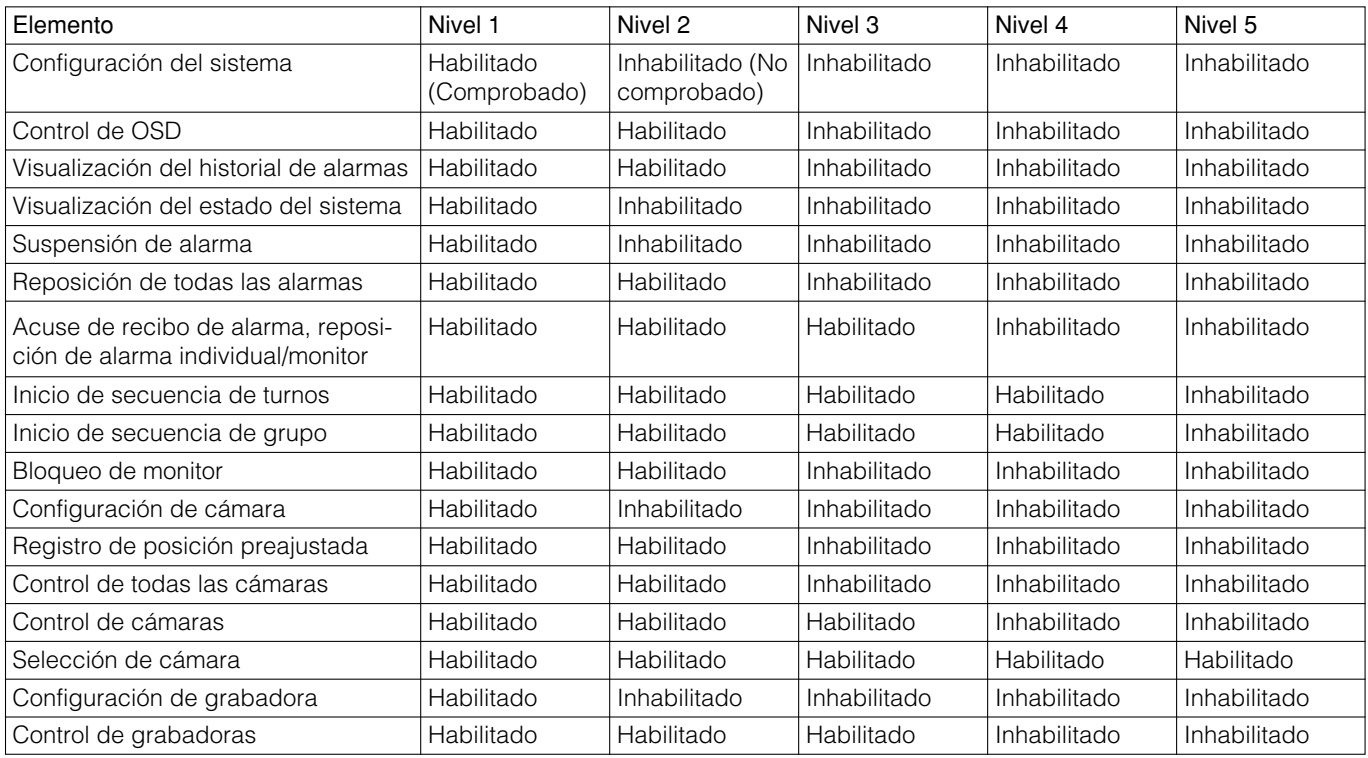

# ● **Controlador**

### **"Acceso a monitor"**

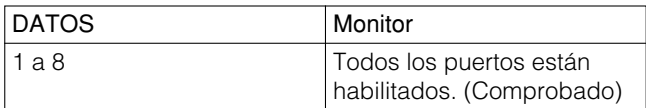

#### **"Inicio/cierre de sesión automático"**

Inicio de sesión automático: Todos los puertos están habilitados. (Comprobado) (ID de usuario: 650)

Cierre de sesión automático: Todos los puertos están inhabilitados. (No comprobado)

### **"Asignación de botones" (Disponible para WV-CU950/ 650)**

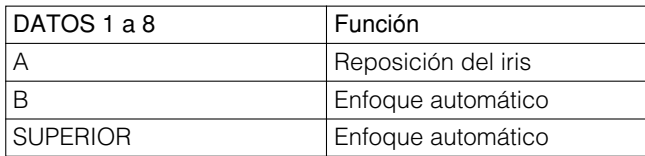

### ● **Comunicación**

**"Comando de serie"** Notificación de alarma: OFF Notificación del estado del sistema: OFF Salida alarma: OFF

### **"PS.Data"**

Dirección de unidad: 1 <Estado de comunicaciones> Datos de alarma: 1 seg. Temporización de reintento: OFF <Ajuste automático de la hora> Grabadora (puerto de HDR): OFF Sistema de PS.Data completo (puerto de PSD): OFF Hora de ajuste: 14:00

# ■ **Ajustes predeterminados de fábrica de "MENU CONFIGURA-CION"**

#### **Menú "SISTEMA"**

Velocidad de comunicaciones del puerto SERIAL: 38 400 bps

Este capítulo explica el "MENU CONFIGURACION" (menú de configuración con visualización en pantalla) de esta unidad.

# ■ Operaciones básicas

Para efectuar el control de "MENU CONFIGURACION", visualiza "MENU CONFIGURACION" en un monitor.

### ● **WV-CU950/650**

- 1. Seleccione el monitor deseado. (Consulte el apartado Selección de monitor en la página 58.)
- 2. Presione repetidamente el botón [MENU] hasta que aparezca "System Setup" en el visualizador LCD.

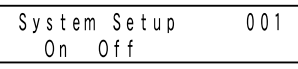

3. Presione el botón [F1]. Se visualizará el "MENU CON-FIGURACION" en el monitor seleccionado.

## ● **WV-CU360C/CJ**

- 1. Seleccione el monitor deseado. (Consulte el apartado Selección de monitor en la página 58.)
- 2. Presione el botón [SETUP] mientras mantiene presionado el botón [SHIFT].

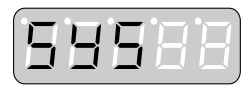

Se visualizará el "MENU CONFIGURACION" en el monitor seleccionado.

# ● **Menú inicial**

Cuando se abre el "MENU CONFIGURACION", aparece el menú inicial en el monitor.

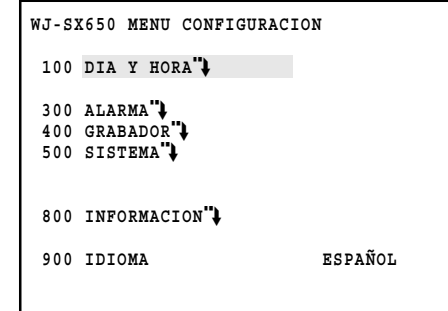

- Movimiento del cursor: Mueva la palanca de control omnidireccional. El cursor se realzará cuando señale.
- Movimiento a la página siguiente/anterior (cuando el menú visualizado tiene dos o más páginas): Mueva el cursor a la parte superior o a la inferior. Se visualizará la página siguiente o la anterior en el monitor.
	- **Nota:** Cuando utilice el WV-CU950/650, podrá efectuar esta operación girando el anillo de lanzadera o moviendo el controlador del aro del zoom.
- Cambio del parámetro seleccionado: Gire el mando de lanzadera, o presione el botón [+] o [–].
- Introducción de parámetros numéricos: Presione los botones numéricos. Para borrar la introducción numérica, presione el botón [CLEAR].
- Movimiento al menú inferior: Mueva el cursor a un elemento marcado con una flecha, y presione entonces el botón [CAM (SET)].
- Movimiento al menú superior: Presione el botón [MON (ESC)].
- Salida del menú) "MENU CONFIGURACION": Cuando utilice el WV-CU950/650, presione el botón [F2]. Cuando utilice el WV-CU360C/CJ, presione el botón [SETUP] mientras mantiene presionado el botón [SHIFT].

### **Notas:**

- La secuencia se detiene en los monitores que muestran el "MENU CONFIGURACION".
- Las alarmas no se activan en los monitores que muestran el "MENU CONFIGURACION".

# ■ **"DIA Y HORA"**

Ajuste la hora y la fecha actuales.

Cuando seleccione "DIA Y HORA" en el menú inicial, se visualizará el menú siguiente.

**Nota:** El ajuste del formato de visualización se efectúa en "Visualizador" – "Visualizador" de la consola del administrador de la serie WJ-SX650.

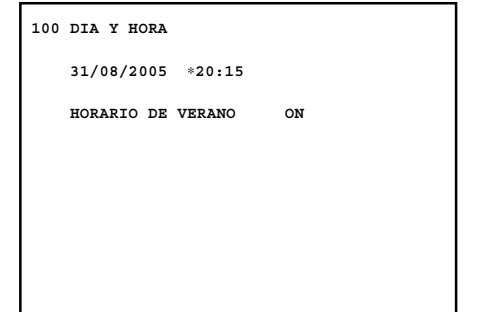

### **• Año**

2005 a 2099

### **• Mes**

1 a 12 (Cuando se ajusta el formato de la fecha en DD/MM/ AAAA, MM/DD/AAAA, AAAA/MM/DDDD en la consola del administrador de la serie WJ-SX650)

Ene, Feb, Mar, Abr, May, Jun, Jul, Ago, Sep, Oct, Nov, Dic (Cuando se ajusta el formato de la fecha en DD/Mmm/ AAAA o Mmm/DD/AAAA en la consola del administrador de la serie WJ-SX650)

### **• Día**

1 a 31

### **• La hora**

0 a 23 (Cuando se ajusta el formato de la hora a 24 h en la consola del administrador de la serie WJ-SX650)

1 a 12 (Cuando se ajusta el formato de la hora a 12 h en la consola del administrador de la serie WJ-SX650)

AM/PM (Cuando se ajusta el formato de la hora a 12 h en la consola del administrador de la serie WJ-SX650)

### **• Minutos**

0 a 59

### **• "HORARIO DE VERANO"**

"ON/OFF"

Los ajustes predeterminados de fábrica son los siguientes. 01/01/2005 00:00, "HORARIO DE VERANO ON"

#### **Notas:**

- Cuando se ajusta "HORARIO DE VERANO" en "ON", se activa el horario de ahorro con luz diurna (horario de verano) durante el período especificado. (Se visualiza "∗" al lado de la hora.) El ajuste del período se efectúa en "Visualizador" – "DST/Horario de verano" de la consola del administrador de la serie WJ-SX650.
- Este ajuste no está disponible para la serie WJ-RT416.

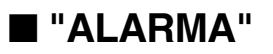

Se efectúan los ajustes de alarmas (alarmas de terminal, alarmas de cámara, alarmas de grabadora, alarmas de serie, y pérdida de vídeo).

Cuando seleccione "ALARMA" en el menú inicial, se visualizará el menú siguiente.

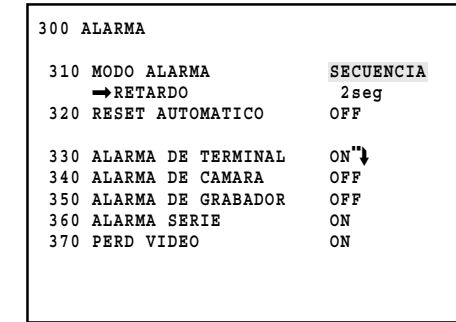

### ● **Menú "ALARMA"**

### **• "MODO ALARMA"**

Seleccione el patrón de visualización para ver las imágenes de alarma de punto fijo en los monitores asociados. (El ajuste predeterminado de fábrica es "SECUENCIA".)

**SECUENCIA:** Las imágenes de alarma se visualizan secuencialmente en el monitor correspondiente. Seleccione el tiempo deseado de "RETARDO" de 1 a 30 seg. (El ajuste predeterminado de fábrica es 2 seg.)

**ULTIMA:** La última imagen de alarma se visualiza en el monitor.

**PRIMERA:** La primera imagen de alarma se visualiza en el monitor.

### **• "RESET AUTOMATICO"**

Seleccione el período hasta la reposición automática de la alarma. Si selecciona "OFF", deberá reponer la alarma manualmente. (El ajuste predeterminado de fábrica es 30 seg.)

#### **OFF/1, 2... a 10 seg/20 seg/30 seg/1 min/3 min/5 min**

### **• "ALARMA DE TERMINAL"**

Seleccione "ON" u "OFF" para aceptar o no aceptar las señales de entrada de alarma de terminal. (El ajuste predeterminado de fábrica es "ON".)

**ON:** Acepta señales de entrada de alarma de terminal.

**OFF:** No acepta señales de entrada de alarma de terminal.

**Nota:** Si selecciona "ON", podrá moverse al menú "ALARMA DE TERMINAL" (consulte la página 51), y podrá ajustar los detalles sobre la señal de entrada de alarma de terminal.

### **• "ALARMA DE CAMARA"**

Seleccione "ON" u "OFF" para aceptar o no aceptar las señales de entrada de alarma de cámara. (El ajuste predeterminado de fábrica es "OFF".)

**ON:** Acepta señales de entrada de alarma de cámara.

**OFF:** No acepta señales de entrada de alarma de cámara.

### **• "ALARMA DE GRABADOR"**

Seleccione "ON" u "OFF" para aceptar o no aceptar las señales de entrada de alarma de grabadora. (El ajuste predeterminado de fábrica es "OFF".)

**ON:** Acepta señales de entrada de alarma de grabadora.

**OFF:** No acepta señales de entrada de alarma de grabadora.

### **• "ALARMA SERIE"**

Seleccione "ON" u "OFF" para aceptar o no aceptar las señales de entrada de alarma de serie. (El ajuste predeterminado de fábrica es "ON".)

**ON:** Acepta señales de entrada de alarma de serie.

**OFF:** No acepta señales de entrada de alarma de serie.

### **• "PERD VIDEO"**

Seleccione "ON" u "OFF" para aceptar o no aceptar las señales de entrada de pérdida de vídeo. (El ajuste predeterminado de fábrica es "OFF".)

**ON:** Acepta señales de entrada de pérdida de vídeo.

**OFF:** No acepta señales de entrada de pérdida de vídeo.

### ● **Menú "ALARMA DE TERMINAL"**

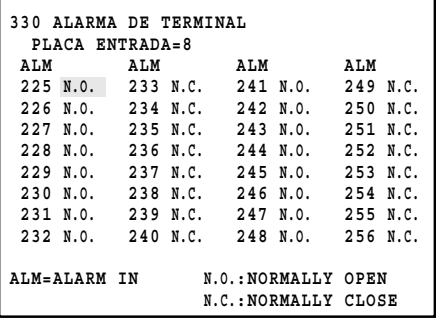

### **• "PLACA ENTRADA"**

Seleccione una tarjeta de entrada de vídeo de 1 a 8. (El ajuste predeterminado de fábrica es 1.)

### **• "ALM"**

Seleccione un tipo de contacto de alarma para cada señal de entrada de alarma de terminal. (El ajuste predeterminado de fábrica es "N.O.")

**N.O.:** Contacto normalmente abierto

**N.C.:** Contacto normalmente cerrado

# ■ **"GRABADOR"**

Podrá comprobar los ajustes de los puertos DATA para conectar grabadoras y conectores CAMERA IN para suministrar señales de entrada de vídeo desde as grabadoras. Cuando seleccione "GRABADOR" en el menú inicial, se visualizará el menú siguiente.

**Nota:** Antes de realizar los ajustes, compruebe la composición del sistema y consulte el apartado de Conexión de grabadoras en la página 30.

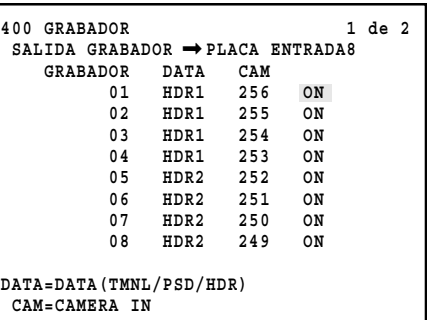

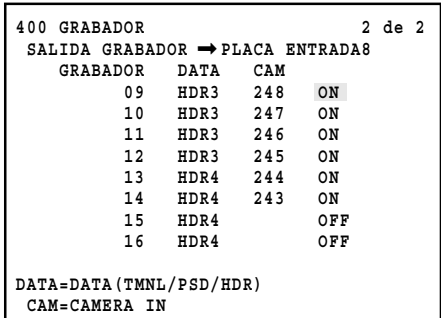

### **• "SALIDA GRABADOR"**

Seleccione la tarjeta de entrada de vídeo o monitor externo para suministrar las señales de entrada de vídeo procedentes de las grabadoras. Para ver las conexiones, consulte la página 30. (El ajuste predeterminado de fábrica es "MONITOR EXTERIOR".)

- PLACA ENTRADA1 a 8: Las imágenes de grabadora se visualizan en los monitores conectados a la unidad.
- MONITOR EXTERIOR: Las imágenes de grabadora se visualizan en los monitores externos directamente conectados a las grabadoras.

### **• "GRABADOR"**

Seleccione la grabadora deseada. 1 a 16 son los números de "Dirección Unidad (Sistema)" de ajuste para grabadoras. (El ajuste predeterminado de fábrica es "ON".) **ON:** Se utiliza la grabadora. **OFF:** No se utiliza la grabadora.

### **• "DATA"**

Se visualizan los puertos DATA utilizados para las conexiones de grabadora. El ajuste de los puertos DATA se realiza en el menú "PUERTO DATOS". (Consulte la página 53.)

#### **• "CAM"**

Se visualizan los números de canal de entrada de cámara para suministrar señales de entrada de vídeo procedentes de las grabadoras. (Cuando "SALIDA GRABADOR" se ajusta en "MONITOR EXTERIOR", se visualiza "- -".)

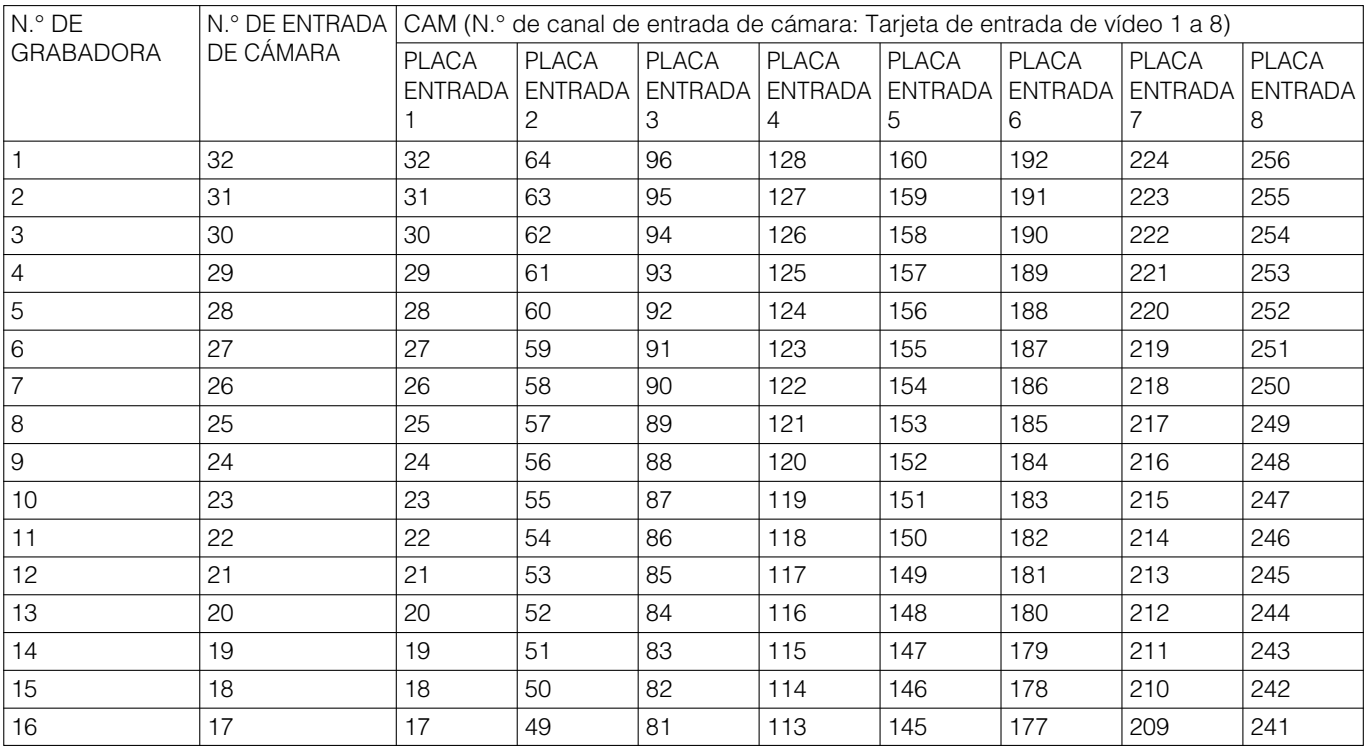

#### **Notas:**

• "ON" no está disponible para grabadoras cuando los canales de entrada de cámara están ajustados para cámaras RS485. Para activar las conexiones de grabadoras, borre los ajustes de cámaras RS485. (Consulte la página 54.)

• Para que los canales de entrada de cámara suministren señales de entrada de vídeo procedentes de las grabadoras, ajuste "VD2" y "DATA" en "OFF". Los ajustes de "VD2" y "DATA" se efectúan en "VD2/DATA/COMPENS. CABLE". (Consulte la página 54.)

• Ajuste bien los parámetros "LCN" para estos canales de entrada de cámara, aunque estos canales aceptan señales de entrada de vídeo procedentes de las grabadoras. Sin los ajustes de "LCN", no se dispondrá de la selección de grabadoras. Los ajustes de canal se efectúan en "Sistema" – "Grabadora" de la consola del administrador de la serie WJ-SX650.

• Asegúrese de conectar las grabadoras a los puertos DATA especificados de la cadena. (Para ver las conexiones, consulte la página 32.)

• Asegúrese de suministrar las señales de entrada de vídeo desde las grabadoras a los canales de entrada de cámara especificados. (Para ver las conexiones, consulte la página 30.)

# ■ **"SISTEMA"**

Efectuará los ajustes del sistema necesarios para transmitir datos entre la unidad y los dispositivos conectados. Cuando seleccione "SISTEMA" en el menú inicial, se visualizará el menú siguiente.

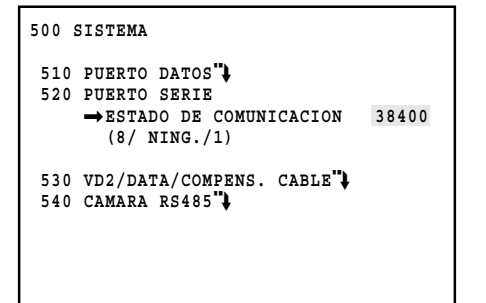

### ● **Menú "SISTEMA"**

### **• "PUERTO DATOS"**

Se visualizará el menú "PUERTO DATOS". Podrá seleccionar los tipos de puerto DATA de acuerdo con los dispositivos conectados.

### **• "PUERTO SERIE"**

Seleccione la velocidad de comunicaciones del puerto SERIE. (El ajuste predeterminado de fábrica es 38 400 bps.)

#### **4 800 bps/9 600 bps/19 200 bps/38 400 bps**

Los otros parámetros "ESTADO DE COMUNICACION" son los siguientes. (El cambio del ajuste no está disponible.) **Bits de datos:** 8 (bits)

**Comprobación de paridad:** "NING." **Bits de parada:** 1 (bit)

### **• "VD2/DATA/COMPENS. CABLE"**

Se visualiza el menú "VD2/DATA/COMPENS. CABLE". Podrá efectuar los ajustes para VD2, señales de control de cámaras (DATA), y compensación de cable.

### **• "CAMARA RS485"**

Se visualiza el menú "CAMARA RS485". Podrá ajustar los números de puertos RS485 y los números de unidades para las cámaras RS485.

### ● **Menú "PUERTO DATOS"**

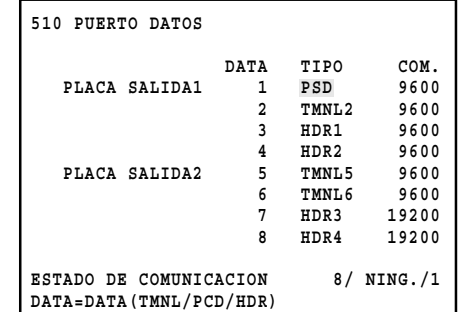

### **• "TIPO"**

Seleccione los tipos de puerto DATA de acuerdo con los dispositivos conectados.

- TMNL1 a 8: Selecciónelo empleando el puerto DATA para el controlador del sistema en el modo de terminal.
- PSD: Selecciónelo empleando el puerto DATA para el controlador del sistema en el modo de PS·Data.
- HDR1 a 4: Selecciónelo para conectar una grabadora al puerto DATA.

Los ajustes de puertos disponibles son los siguientes.

- DATA1: TMNL1/PSD (El ajuste predeterminado de fábrica es "TMNL1".)
- DATA2: TMNL2 (El ajuste predeterminado de fábrica es "TMNL2".)
- DATA3: TMNL3/HDR1 (El ajuste predeterminado de fábrica es "HDR1".)
- DATA4: TMNL4/HDR2 (El ajuste predeterminado de fábrica es "HDR2".)
- DATA5: TMNL5 (El ajuste predeterminado de fábrica es "TMNL5".)
- DATA6: TMNL6 (El ajuste predeterminado de fábrica es "TMNL6".)
- DATA7: TMNL7/HDR3 (El ajuste predeterminado de fábrica es "HDR3".)
- DATA8: TMNL8/HDR4 (El ajuste predeterminado de fábrica es "HDR4".)

### **• "COM."**

Seleccione la velocidad de comunicaciones. (El ajuste predeterminado de fábrica es 9 600 bps.)

### **4 800 bps/9 600 bps/19 200 bps**

Los parámetros de "ESTADO DE COMUNICACION" son los siguientes. (El cambio del ajuste no está disponible.) Bits de datos: 8 (bits) Comprobación de paridad: "NING." Bits de parada: 1 (bit)

**Nota:** Para cambiar la velocidad de transmisión, haga corresponder los ajustes de la velocidad de transmisión con los de los dispositivos conectados.

### ● Menú "VD2/DATA/COMPENS. **CABLE"**

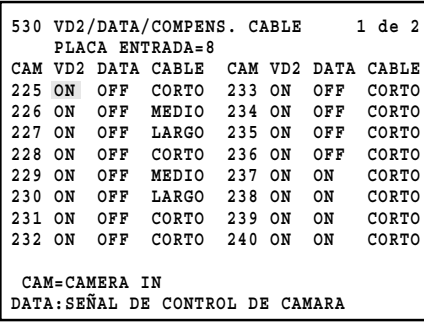

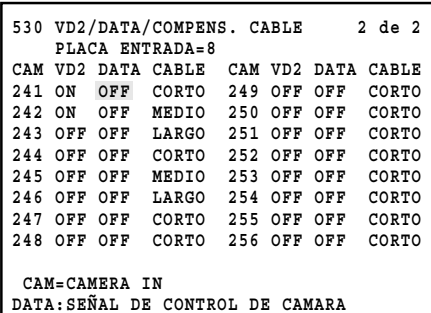

### **• "PLACA ENTRADA"**

Seleccione una tarjeta de entrada de vídeo de 1 a 8. (El ajuste predeterminado de fábrica es 1.)

### **• "VD2"**

Seleccione "ON" u "OFF". (El ajuste predeterminado de fábrica es "ON".)

- **ON:** Emite el punto de temporización de "VD2" con la señal de salida de cámara.
- **OFF:** No emite el punto de temporización de "VD2" con la señal de salida de cámara.

### **• "DATA"**

Seleccione "ON" u "OFF". (El ajuste predeterminado de fábrica es "ON".)

- **ON:** Emite los datos de control con la señal de salida de cámara a través del cable coaxial.
- **OFF:** No emite los datos de control con la señal de salida de cámara a través del cable coaxial.

### **• "CABLE"**

Efectúe los ajustes para compensar la pérdida de transmisión de señal de vídeo desde la cámara (compensación de cable) de acuerdo con las longitudes de los cables. (El ajuste predeterminado de fábrica es "CORTO".)

**CORTO:** Menos del 500 m **MEDIO:** 500 m a 900 m **LARGO:** 900 m a 1 200 m

**Nota:** Cuando se suministran señales de entrada de vídeo procedentes de las grabadoras o se empleen cámaras de otras marcas, ajuste "VD2" y "DATA" en "OFF".

### ● **Menú "CAMARA RS485"**

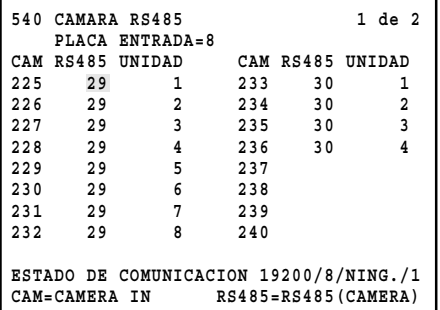

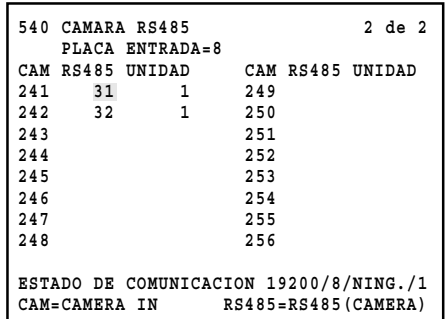

### **• "PLACA ENTRADA"**

Seleccione una tarjeta de entrada de vídeo de 1 a 8. (El ajuste predeterminado de fábrica es 1.)

#### **• "RS485"**

Seleccione el puerto RS485 (CAMERA) al que se conectan cámaras RS485. (El ajuste predeterminado de fábrica es ningún ajuste.)

```
CAM001 a 032: 1 a 4 (PLACA ENTRADA=1)
CAM033 a 064: 5 a 8 (PLACA ENTRADA=2)
CAM065 a 096: 9 a 12 (PLACA ENTRADA=3)
CAM097 a 128: 13 a 16 (PLACA ENTRADA=4)
CAM129 a 160: 17 a 20 (PLACA ENTRADA=5)
              21 a 24 (PLACA ENTRADA=6)
CAM193 a 224: 25 a 28 (PLACA ENTRADA=7)
CAM225 a 256: 29 a 32 (PLACA ENTRADA=8)
```
#### **• "UNIDAD"**

Seleccione los números de unidad para las cámaras RS485 conectadas. 1 a 8 están disponibles.

**Nota:** RS485 no está disponible para los canales de entrada de cámara que aceptan señales de entrada de vídeo procedentes de las grabadoras. Para activar las conexiones de cámara RS485, cambie los ajustes en el menú "GRABADOR". (Consulte la página 51.)

# ■ **"INFORMACION"**

Podrá comprobar si funcionan correctamente las tarjetas de entrada o salida de vídeo conectadas. Cuando seleccione "INFORMACION" en el menú inicial, se visualizará el menú siguiente.

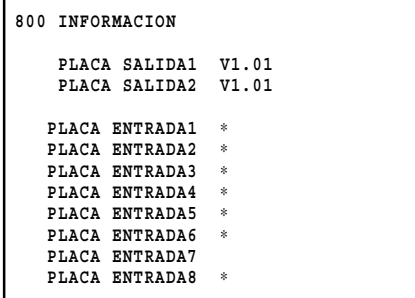

### **• "PLACA SALIDA"**

I

Podrá comprobar la versión de las tarjetas de salida de vídeo actualmente utilizadas.

### **• "PLACA ENTRADA"**

Se visualiza "∗" al lado de las tarjetas actualmente utilizadas.

# ■ **"IDIOMA"**

Podrá seleccionar el idioma que desee para la visualización del "MENU CONFIGURACION".

En el menú inicial, mueva el cursor a "IDIOMA" y seleccione el idioma deseado. (Para ver la visualización del menú inicial, consulte la página 49.)

**IDIOMA:** JAPONÉS\*, INGLÉS\*, FRANCÉS\*, ESPAÑOL, ALEMÁN\*, ITALIANO\*, RUSO \*. (El ajuste predeterminado de fábrica es "INGLÉS".)

\* En la visualización real, estos parámetros se visualizan en sus propios idiomas.

# ■ **Registro de operador**

Antes de iniciar la sesión en el sistema, es necesario efectuar el registro del operador. El registro de operador se efectúa en "Operador" – "Operador" de la consola del administrador de la serie WJ-SX650. El ajuste predeterminado de fábrica para la información de operadores es como se muestra a continuación.

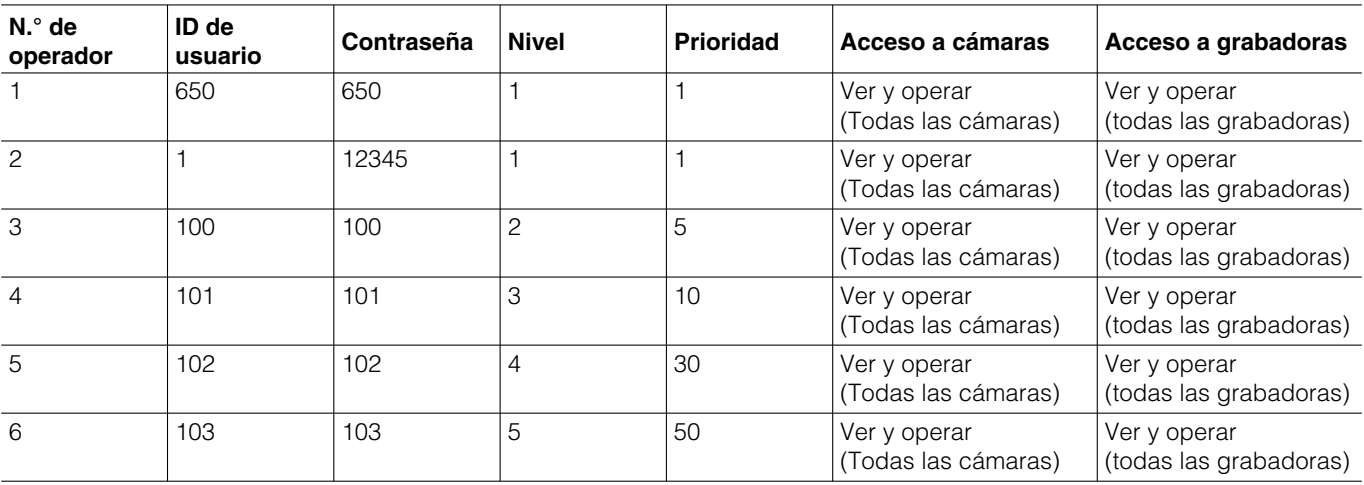

- **N.° de operador:** Número dado para el registro de operador. Pueden registrarse hasta 59 operadores.
- **ID de usuario:** Número de ID del operador que controla esta unidad. 1 a 99998 están disponibles. **Nota:** Comience la introducción con un número que no sea "0".
- **Contraseña:** Para el inicio de sesión, se comprueba la contraseña así como el ID de usuario. Hay disponibles hasta 5 dígitos.
	- **Nota:** Para proteger los controlares del sistema contra utilización indebida, cambie las contraseñas predeterminadas de fábrica.
- **Nivel:** Un nivel de restricción de operador. 1 a 5 están disponibles. 1 es el más alto, y 5 el más bajo.
- **Nota:** Las funciones deseadas pueden asignarse a cada nivel en "Operador" – "Tabla de niveles" de la consola del administrador de la serie WJ-SX650.
- **Prioridad:** Prioridad de operador dada para controlar un monitor, cámara o grabadora seleccionados por otro operador. 1 a 99 están disponibles. 1 es el más alto, y 99 el más bajo.
- **Acceso a cámaras:** La visión y el control pueden habilitarse o inhabilitarse para cada cámara.
	- **Ver y operar:** Un operador puede visualizar la imagen de la cámara seleccionada en el monitor seleccionado. El operador también puede controlar la cámara.
	- **Ver:** Un operador puede visualizar la imagen de la cámara seleccionada en el monitor seleccionado, pero no puede controlar la cámara.
	- **-:** El operador no puede visualizar la imagen de la cámara seleccionada en el monitor seleccionado ni controlar la cámara.
- **Acceso a grabadoras:** La visión y el control pueden habilitarse o inhabilitarse para cada grabadora.
	- **Ver y operar:** Un operador puede visualizar la imagen de la grabadora seleccionada en el monitor seleccionado. El operador también puede controlar la grabadora.
	- **Ver:** Un operador puede visualizar la imagen de la grabadora seleccionada en el monitor seleccionado, pero no puede controlar la grabadora.
	- **-:** El operador no puede visualizar la imagen de la grabadora seleccionada en el monitor seleccionado ni controlar la grabadora.
- **Acceso a monitor:** El control pueden habilitarse o inhabilitarse para cada monitor. **Notas:**

• El acceso al monitor se ajusta para cada puerto DATA. Los operadores que inicien sesión en el sistema desde el mismo puerto DATA tienen ajustes comunes.

- El ajuste de acceso a monitores no se aplica para los operadores que inician sesión en el sistema desde el PC conectado al puerto SERIAL.
- El acceso a monitores se efectúa en "Controlador" "Acceso a monitor" de la consola del administrador de la serie WJ-SX650.

# ■ Conexión/desconexión de la **alimentación**

- 1. Para conectar la alimentación de la unidad, presione el interruptor de la alimentación que hay detrás del panel frontal.
- 2. Conecte la alimentación de los controles del sistema y de las grabadoras. (Consulte el manual de instrucciones de cada dispositivo del sistema para ver cómo se conecta la alimentación.)
- 3. Cuando termine las operaciones, desconecte la alimentación de cada dispositivo con el mismo procedimiento que el de conexión de la alimentación.

# ■ **Inicio de la operación (inicio de sesión)**

Iniciando sesión en el sistema como operador registrado, podrá controlar los dispositivos del sistema con la autoridad de operador.

- 1. Conecte la alimentación. (Consulte el apartado de la Conexión/desconexión de la alimentación.)
- 2. Espere a que aparezca la visualización de espera de inicio de sesión.

<WV-CU950/650> <WV-CU360C/360CJ>

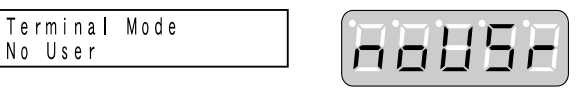

- **Nota:** Si la contraseña es errónea o no se efectúa ninguna operación durante 5 o más segundos, el visualizador LCD (o visualizador LED) retornará a la visualización de espera de inicio de sesión.
- 3. Introduzca un identificador (ID) de usuario presionando los botones numéricos, y presione el botón [CAM (SET)].
- 4. Introduzca la contraseña presionando los botones numéricos, y presione el botón [CAM (SET)].

# <WV-CU950/650> <WV-CU360C/360CJ>

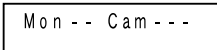

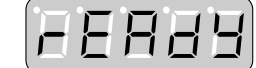

El controlador del sistema se establecerá en el estado de inicio de sesión, y el visualizador LCD (o visualizador LED) se establecerá en el estado predeterminado.

# ■ Fin de la operación (cierre de **sesión)**

Deberá cerrar la sesión del sistema:

- Cuando termine las operaciones y desconecte la alimentación
- Cuando cambie de operador

# ● **WV-CU950/650**

Durante el estado de inicio de sesión, presione el botón [LOG OUT] mientras mantiene presionado el botón [SHIFT].

El visualizador LCD retornará a la visualización de espera de inicio de sesión.

### ● **WV-CU360C/CJ**

Durante el estado de inicio de sesión, presione el botón [LOG OUT] mientras mantiene presionado el botón [SHIFT].

El visualizador LED retornará a la visualización de espera de inicio de sesión.

# ■ Inicio/finalización de la opera**ción (inicio/cierre de sesión automáticos)**

- Para activar el inicio de sesión automático o el cierre de sesión automático, hay que efectuar el ajuste de antemano.
- Los ajustes de inicio de sesión automático y de cierre de sesión automático se efectúan en "Controlador" – "Inicio/cierre de sesión automático" de la consola del administrador de la serie WJ-SX650.
- El inicio de sesión automático y el cierre de sesión automático se ajustan para cada puerto DATA. Los operadores que inicien sesión en el sistema desde el mismo puerto DATA tienen ajustes comunes.
- Cuando se ajustan el inicio de sesión automático y el cierre de sesión automático para un puerto DATA, los controlares del sistema conectados al puerto efectúan el inicio de sesión y el cierre de sesión automáticamente. Entonces, el controlador del sistema retornará al estado anterior a la selección del monitor.

# **Control de monitores**

Lo siguiente son ejemplos de los procedimientos de operación de monitores. Para ver otros procedimientos de control de monitores que no se describen aquí, consulte el apartado de Listas de operaciones y funciones, en la página 74.

# ■ Selección de monitor

En el procedimiento siguiente, podrá visualizar imágenes de cámara o efectuar procedimientos de configuración en el monitor deseado.

1. Introduzca el número del monitor deseado presionando los botones numéricos. El número introducido aparecerá en el visualizador LCD (o LED).

<WV-CU950/650> <WV-CU360C/360CJ>

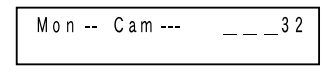

2. Presione el botón [MON (ESC)]. Se seleccionará el monitor especificado, y el sistema quedará preparado para control del monitor.

#### <WV-CU950/650> <WV-CU360C/360CJ>

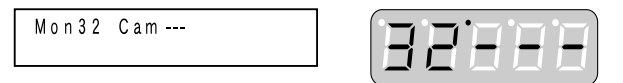

- 3. Controle el monitor seleccionado.
- **Nota:** Incluso después de haber cerrado sesión en el sistema o de haber seleccionado otro monitor, la imagen de cámara o la secuencia se visualizará continuamente en el monitor seleccionado.

# ■ **Bloqueo de monitor**

Cuando cierre la sesión en el sistema o seleccione otro monitor, esta función puede evitar que los operadores con prioridad más baja se hagan con el control del monitor y cámara(s) seleccionados.

## ● **WV-CU950/650**

- 1. Presione el botón [MON LOCK]. Se bloqueará el monitor seleccionado.
- 2. Para desbloquear el monitor, presione de nuevo el botón [MON LOCK].

## ● **WV-CU360C/CJ**

1. Presione el botón [MON LOCK] mientras mantiene presionado el botón [SHIFT]. Se bloqueará el monitor seleccionado.

2. Para desbloquear el monitor, presione de nuevo el botón [MON LOCK] mientras mantiene presionado el botón [SHIFT].

### ● **Nota**

El monitor se desbloquea cuando se vuelve a seleccionar el monitor, o cuando un operador con más alta prioridad selecciona el monitor.

# **Control de cámaras**

Lo siguiente son ejemplos de los procedimientos de operación de cámaras. Para ver otros procedimientos de control de cámaras que no se describen aquí, consulte el apartado de Listas de operaciones y funciones, en la página 74.

# ■ Selección de cámara

En el procedimiento siguiente, podrá visualizar la imagen de la cámara deseada en el monitor seleccionado.

1. Introduzca el número de la cámara deseada presionando los botones numéricos. El número introducido aparecerá en el visualizador LCD (o LED).

<WV-CU950/650> <WV-CU360C/360CJ>

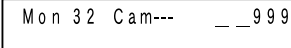

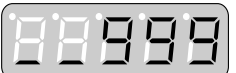

2. Presione el botón [CAM (SET)]. Se seleccionará la cámara especificada, y el sistema quedará preparado para control de la cámara.

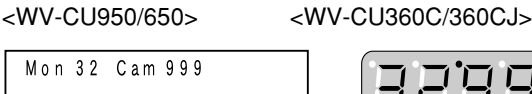

3. Control de la cámara seleccionada.

## ■ Activación de la selección de la **cámara**

Cada vez que seleccione una cámara o una posición de cámara, un controlador del sistema memorizará hasta 10 pasos de selección de la cámara. Podrá activar estos pasos en el orden normal o en el orden inverso. Con el procedimiento siguiente, podrá revisar las imágenes de cámara o las posiciones de cámara anteriormente visualizadas.

### ● **WV-CU950/650**

Presione el botón [–] mientras mantiene presionado el botón [HISTORY]. La imagen de cámara previamente seleccionada se visualizará en el monitor seleccionado. (Ejemplo: Cámara 128  $\rightarrow$  3)

#### **Notas:**

- Para volver a la imágenes de cámara más recientemente seleccionada, presione el botón [+] mientras mantiene presionado el botón [HISTORY]. Se visualizará la imagen de cámara más recientemente seleccionada en el monitor seleccionado.
- (Ejemplo: Cámara 3 → 128)
- Cuando seleccione otra cámara o posición de cámara, se actualizan los pasos memorizados.
- Cuando seleccione otro monitor, se borrarán los pasos memorizados.

### ● **WV-CU360C/CJ**

Esta operación no está disponible.

# ■ **Control de las posiciones de preajuste**

Introduciendo los números de posición de preajuste, podrá mover las cámaras a las posiciones de preajuste. Para más detalles sobre el registro de posiciones de preajuste, consulte el apartado de Listas de operaciones y funciones, en la página 74.

1. Introduzca el número de la posición de preajuste deseada presionando los botones numéricos. El número introducido aparecerá en el visualizador LCD (o LED).

Mon 32 Cam 999

#### <WV-CU950/650> <WV-CU360C/360CJ>

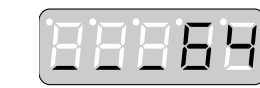

2. Presione el botón [PRESET]\*1 (ó [CALL PRESET]\*2). La cámara se moverá a la posición de preajuste especificada.

64

\*1 WV-CU950/650 \*2 WV-CU360C/CJ

<WV-CU950/650> <WV-CU360C/360CJ>

Mon 32 Cam 999  $P$ re 64

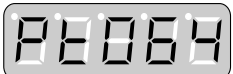

#### **Notas:**

- Si no presiona ningún botón numérico en el paso 2, la cámara se moverá a la posición inicial.
- Activando un preajuste de grupo, podrán moverse a la vez dos o más cámaras a las posiciones de preajuste. (Consulte la página 65.)

# ■ **Control de todas las cámaras**

Todas las cámaras conectadas a la unidad pueden controlarse al mismo tiempo.

- Todas las posiciones iniciales: Todas las cámaras se moverán a las posiciones iniciales.
- Todos los dispositivos auxiliares en OFF: Se desactivarán (OFF) las salidas AUX 1 y 2 de las cámaras.
- **Nota:** Esta operación no puede realizarse para las cámaras restringidas por el ajuste del operador.

### ● **WV-CU950/650**

1. Presione repetidamente el botón [MENU] hasta que aparezca "All CAM Control" en el visualizador LCD.

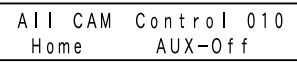

2. Presione el botón [F1] o [F3]. **Botones y funciones disponibles** F1: Todas las posiciones iniciales F3: Todos los dispositivos auxiliares en OFF

# ● **WV-CU360C/CJ**

Esta operación no está disponible.

# **Control de grabadoras**

Lo siguiente son ejemplos de los procedimientos de control de grabadoras. Para ver otros procedimientos de control de grabadoras que no se describen aquí, consulte el apartado de Listas de operaciones y funciones, en la página 74. Los procedimientos siguientes están disponibles cuando se ha seleccionado una cámara.

**Nota:** Dependiendo de los estados, es posible que el control de las grabadoras no pueda efectuarse correctamente. En este caso, compruebe el estado de la grabadora, y vuelva a intentar el control.

# ■ **Reproducción**

En el ejemplo siguiente, se reproducirá la imagen grabadora de la cámara 3.

1. Compruebe que se haya seleccionado la cámara 3.

<WV-CU950/650> <WV-CU360C/360CJ> Mon01 Cam003

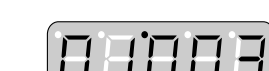

- 2. Presione el botón [PLAY/PAUSE]\*1 (ó [PLAY]\*2). Se activará la grabadora conectada a la cámara 3, y se reproducirá la imagen grabada de la cámara 3. \*1 WV-CU950/650
	- \*2 WV-CU360C/CJ

<WV-CU950/650> <WV-CU360C/360CJ>

Mon01 Cam003 HDR01

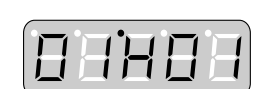

# ■ Grabación manual

### ● **WV-CU950/650**

Presione el botón [REC].

Se activará la grabadora y se iniciará la grabación.

# ● **WV-CU360C/CJ**

- 1. Seleccione una grabadora. (Consulte el apartado Selección de grabadora en la página 62.)
- 2. Presione los botones [ZOOM WIDE] y [TELE]. Se seleccionará la grabadora y se iniciará la grabación.

# ● **Nota**

La grabación sigue al ajuste de grabación manual de la grabadora.

# ■ **Visualización de pantalla múltiple**

### ● **WV-CU950/650**

Presione el botón [MULTI SCREEN].

Se seleccionará la grabadora, y las imágenes se visualizarán en segmentos de pantalla múltiple en el monitor seleccionado.

### ● **WV-CU360C/CJ**

Presione el botón [MULTI SCREEN SEL] mientras mantiene presionado el botón [SHIFT].

Se seleccionará la grabadora, y las imágenes se visualizarán en segmentos de pantalla múltiple en el monitor seleccionado.

### ● **Nota**

No podrá especificar patrones de segmentos de la pantalla múltiple.

# ■ **Reproducción de búsqueda**

Presione el botón [SEARCH]<sup>\*1</sup> (ó [INDEX]<sup>\*2</sup>).

Se seleccionará la grabadora, y se visualiza en el monitor seleccionado una lista de búsqueda (pantalla de introducción de la fecha y hora, lista de búsqueda de eventos de grabación\*3, lista de búsqueda de VMD\*3, lista de búsqueda de marcas\*3, o ventana de búsqueda de lista $*4$ ).

\*1 WV-CU950/650

\*2 WV-CU360C/CJ

- \*3 No está disponible para la serie WJ-RT416
- \*4 Está disponible sólo para la serie WJ-RT416

#### **Notas:**

- Dependiendo de los discos de la grabadora seleccionada, la visualización de la lista de búsqueda puede ser distinta.
- En una lista de búsqueda, podrá seleccionar una imagen grabada para su reproducción. Para ver los procedimientos de operación, consulte el manual de instrucciones de la grabadora.

# ■ **Reproducción de la última imagen grabada**

**Notas:**

- Esta operación no está disponible para la serie WJ-RT416.
- Cuando emplee la serie WJ-HD300, inicie la reproducción antes de presionar el botón [GO TO LAST].

### ● **WV-CU950/650**

Presione el botón [GO TO LAST].

Se seleccionará la grabadora, y se reproducirá la última imagen grabada de la cámara seleccionada.

### ● **WV-CU360C/CJ**

Esta operación no está disponible.

# ■ Fin del control de grabadoras

**Nota:** Antes de esta operación, detenga la reproducción o la reproducción de búsqueda.

Para terminar el control de grabadoras, seleccione una cámara.

La visualización del monitor volverá al estado anterior al control de grabadoras.

# ■ Selección de la grabadora

Antes de los procedimientos de control de la grabadora que no se describen en este capítulo, deberá seleccionar primero una grabadora. En el ejemplo siguiente, usted abrirá el "SETUP MENU" de la grabadora 16.

### ● **WV-CU950/650**

1. Introduzca el número de la grabadora deseada presionando los botones numéricos. El número introducido aparecerá en el visualizador LCD.

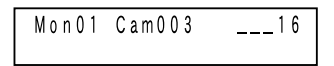

2. Presione el botón [RECORDER]. Se seleccionará la grabadora.

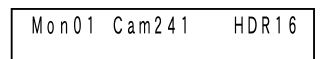

3. Presione repetidamente el botón [MENU] hasta que aparezca "System Setup" en el visualizador LCD.

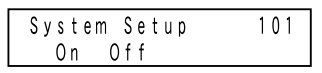

4. Presione el botón [F1]. Se visualizará el "SETUP MENU" de la grabadora en el monitor seleccionado.

**Nota:** Para cerrar "SETUP MENU", presione el botón [F2].

# ● **WV-CU360C/CJ**

1. Introduzca el número de la grabadora deseada presionando los botones numéricos. El número introducido aparecerá en el visualizador LED.

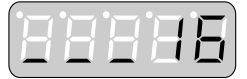

2. Presione el botón [RECORDER]. Se seleccionará la grabadora.

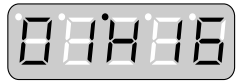

- 3. Presione el botón [SETUP] mientras mantiene presionado el botón [SHIFT]. Se visualizará el "SETUP MENU" de la grabadora en el monitor seleccionado.
- **Nota:** Para cerrar "SETUP MENU", presione el botón [SETUP] mientras mantiene presionado el botón [SHIFT].

### ● **Nota**

Si una grabadora seleccionada está directamente conectada a un monitor externo, se visualizará una pantalla negra en el monitor con el mensaje "CONTROL GRABADOR". Para ver la conexión, consulte la página 30.

# **Ejecución de secuencias**

# ■ **Descripciones de secuencia**

Secuencia es la función que sirve para cambiar automáticamente las imágenes de cámara. Hay dos secuencias:

- Secuencia de turnos
- Secuencia de grupo

### ● **Secuencia de turnos**

Las imágenes de cámara se visualizan en un monitor seleccionado, y cambian secuencialmente de acuerdo con el ajuste.

- Pueden registrarse hasta 32 secuencias de turnos.
- Pueden ajustarse hasta 64 pasos para una secuencia de turnos.

### ● **Secuencia de grupo**

Las imágenes de cámara se visualizan en dos o más monitores, y cambian secuencialmente de acuerdo con el ajuste.

- Pueden registrarse hasta 8 secuencias de grupo.
- Pueden ajustarse hasta 32 pasos para una secuencia de grupo.

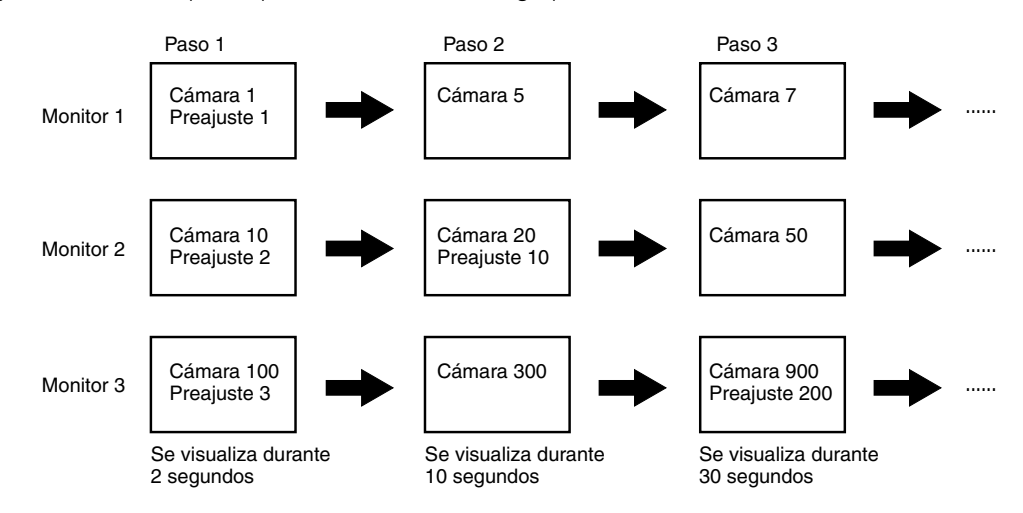

### ● **Preajuste de grupo**

Las imágenes de punto fijo se visualizan secuencialmente en dos o más monitores asignados. Pueden registrarse hasta 24 preajustes de grupo (secuencias de grupo 9 a 32).

### ● **Ajuste de secuencias**

El ajuste de la secuencia se efectúa en "Secuencia" de la consola del administrador de la serie WJ-SX650. Tendrá disponibles los siguientes ajustes para cada paso de la secuencia.

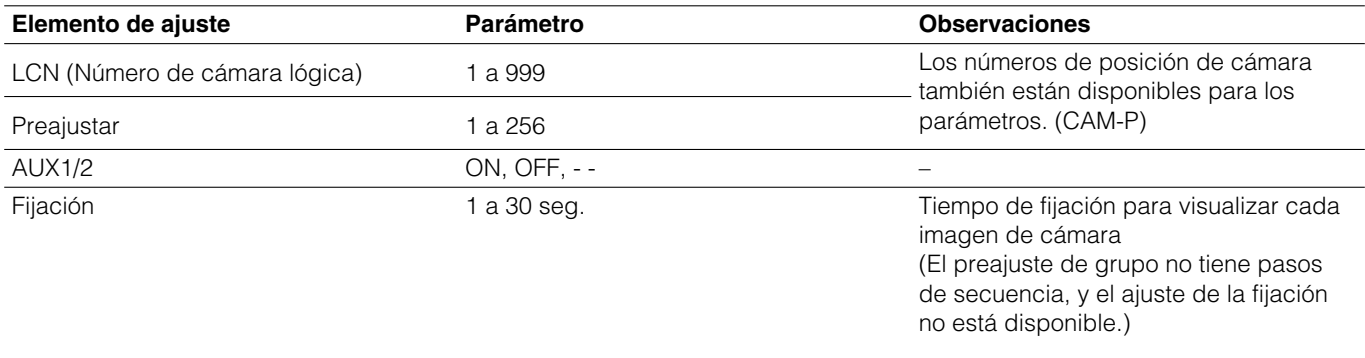

**Nota:** El Preajustar y AUX1/2 no se activarán para las cámaras seleccionadas por los operadores con prioridad más alta o restringidos por el ajuste de acceso a cámaras.

# ■ Secuencia de turnos

### ● **WV-CU950/650**

1. Introduzca el número de la secuencia deseada presionando los botones numéricos. El número introducido aparecerá en el visualizador LCD.

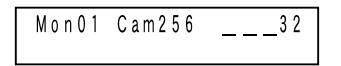

2. Presione el botón [TOUR SEQ]. Se activará la secuencia de turnos.

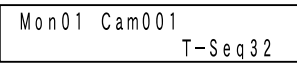

### ● **WV-CU360C/CJ**

1. Introduzca el número de la secuencia deseada presionando los botones numéricos. El número introducido aparecerá en el visualizador LED.

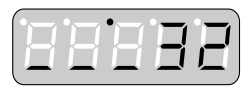

2. Presione el botón [TOUR SEQ]. Se activará la secuencia de turnos.

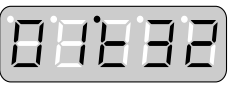

# ■ **Preajuste/secuencia de grupo**

### ● **WV-CU950/650**

- 1. Seleccione un monitor asignado para la secuencia de grupo/preajuste que desee. (Consulte el apartado Selección de monitor en la página 58.)
- 2. Introduzca el número de la secuencia deseada presionando los botones numéricos. El número introducido aparecerá en el visualizador LCD.

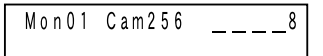

3. Presione el botón [GROUP SEQ] mientras mantiene presionado el botón [SHIFT]. Se activará la secuencia de grupo.

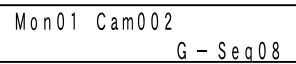

### ● **WV-CU360C/CJ**

- 1. Seleccione un monitor asignado para la secuencia de grupo/preajuste que desee. (Consulte el apartado Selección de monitor en la página 58.)
- 2. Introduzca el número de la secuencia deseada presionando los botones numéricos. El número introducido aparecerá en el visualizador LED.

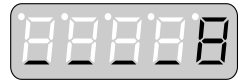

3. Presione el botón [GROUP SEQ]. Se activará la secuencia de grupo.

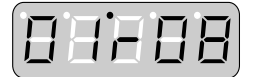

### ● **Notas:**

- Si ha especificado la secuencia de grupo 9 a 32 en el paso 2, se activará el preajuste de grupo. El estado del sistema será el mismo que el de después de la sección de cámara.
- El preajuste/secuencia de grupo no se activarán para los monitores seleccionados por los operadores con prioridad más alta o restringidos por el ajuste de acceso a monitores.
- Cuando un operador con prioridad más alta esté controlando uno de los monitores asignado para la secuencia de grupo activa, usted no podrá controlar los monitores. (Monitor ocupado)

# ■ Pausa de secuencia

Podrá pausar una secuencia de turnos o de grupo activa. Cuando se pause una secuencia de grupo en un monitor, todas las secuencias se pausarán simultáneamente en los otros monitores.

- 1. Presione el botón [SEQ PAUSE]\*1 (ó [PAUSE]\*2). Se pausará la secuencia.
- 2. Presione el botón [SEQ PAUSE]\*1 (ó [PAUSE]\*2) otra vez para reiniciar la secuencia.

\*1 WV-CU950/650

\*2 WV-CU360C/CJ

### **Operaciones disponibles durante la pausa de secuencia**

**• Paso hacia delante/atrás de secuencia** Podrá mover la secuencia un fotograma al paso siguiente o anterior presionando el botón [+] o [–].

**• Control de cámaras** Podrá controlar la cámara cuyas imágenes se estén visualizado en el monitor.

# ■ **Parada de secuencia**

Cuando se para una secuencia de turnos o de grupo, se seleccionará la cámara del paso detenido. Cuando se pare una secuencia de grupo en un monitor, todas las secuencias se pararán simultáneamente en los otros monitores.

### ● **WV-CU950/650**

Presione el botón [SEQ STOP] mientras mantiene presionado el botón [SHIFT]. Se detendrá la secuencia.

## ● **WV-CU360C/CJ**

Presione el botón [STOP]. Se detendrá la secuencia.

### ● **Nota**

La secuencia también se detendrá cuando usted seleccione una cámara mientras la secuencia esté activada. Entonces, se visualizará la imagen de la cámara seleccionada en el monitor.

# ■ **Ocurrencia de alarma**

Cuando esta unidad acepta una señal de entrada de alarma (alarma de terminal, alarma de cámara, alarma de grabadora, alarma de serie, o pérdida de vídeo), se activa automáticamente un evento de alarma (secuencia de turnos, etc.). Cada señal de entrada de alarma está asociada con un ajuste de evento de alarma. (El ajuste activa la señal de entrada de alarma y el evento de alarma.) Hay disponibles hasta 1 024 ajustes de eventos de alarma. El ajuste del evento de alarma se efectúa en "Alarma" – "Evento de alarma" de la consola del administrador de la serie WJ-SX650.

Efectuando los ajustes de "Evento de alarma", se activan los eventos siguientes cuando esta unidad acepta una señal de entrada de alarma.

- La información de eventos de alarma se visualizará en los monitores asociados (consulte el apartado Información de la visualización del monitor, en la página 13).
- Dependiendo del ajuste de "Modo de visualización", se visualizarán las imágenes de cámara, o se activarán las secuencias en los monitores asociados. En este documento, estas acciones se mencionan como modo de alarma, y las imágenes visualizadas durante el modo de alarma se mencionan como imágenes de alarma.
- Dependiendo del ajuste de "Fuente de grabación (LCN)", se activará la grabación de eventos. (La grabación sigue al ajuste de alarma de comando y ajuste de grabación de eventos de la grabadora. Para más detalles, consulte el manual de instrucciones de la grabadora.)
- Dependiendo del ajuste de "Salida alarma", la señal de salida de alarma se suministrará desde la tarjeta de salida de vídeo, y podrá activarse un dispositivo de alarma externo (zumbador, etc.). **Notas:**
	- Para activar las señales de salida de alarma procedentes del puerto ALARM OUT 1/2, efectúe los ajustes de N.° 1 a 64. El N.° 65 y subsiguientes se asignan a comandos de serie.
	- Para activar las señales de salida de alarma como un comando de serie, se requieren los ajustes de los comandos de serie. Los ajustes se efectúan en "Comunicación" – "Comando de serie" de la consola del administrador de la serie WJ-SX650.
- Los indicadores [ALARM] de todos los controladores del sistema parpadearán.
- Hasta 10 000 registros de alarma se guardan cronológicamente. Los últimos 1 000 registros de alarma pueden visualizarse como el historial de alarmas en el monitor. (Consulte el apartado de Visualización del historial de alarmas en la página 70.) El historial de alarmas puede descargarse desde el PC a la unidad.
- La información de alarmas se notifica al PC con comandos de serie. El ajuste de comandos de serie se efectúa en "Comunicacón" – "Comando de serie" de la consola del administrador de la serie WJ-SX650.

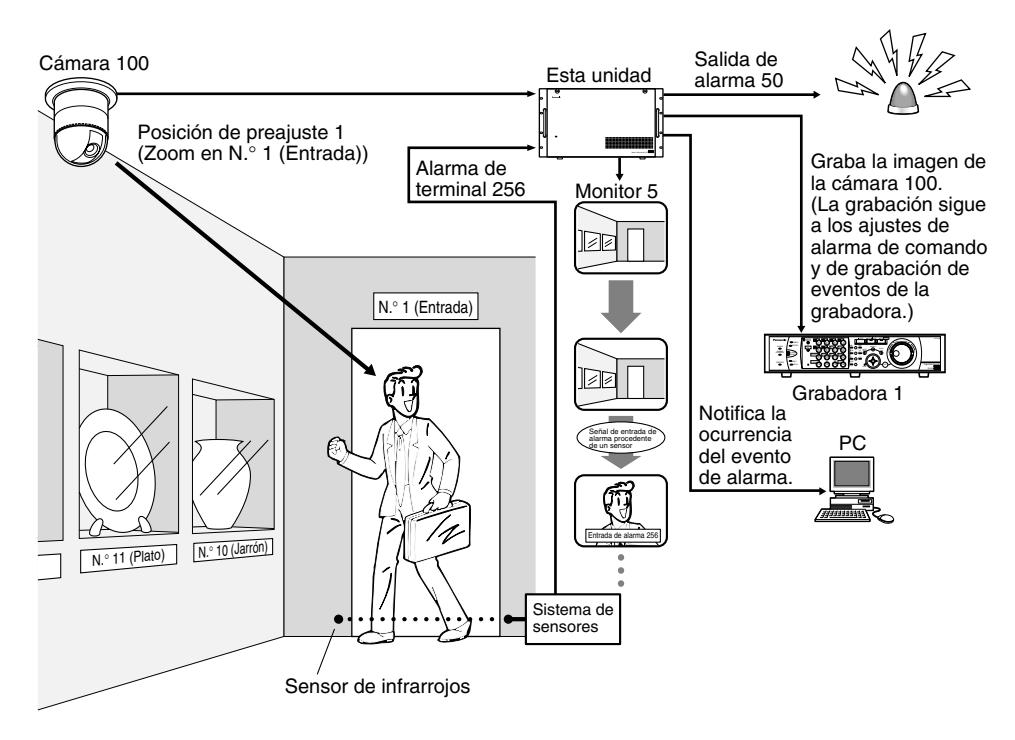

#### **Ajuste de alarma de terminal**

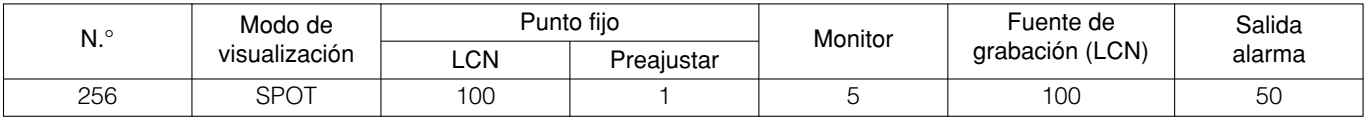

# ■ **Modos de alarma**

Hay disponibles los siguientes modos de alarma (ajustes de "Modo de visualización"). (El modo de alarma sigue al ajuste de "Modo de visualización".)

### ● **Punto fijo**

Se visualizará la imagen de la cámara asociada en el monitor. Se activará la posición de preajuste o el control auxiliar. Hay disponibles los siguientes modos de alarma (= patrones para visualizar imágenes de alarma en un monitor). (Independientemente de los modos de alarma, las alarmas ocurren para todas las cámaras asociadas.) El ajuste del modo de alarma se efectúa en "Alarma" – "Modo de alarma" de la consola del administrador de la serie WJ-SX650 o del menú "ALARMA" de "MENU CONFIGURA-CION". La ilustración siguiente es un ejemplo en el que ocurren alarmas en el orden de Alarma 1 Alarma 2 Alarma 3 \_ Alarma 4.

### **• Modo de secuencias**

Las imágenes de alarma se visualizan secuencialmente (desde la imagen de alarma más reciente) en el monitor correspondiente.

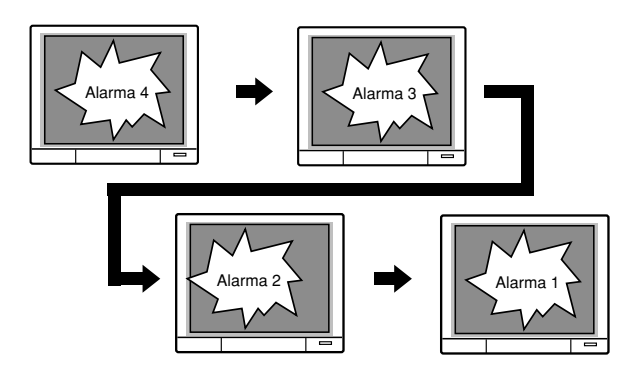

### **• Modo más anterior [PRIMERA]**

La primera imagen de alarma se visualiza en el monitor asociado.

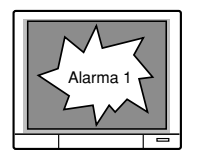

### **• Modo más posterior [ULTIMA]**

La última imagen de alarma se visualiza en el monitor asociado.

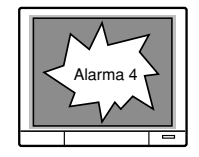

### ● **Secuencia de turnos**

La secuencia de turnos se activa en el monitor asociado.

### ● **Preajuste/secuencia de grupo**

La secuencia de grupo se activa en los monitores asociados.

### ● **OFF**

Sólo se visualiza la información de alarma en el monitor asociado. La alarma no se produce para monitores y cámaras.

#### **Notas:**

- Cuando se activa una secuencia de turnos, una secuencia de grupo, o se activa un preajuste de grupo como un evento de alarma, se repone el evento de alarma más anterior del monitor.
- Cuando ocurren 33 o más alarmas (modo de punto fijo) en un monitor, las alarmas más antiguas se reponen cronológicamente.
- Después de haber ocurrido, la misma alarma se suspende durante 5 segundos.
- Mediante el ajuste del programa horario de alarmas, los eventos de alarma pueden desactivarse en los períodos especificados. El ajuste del programa horario de alarmas se efectúa en "Alarma" – "Evento de alarma" de la consola del administrador de la serie WJ-SX650.

# ■ **Pérdida de vídeo**

Para visualizar la información de pérdida de vídeo en los monitores asociados y guardar el historial de pérdidas de vídeo sin hacer que ocurran las alarmas en los monitores y cámaras, ajuste "Modo de visualización" en "OFF".

**Nota:** Si ocurre la alarma A ("Modo de visualización" está en "OFF") mientras se activan las alarmas B ("Modo de visualización" es punto fijo, secuencia de turnos o secuencia de grupo), la información de la alarma A se visualizará en el monitor después de haberse realizado la reposición de todas las alarmas B.

# ■ Acuse de recibo de alarma **(ACK)**

Mediante el acuse de recibo de la ocurrencia de una alarma en un monitor asociado, podrá controlar las imágenes de alarma.

### ● **WV-CU950/650**

Mientras se tenga seleccionado un monitor en el estado del modo de alarma, presione el botón [ACK]. (Durante el estado del modo de alarma, el signo "Alarm" parpadeará en el visualizador LCD.)

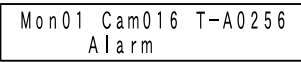

Se acusará el recibo del evento de alarma. (El signo "Alarm" cambiará para quedarse encendido.)

### ● **WV-CU360C/CJ**

Mientras se tenga seleccionado un monitor en el estado del modo de alarma, presione el botón [ACK]. (Durante el estado del modo de alarma, el número de alarma parpadeará en el visualizador LED.)

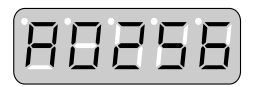

Se acusará el recibo de la alarma. (El número de alarma cambiará para quedarse encendido.)

En el estado ACK, estarán disponibles las operaciones siguientes.

## ■ **Control de cámaras**

Podrá controlar la panoramización/inclinación de las cámaras, o mover las cámaras a las posiciones preajustadas, etc.

# ■ Cambio de la imagen de alarma

Cuando ocurren dos o más alarmas, podrá cambiar las imágenes de alarma que se visualizan en el monitor en orden o al revés.

### ● **WV-CU950/650**

Para cambiar las imágenes de alarma en el monitor, presione el botón [+] o [–]. Las imágenes de alarma se visualizarán en orden o al revés.

### ● **WV-CU360C/CJ**

Para cambiar las imágenes de alarma en el monitor, presione el botón [NEXT] o [PREV]. Las imágenes de alarma se visualizarán en orden o al revés.

# ■ **Reposición de alarma individual**

Podrá reponer por separado cada alarma con acuse de recibo, y volver al estado anterior a la ocurrencia de la alarma. Mientras ocurren dos o más alarmas, el sistema quedará en el modo de alarma incluso después de la reposición de una alarma.

Para reponer una alarma con acuse de recibo, presione el botón [ACK]. Se repondrá la alarma.

#### **Notas:**

- Las alarmas cuyo ajuste del modo de visualización esté en OFF no estarán en el estado ACK. Cada vez que se presione el botón [ACK] se repondrá la alarma.
- Si "RESET AUTOMATICO" se ha ajustado en ON, las alarmas se repondrán automáticamente después del tiempo especificado. El ajuste de "RESET AUTOMA-TICO" se efectúa en "Alarm" – "Modo de alarma" de la consola del administrador de la serie WJ-SX650 o del menú "ALARMA" de "MENU CONFIGURACION". Consulte el apartado de "ALARMA" del "MENU CON-FIGURACION" en la página 50.

### ■ **Reposición de alarma de monitor**

Podrá reponer todas las alarmas que ocurren en el monitor seleccionado.

Mientras el monitor seleccionado esté en el estado del modo de alarma, presione el botón [ALM RESET]\*1 (ó [RESET]\*2). Se repondrán todas las alarmas que hayan ocurrido en el motor, y la visualización del monitor retornará al estado anterior a la ocurrencia de la alarma.

\*1 WV-CU950/650 \*2 WV-CU360C/CJ

**Nota:** La reposición del monitor de alarma también estará disponible suministrando las señales de entrada de recuperación de alarma a la unidad. (Consulte la página 37.)

## ■ **Reposición de todas las alarmas**

Podrá reponer todas las alarmas que ocurren en el sistema.

Presione el botón [ALM ALL RESET]\*1 (ó [ALL RESET]\*2) mientras mantiene presionado el botón [SHIFT]. Se repondrán todas las alarmas que ocurren en el sistema.

\*1 WV-CU950/650

\*2 WV-CU360C/CJ

#### **Notas:**

- La reposición de todas las alarmas también se realizará cuando se efectúen cambios de ajustes en el "MENU CONFIGURACION" o en la consola del administrador de la serie WJ-SX650.
- Para reponer todas las alarmas que han ocurrido en las grabadoras, efectúe la reposición de todas las alarmas. La reposición de todas las alarmas está disponible incluso cuando no ocurren alarmas.

# ■ **Retorno al estado del modo de alarma**

Podrá recuperarse del estado ACK al estado del modo de alarma.

### ● **WV-CU950/650**

Presione el botón [ACK] mientras mantiene presionado el botón [SHIFT]. Se recuperará el modo de alarma.

### ● **WV-CU360C/CJ**

Esta operación no está disponible.

# ■ **Suspensión de alarma**

Podrá suspender el sistema para que no acepte señales de entrada de alarma cuando no desea que le molesten. (También se suspenderán las alarmas para las grabadoras.)

- 1. Presione el botón [ALM SUSPEND]\*1 (ó [SUSPEND]\*2) mientras mantiene presionado el botón [SHIFT]. Se suspenderá la alarma.
- 2. Para cancelar el modo de suspensión de alarma, presione otra vez el botón [ALM SUSPEND]\*1 (ó [SUSPEND]\*2) mientras mantiene presionado el botón [SHIFT].

\*1 WV-CU950/650 \*2 WV-CU360C/CJ

# ■ **Visualización del historial de alarmas**

Los últimos 1 000 registros de alarma (fecha, hora y detalles) pueden visualizarse como el historial de alarmas en el monitor activo.

**Nota:** La visualización del historial de alarmas no está disponible en los monitores en el modo de alarma ni durante la selección de grabadora.

### ● **WV-CU950/650**

Presione el botón [ALM RECALL]. Aparecerá la visualización del historial de alarmas en el monitor seleccionado.

Alarm Recall

### ● **WV-CU360C/CJ**

Presione al mismo tiempo los botones [OSD] y [ALM H]. Aparecerá la visualización del historial de alarmas en el monitor seleccionado.

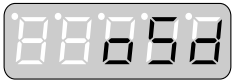

### ● **Detalles de la visualización del historial de alarmas**

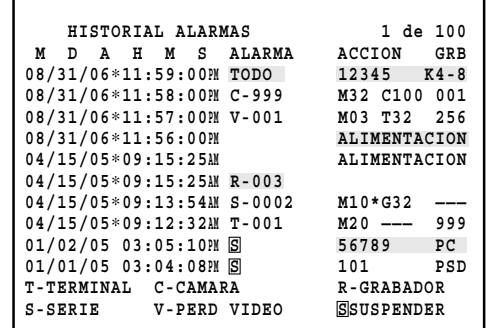

La marca "∗" que hay al lado de la hora indica el horario de ahorro con luz diurna (horario de verano).

Los elementos siguientes son los detalles de visualización.

### **• "ALARMA" (Realzado para reposición de alarmas)**

**T-001 a 256:** Alarma de terminal

(Ejemplo: Para el T-001, "001" significa el número de la señal de entrada de alarma aceptada por el puerto ALARM IN de la tarjeta de entrada de vídeo.)

**C-001 a 999:** Alarma de cámara

(Ejemplo: Para C-001, "001" significa el número de la cámara que suministra una señal de entrada de alarma a la unidad.)

#### **R-001 a 999:** Alarma de grabadora

(Ejemplo: Para R-001, "001" significa el número de la cámara asociada con a grabadora que suministra una señal de entrada de alarma a la unidad.)

#### **S-0001 a 1024:** Alarma de serie

(Ejemplo: Para S-0001, "0001" significa el número de entrada de alarma del comando de serie.)

#### **V-001 a 999:** Pérdida de vídeo

(Ejemplo: Para V-001, "001" significa el número de cámara para la que ha ocurrido la pérdida de vídeo.)

**TODO:** Reposición de todas las alarmas

**:** Activación/desactivación de la suspensión de **S**alarmas

### **• "ACCION"**

- **"ALIMENTACION":** Se conecta la alimentación de la unidad. (Realzado: Desconexión de la alimentación)
- **M01 a 32:** Ha ocurrido una alarma en el monitor 1 a 32. (Para secuencia de grupo y preajuste de grupo, el número menor de monitor se visualiza con "∗".)
- **C001 a C999:** Se han activado para el modo de punto fijo de la cámara 001 a la cámara 999.

**T01 a 32:** Se ha activado la secuencia de turnos 1 a 32.

**G01 a 32:** Se ha activado la secuencia de grupo (o preajuste de grupo) 1 a 32.

#### **Notas:**

- El ID de usuario y la información del controlador se visualizan para una reposición de alarma o los suspende un operador. (No se visualizan para la reposición automática.)
- El ID de usuario y el N.° de controlador se realzarán para indicar la desactivación (OFF) de reposición de alarma o suspensión de alarma.

### **• "GRB"**

Se visualiza "Fuente de grabación (LCN)" asociado con el evento de alarma.

Para ver las operaciones mientras se visualiza la visualización del historial de alarmas en el monitor, consulte el apartado de Listas de operaciones y funciones, en la página 74.

# ■ **"Evento de temporizador"**

Con el ajuste de eventos de temporizador, los eventos de temporizador (secuencia de turnos, etc.) pueden activarse automáticamente a la hora y fecha deseadas. Pueden programarse hasta 128 eventos de temporizador para su activación semanal o a las fechas especificadas. El ajuste de la prioridad también está disponible para cada evento de temporizador. El ajuste del evento de temporizador se efectúa en "Programa horario" – "Evento de temporizador" de la consola del administrador de la serie WJ-SX650.

Hay disponibles los siguientes eventos de temporizador.

### **• Punto fijo**

Se visualizará la imagen de la cámara asociada en el monitor. Se activará la posición de preajuste o el control auxiliar.

#### **• Secuencia de turnos**

La secuencia de turnos se activa en el monitor asociado.

#### **• Preajuste/secuencia de grupo**

La secuencia de grupo o preajuste de grupo se activa en el monitor asociado.

#### **Ajustes de la hora y la fecha**

La hora y la fecha se especificarán para los eventos de temporizador programados. A continuación se dan los elementos de ajuste.

**Nota:** Dependiendo del ajuste del formato de visualización, es posible que la hora y la fecha se visualicen con otro formato distinto.

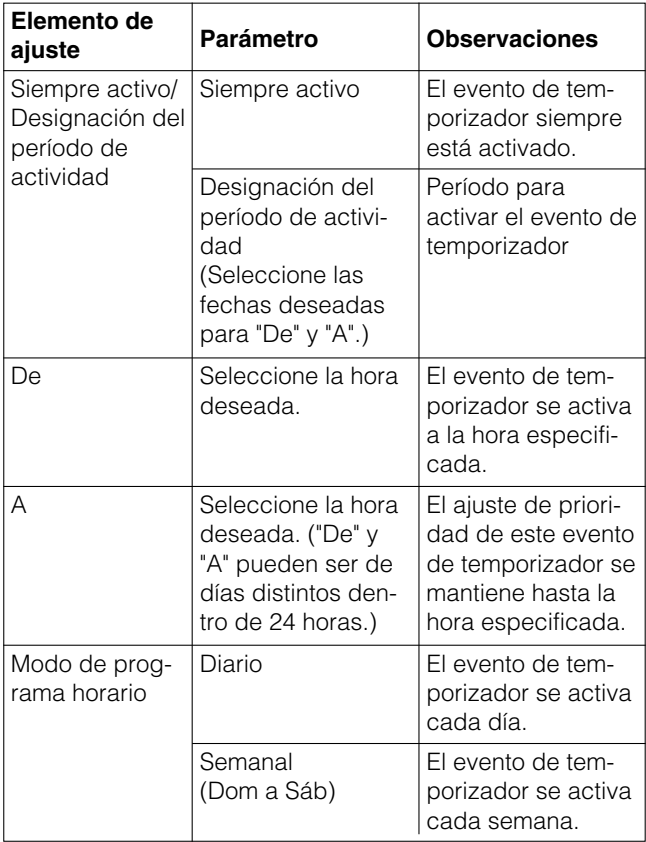

#### **Ejemplo de ajuste de evento de temporizador**

• Para activar la secuencia de turnos 2 en el monitor 1 el día 1 de enero, de las 19:00 a las 20:00 Modo de programa horario: Diario Designación del período de actividad: Desde el 01 de enero al 01 de enero Desde: 19:00 Hasta: 20:00 Acción: Secuencia de turnos 2 Monitor: 1

• Para activar la secuencia de grupo 3 del 10 al 15 de agosto, de las 19:00 a las 8:00 del día siguiente Modo de programa horario: Diario Designación del período de actividad: Desde el 10 de agosto al 15 de agosto Desde: 19:00 Hasta: 8:00 Acción: Secuencia de grupo 3

Monitor: – (Monitores asignados para la secuencia de grupo 3)

#### **Notas:**

- El evento de temporizador no se activará cuando operadores de más alta prioridad que la del evento de temporizador seleccionen los monitores, se visualice el "SETUP MENU", o se esté en el modo de alarma.
- La posición de preajuste y el control de dispositivos auxiliares no se activarán para las cámaras seleccionadas por los operadores con prioridad más alta o asociados con eventos de alarma activos.
- La visualización de la imagen de cámara de punto fijo o de la secuencia continuará incluso después de haber terminado el período de actividad.

# ■ **"Evento de cámara"**

Con el ajuste de eventos de cámara, los eventos de cámara (seguimiento automático, etc.) pueden activarse automáticamente a la hora y fecha deseadas. Pueden programarse hasta 128 eventos de temporizador para su activación diaria o semanal. El ajuste del evento de cámara se efectúa en "Programa horario" – "Evento de cámara" de la consola del administrador de la serie WJ-SX650.

Hay disponibles los siguientes eventos de cámara. (Para más detalles, consulte el manual de instrucciones de las cámaras.)

## ● **"Seguimiento automático"**

### **• "ENTRADA DE ALARMA (Cámara) – Usar"**

Seleccione este ajuste para activar el seguimiento automático para los terminales ALARM IN 1 a 4 de la cámara. Cuando el terminal especificado acepta una señal de entrada de alarma durante el tiempo especificado, se inicia el seguimiento automático en la posición de preajuste 1 a 4. (La cámara se establece en el modo de espera de seguimiento automático.)
#### **• "ENTRADA DE ALARMA (Cámara) – No usar"**

Seleccione este ajuste para activar el seguimiento automático en la posición de preajuste especificada. (Posición de preajuste de inicio) El seguimiento automático se efectúa durante el tiempo especificado. (La cámara se establece en el modo de espera de seguimiento automático.)

**Nota:** El seguimiento automático termina cuando un operador controla la cámara. ("#" sigue visualizándose hasta el tiempo de finalización del evento de cámara.) Para iniciar el seguimiento automático mientras se tiene seleccionado "ENTRADA DE ALARMA (Cámara) – No usar", efectúe el ajuste en el menú de configuración de la cámara. (Para ver el ajuste, consulte el manual de instrucciones de la cámara.)

## ● **"Blanco y negro y escena [PATRU-LLA(S)]"**

#### **• "Blanco y negro"**

**ON:** Se cambia la cámara al modo de blanco y negro. **OFF:** Se cambia la cámara al modo de color.

- **AUTO:** La cámara cambia al modo de blanco y negro si la imagen es oscura, o al modo de color si la imagen tiene suficientemente iluminación.
- **\_:** Se desactiva esta función.

### **• "Escena [PATRULLA(S)]"**

La cámara se cambia al ajuste de calidad de imagen para la función de vigilancia ("PATRULLA1(S)" a "PATRULLA4 (S)" y "–").

#### **Notas:**

- Cada ajuste de la calidad de imagen ("PATRULLA1(S)" a "PATRULLA4(S)") se memoriza cuando se inicia el ajuste de PATRULLA 1 a 4. (Consulte la página 79.)
- Cuando se selecciona "\_", se desactiva esta función.

## ●**"Limpieza"**

Se efectúa la limpieza de la cámara.

La hora y la fecha se especificarán para los eventos de cámara programados. A continuación se dan los elementos de ajuste.

**Nota:** Dependiendo del ajuste del formato de visualización, es posible que la hora y la fecha se visualicen con otro formato distinto.

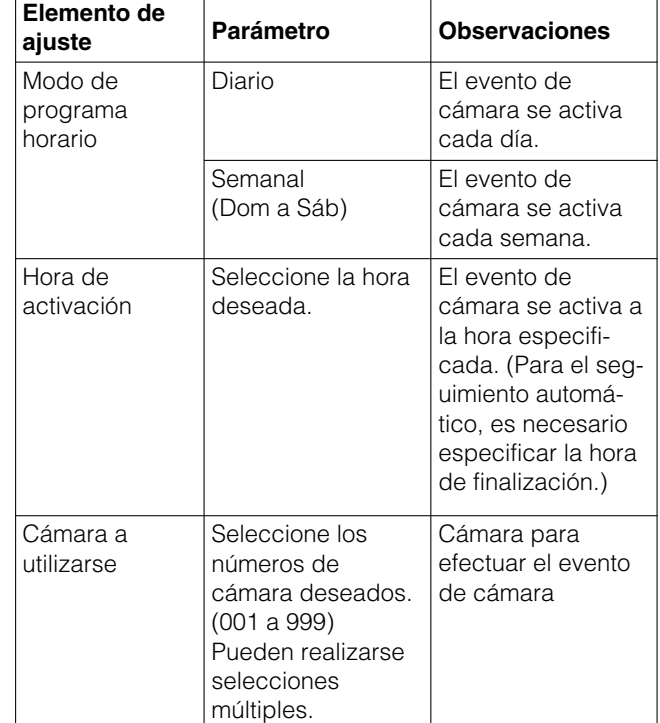

#### **Notas:**

- El seguimiento automático y Escena [PATROL(S)] sólo están disponibles para las cámaras CCTV en color WV-CS950, WV-CS954, WV-CW960, WV-CW964, WV-CW970, y WV-CW974. (En julio de 2007)
- Cuando una cámara está efectuando un evento de cámara o de temporizador, o cuando un operador la está controlando, no se activarán el seguimiento automático "ENTRADA DE ALARMA (Cámara) – No usar" ni la limpieza de la cámara.

Este capítulo incluye la lista de operación, lista de funciones, y el flujo del menú de funciones del modo de terminal. Pueden darse niveles de restricción a los operadores para cada operación y función de acuerdo con los ajustes del nivel de usuario.

## ■ **Listas de operaciones y funciones**

- $\bullet$  [①] significa el botón ①.
- " $\bigcirc$  +  $\mathbb{Q}$ " significa la presión al mismo tiempo de los botones  $\mathbb{Q}$  y  $\mathbb{Q}$ .
- " $\textcircled{1} \rightarrow \textcircled{2}$ " significa que hay que efectuar  $\textcircled{1}$  antes que  $\textcircled{2}$ .
- Consulte el Flujo del menú (WV-CU950/650), en la página 85, para ver cómo se activan las funciones del menú.
- " $\nabla$   $\blacktriangle$   $\blacktriangle$   $\blacktriangleright$ " significa las direcciones en las que hay que mover la palanca de control omnidireccional.

### **Lista de operaciones de WV-CU950/650 y WV-CU360C/CJ**

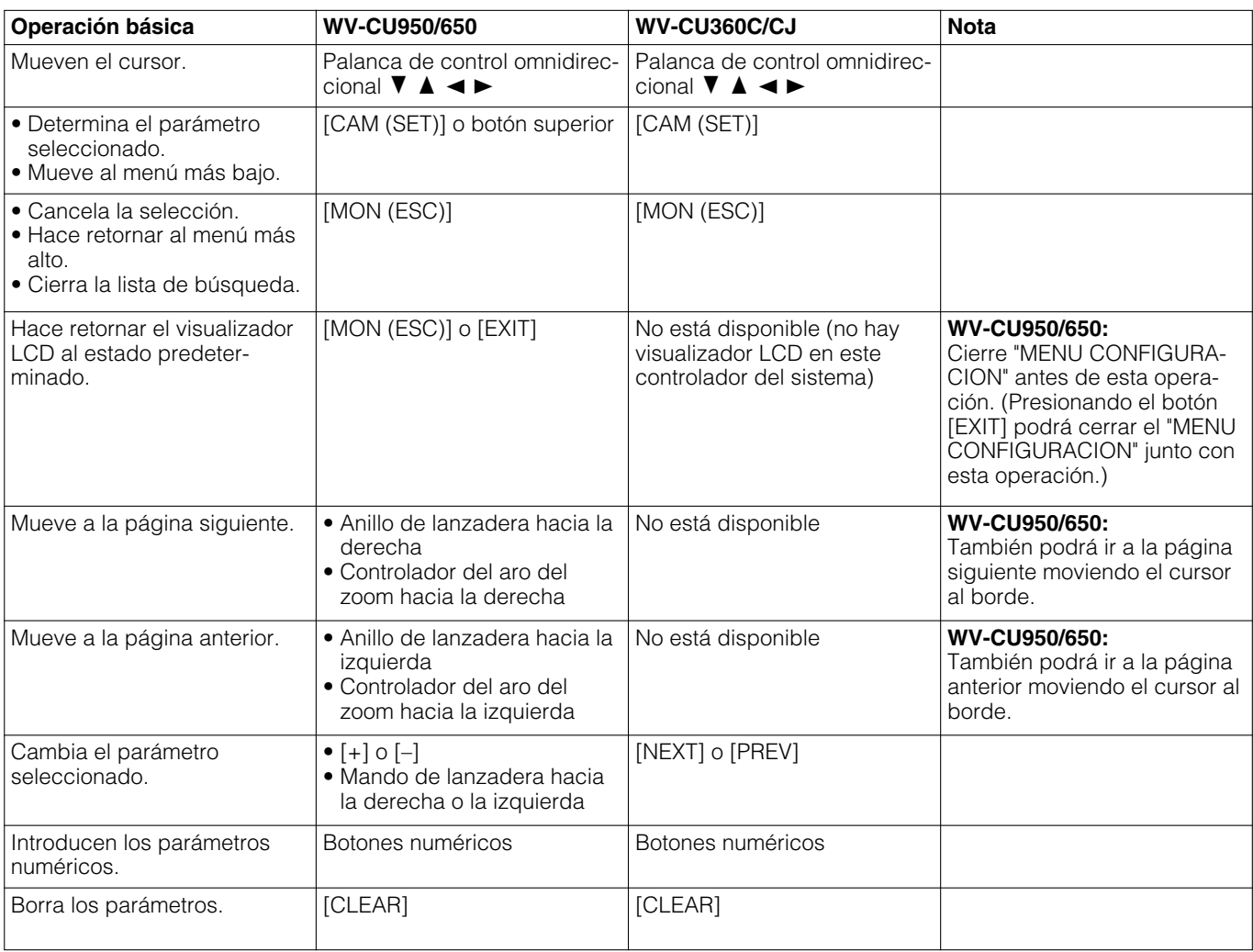

**Nota:** Los detalles pueden ser distintos dependiendo de las funciones que se activen. Junto con esta lista, consulte el manual de instrucciones del controlador del sistema.

### **Lista de funciones de WV-CU950/650 y WV-CU360C/CJ**

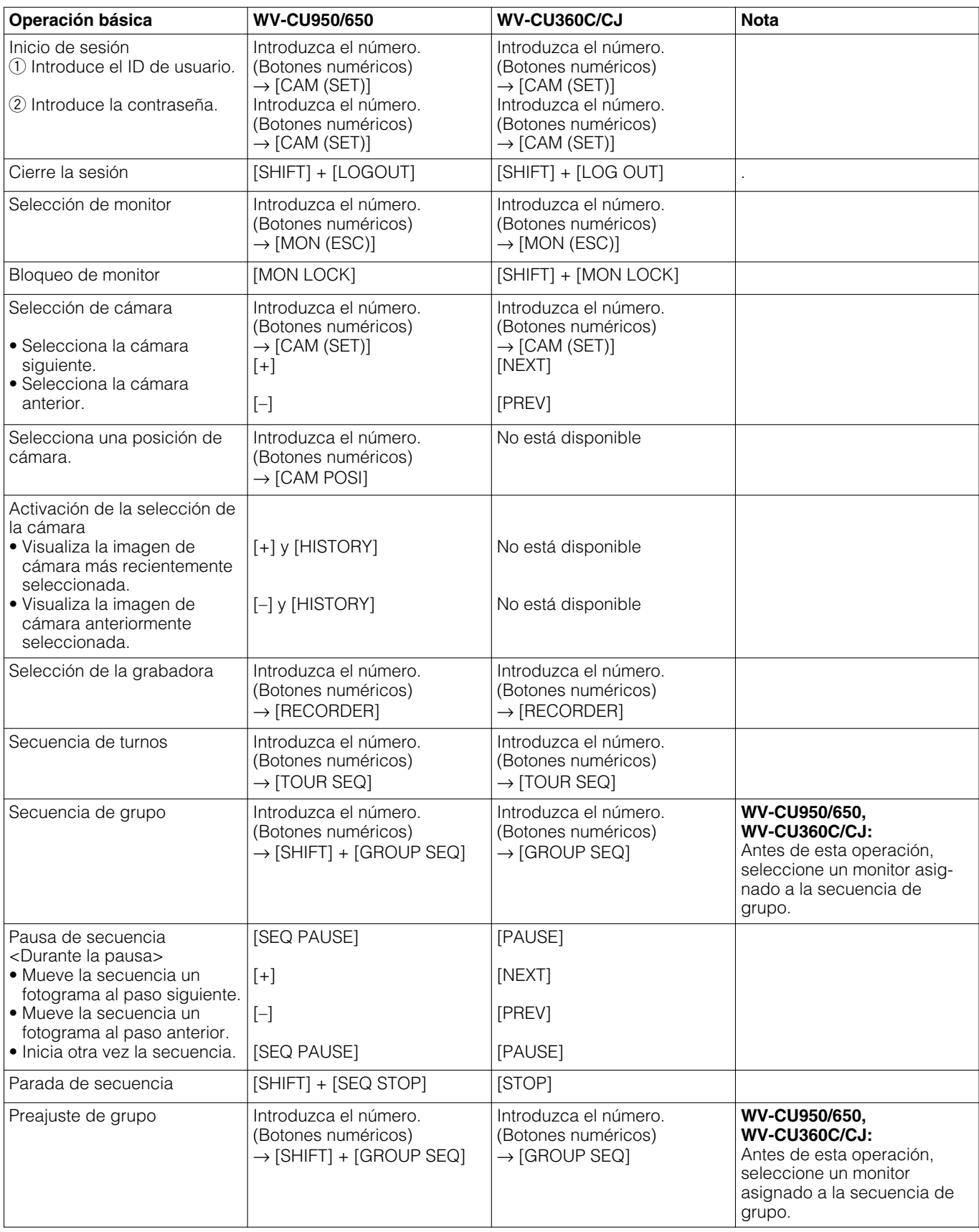

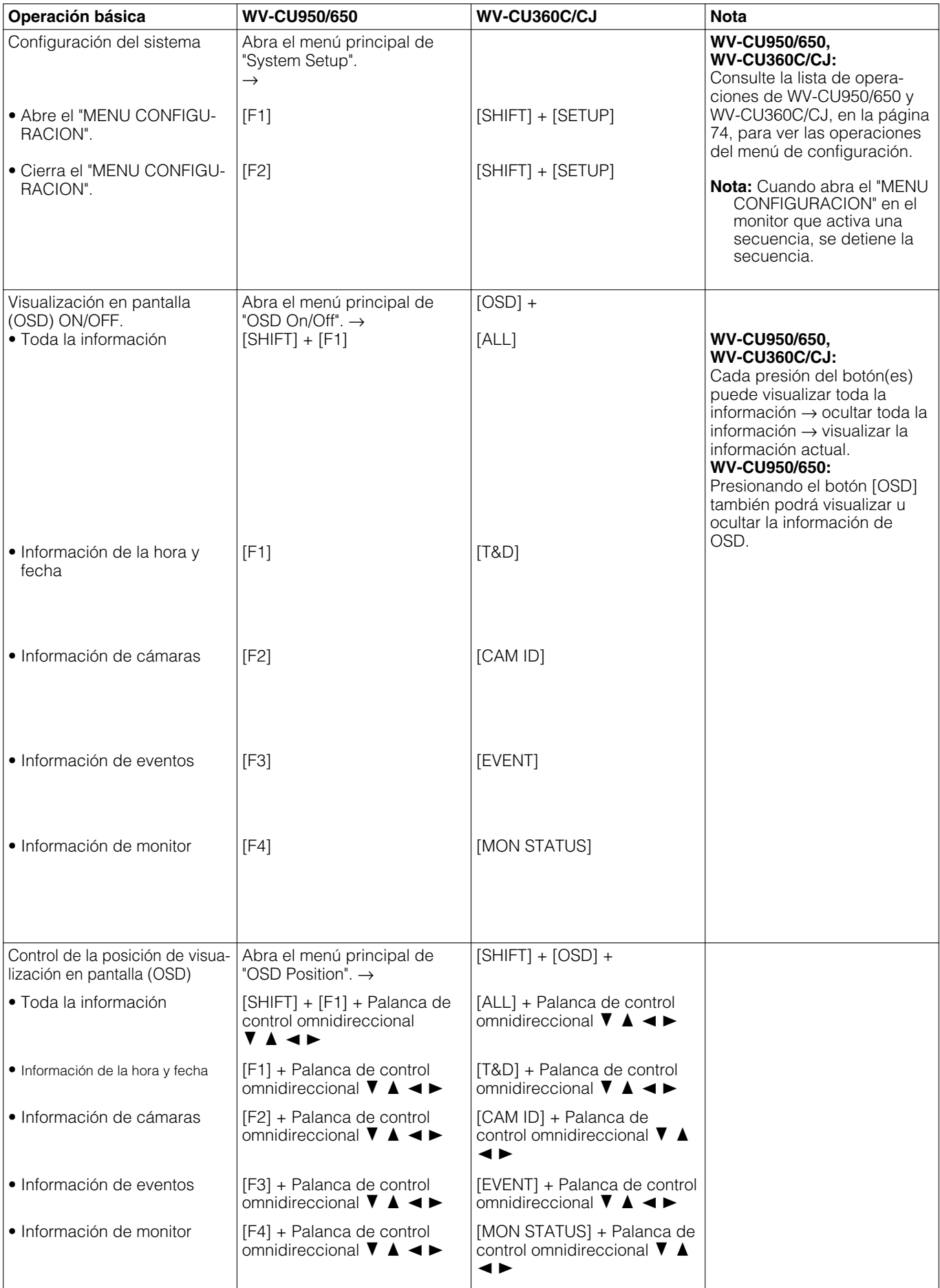

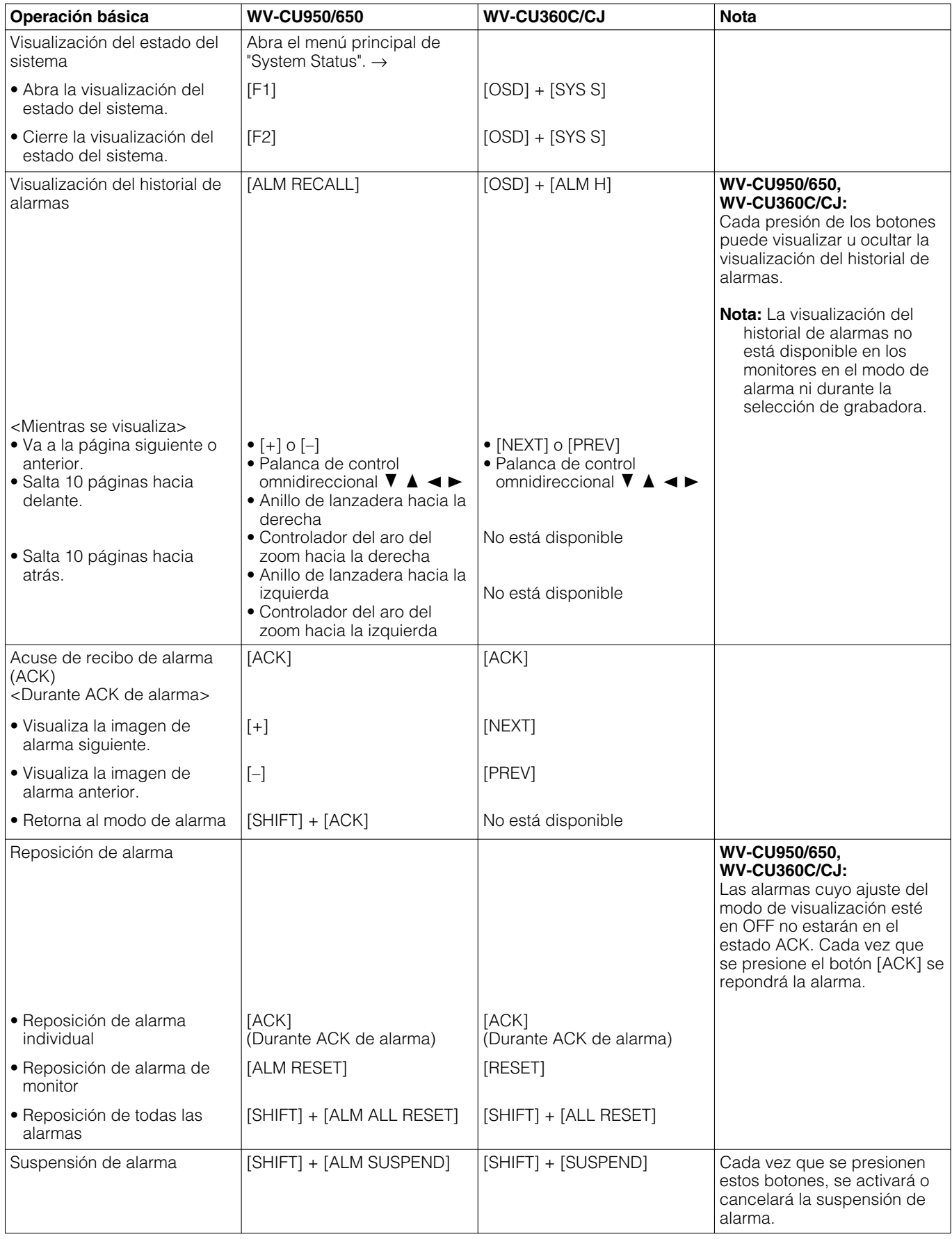

### **Control de cámaras**

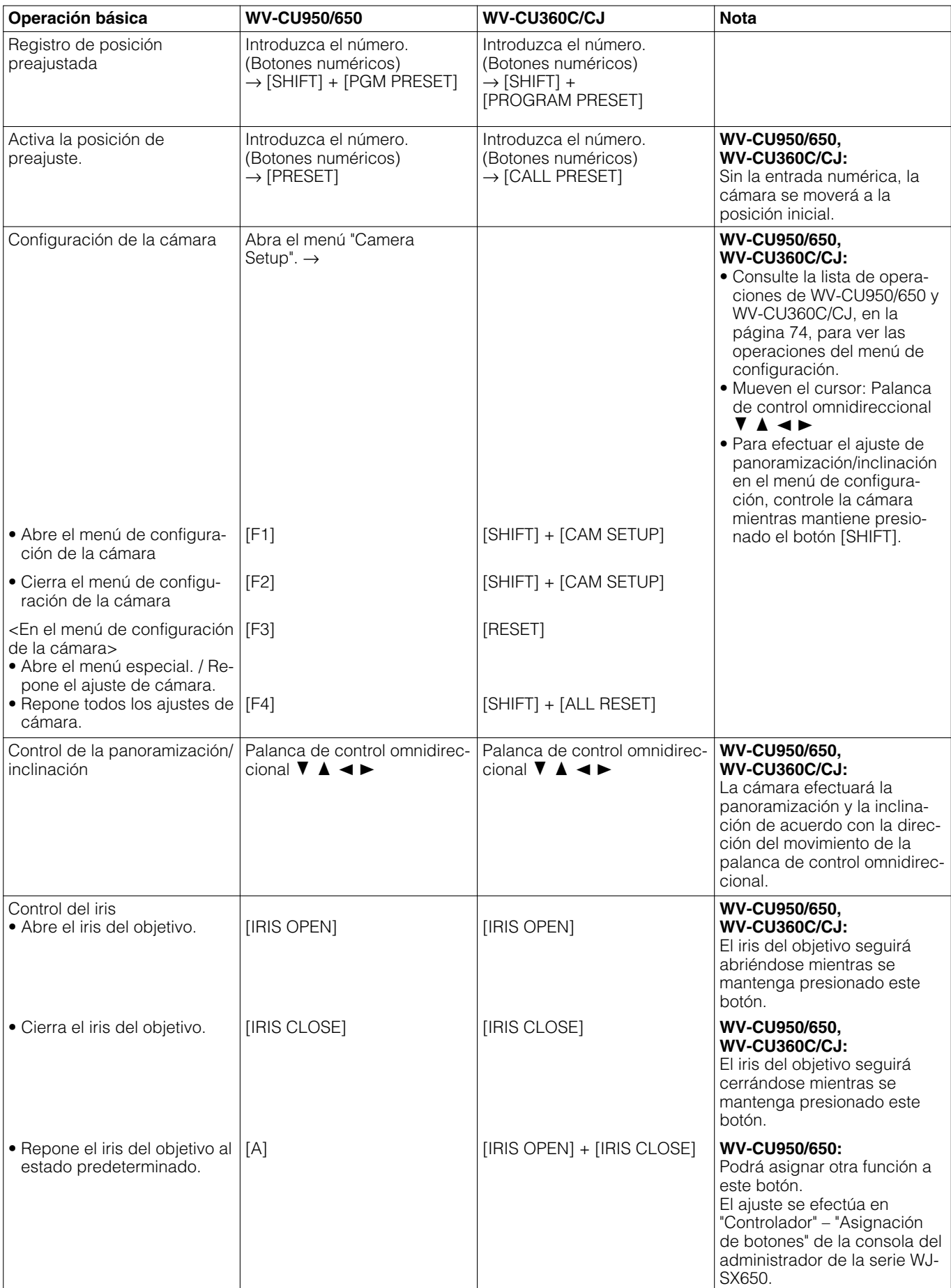

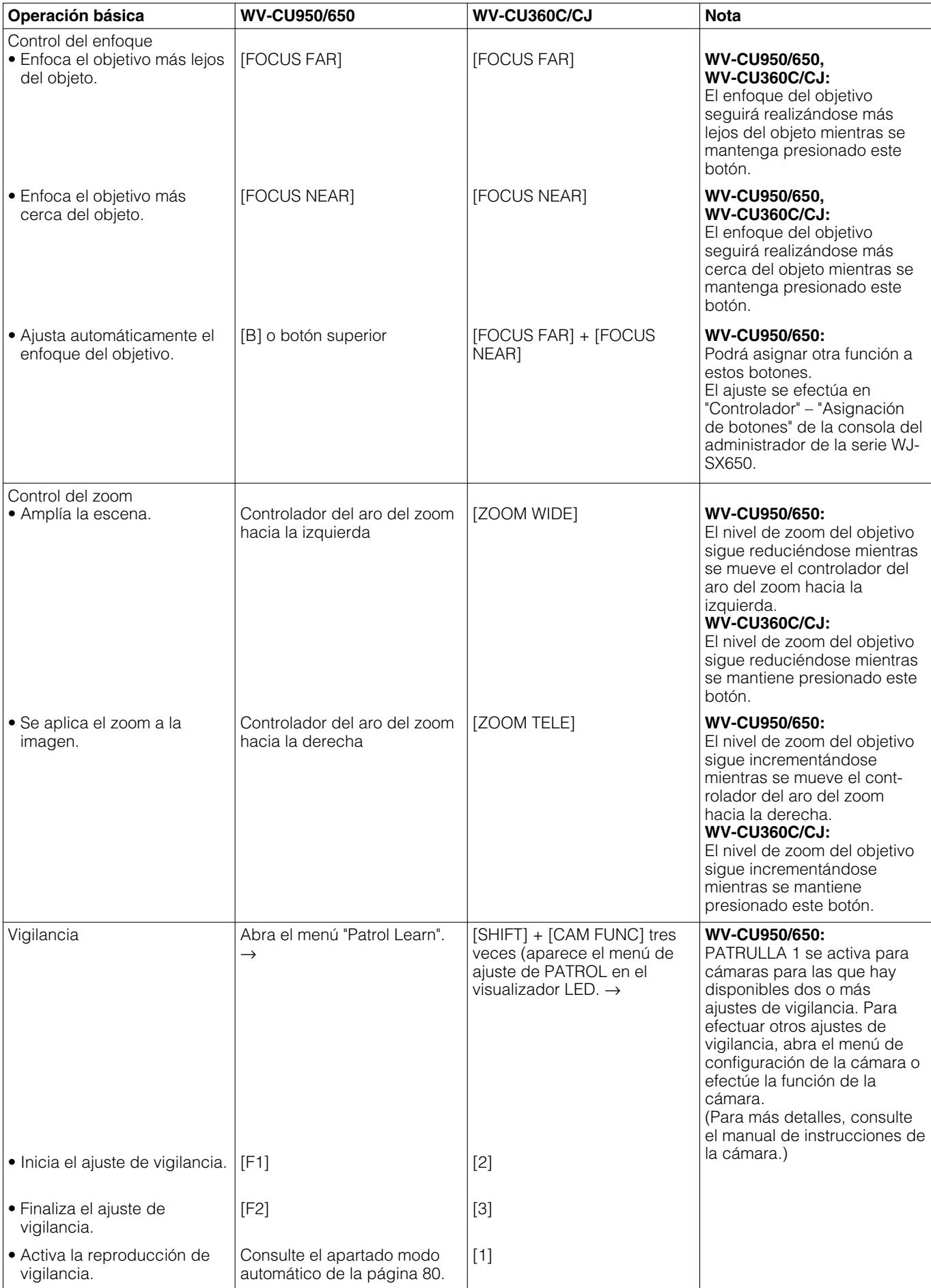

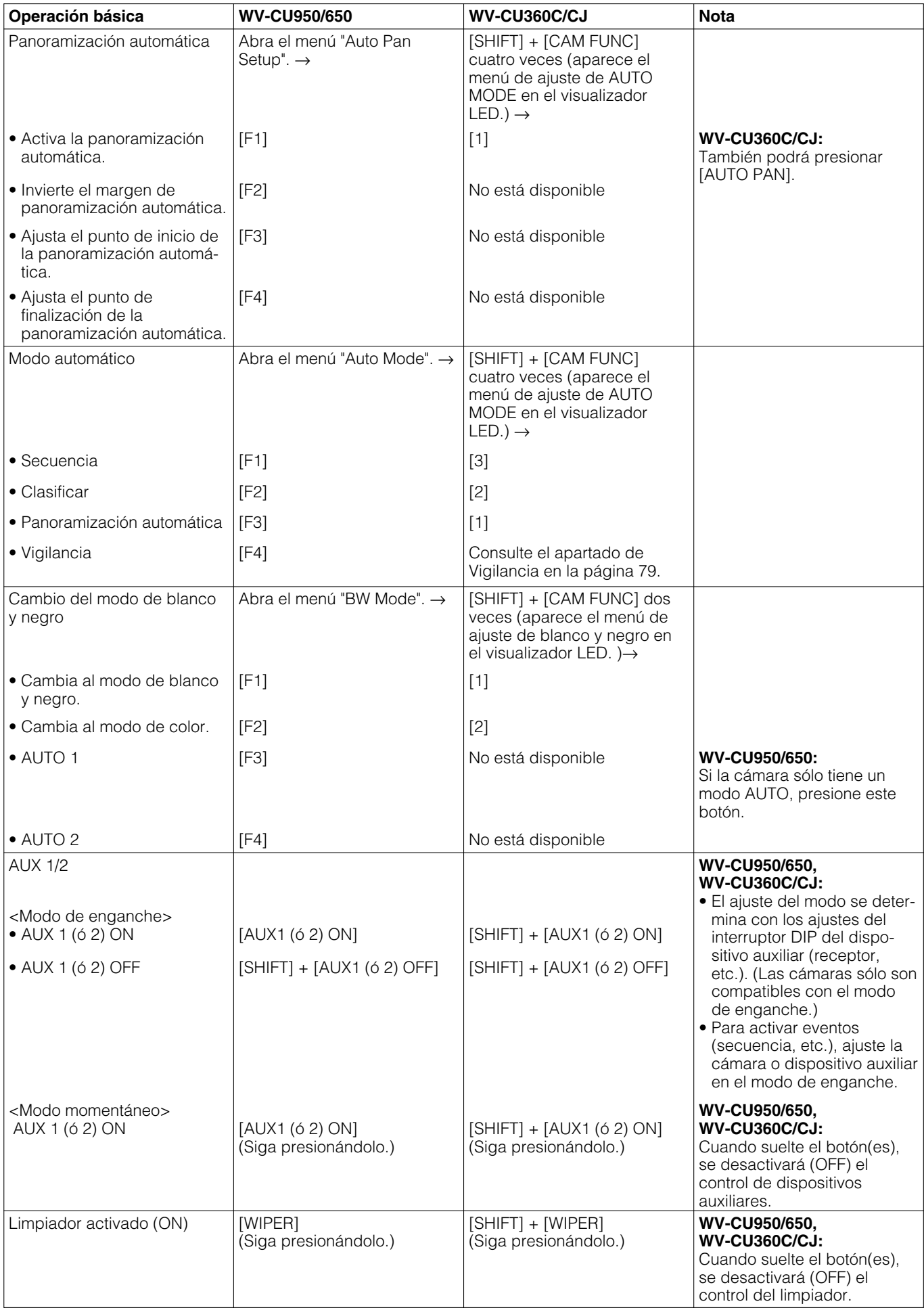

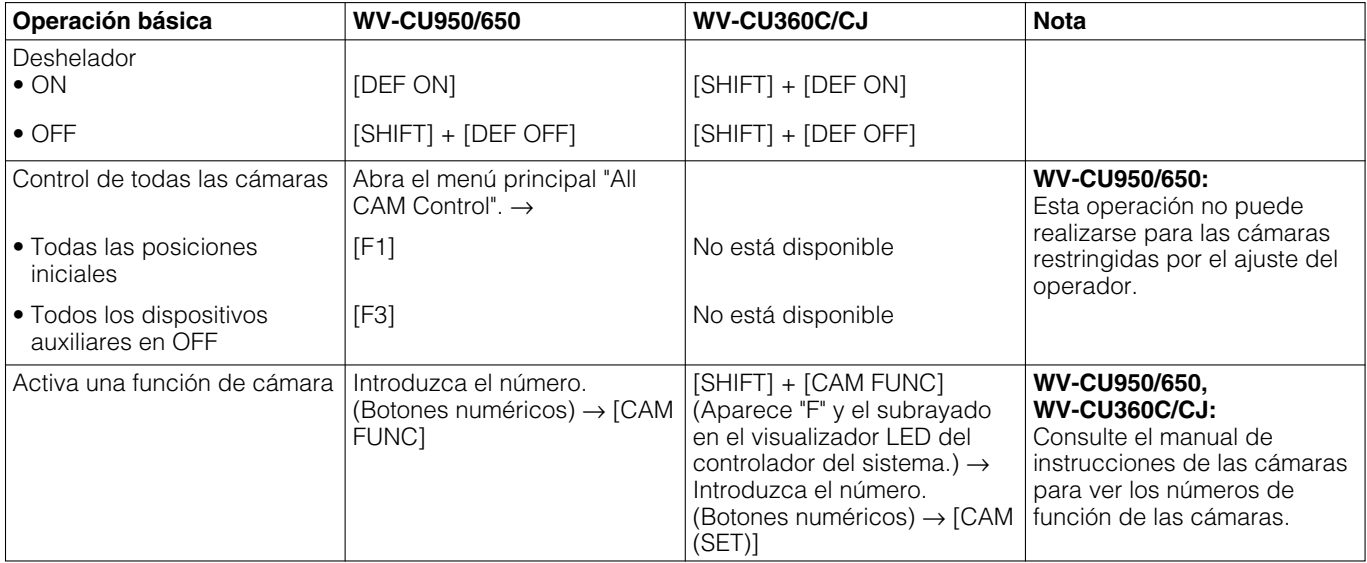

### **Control de grabadoras**

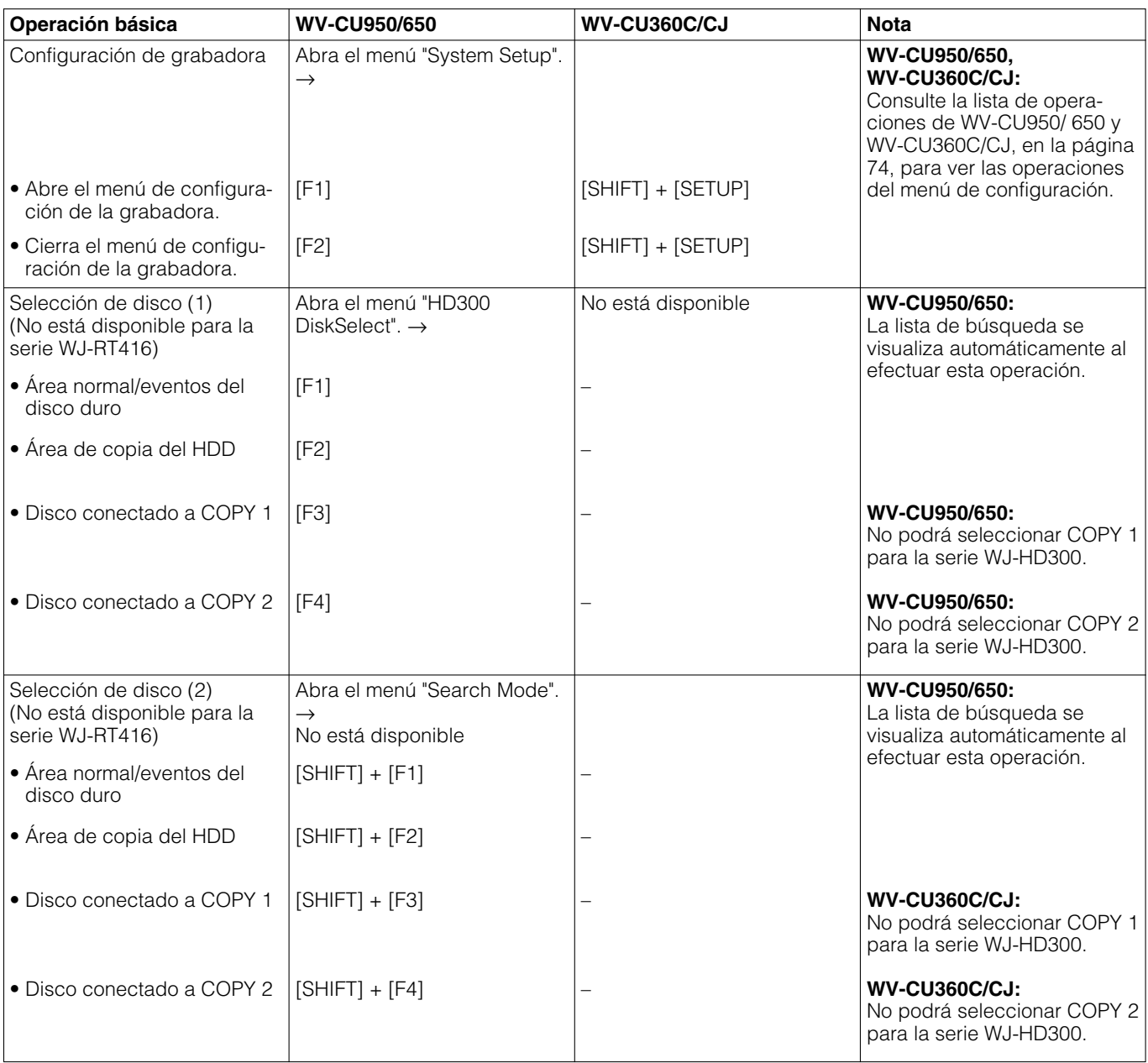

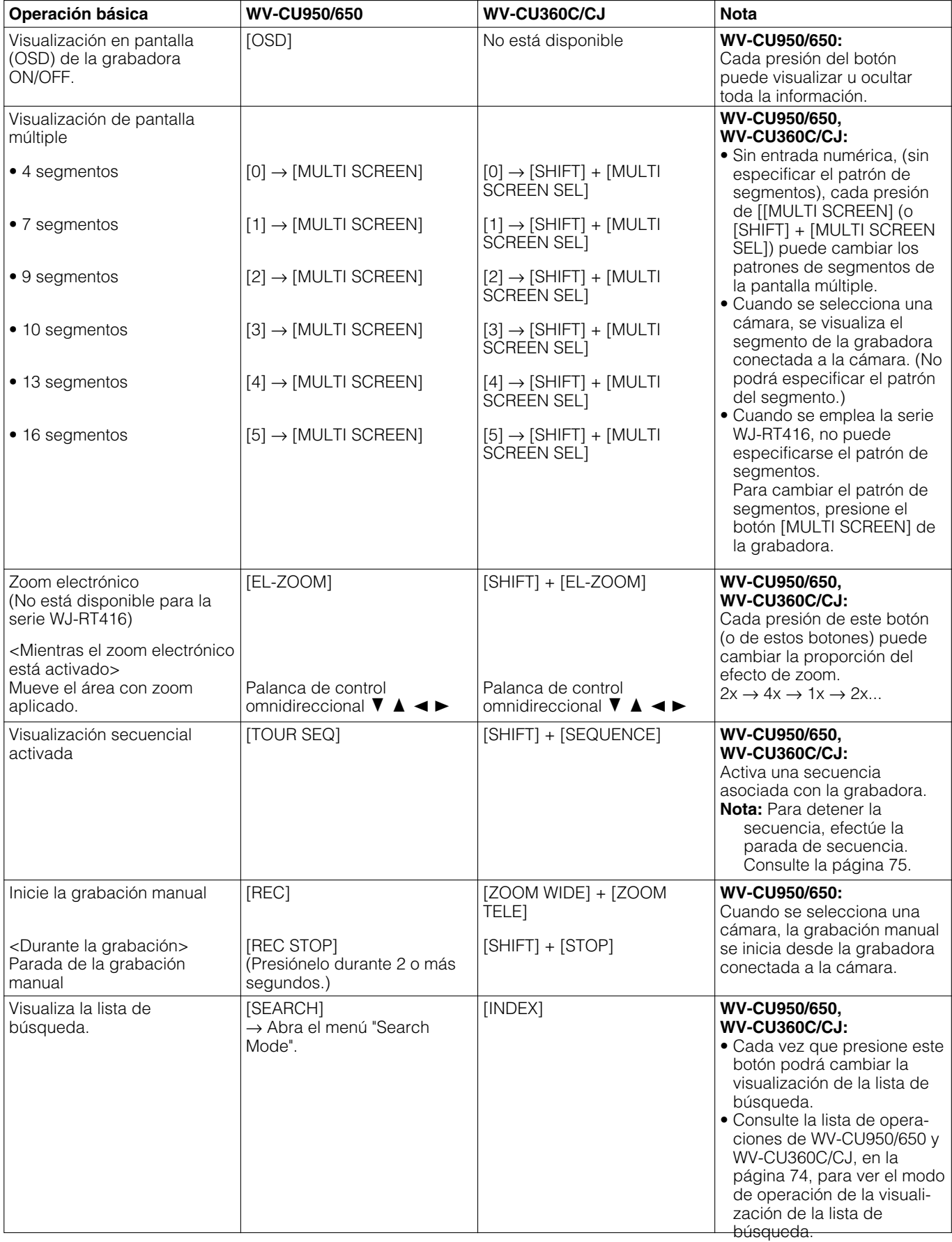

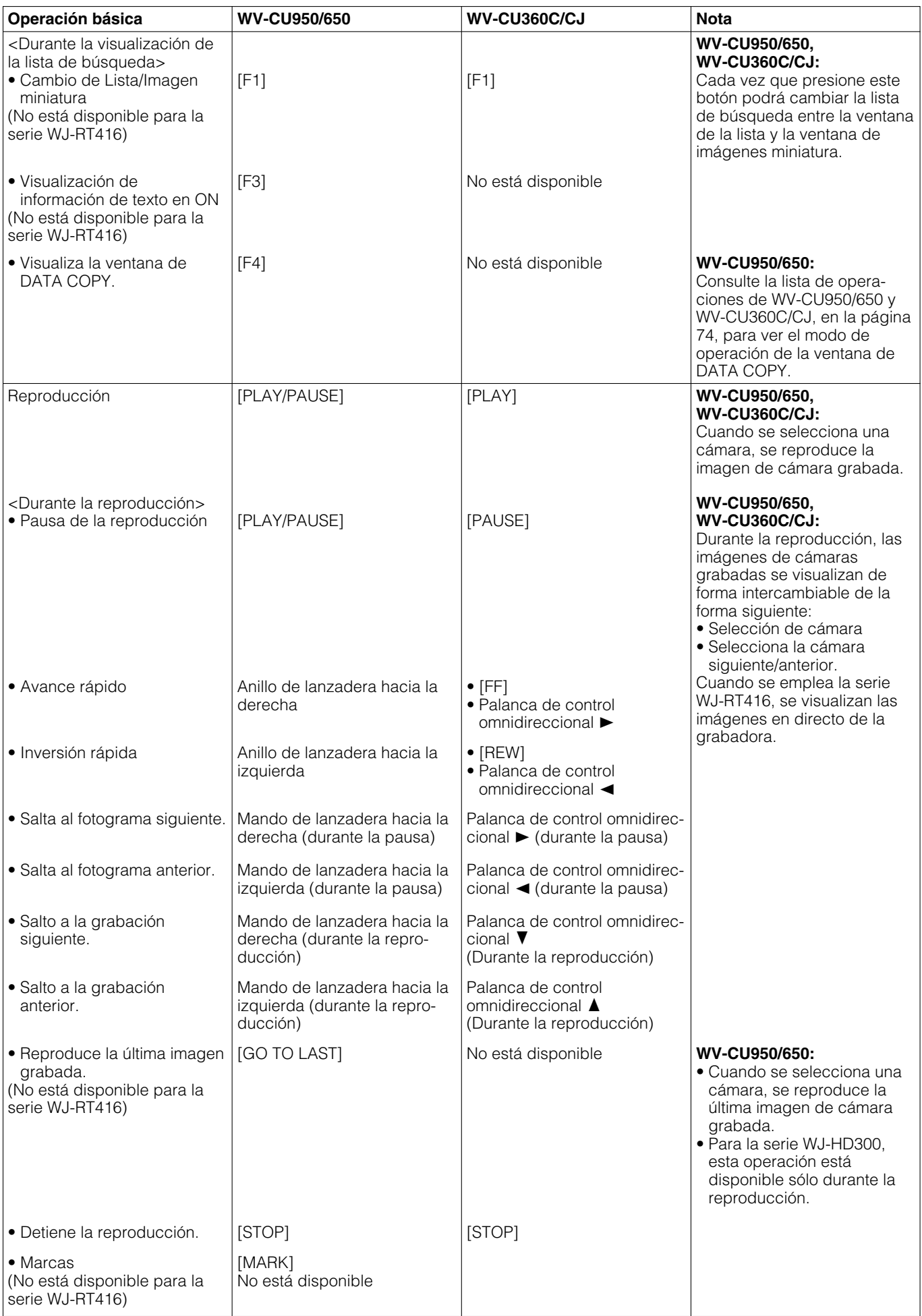

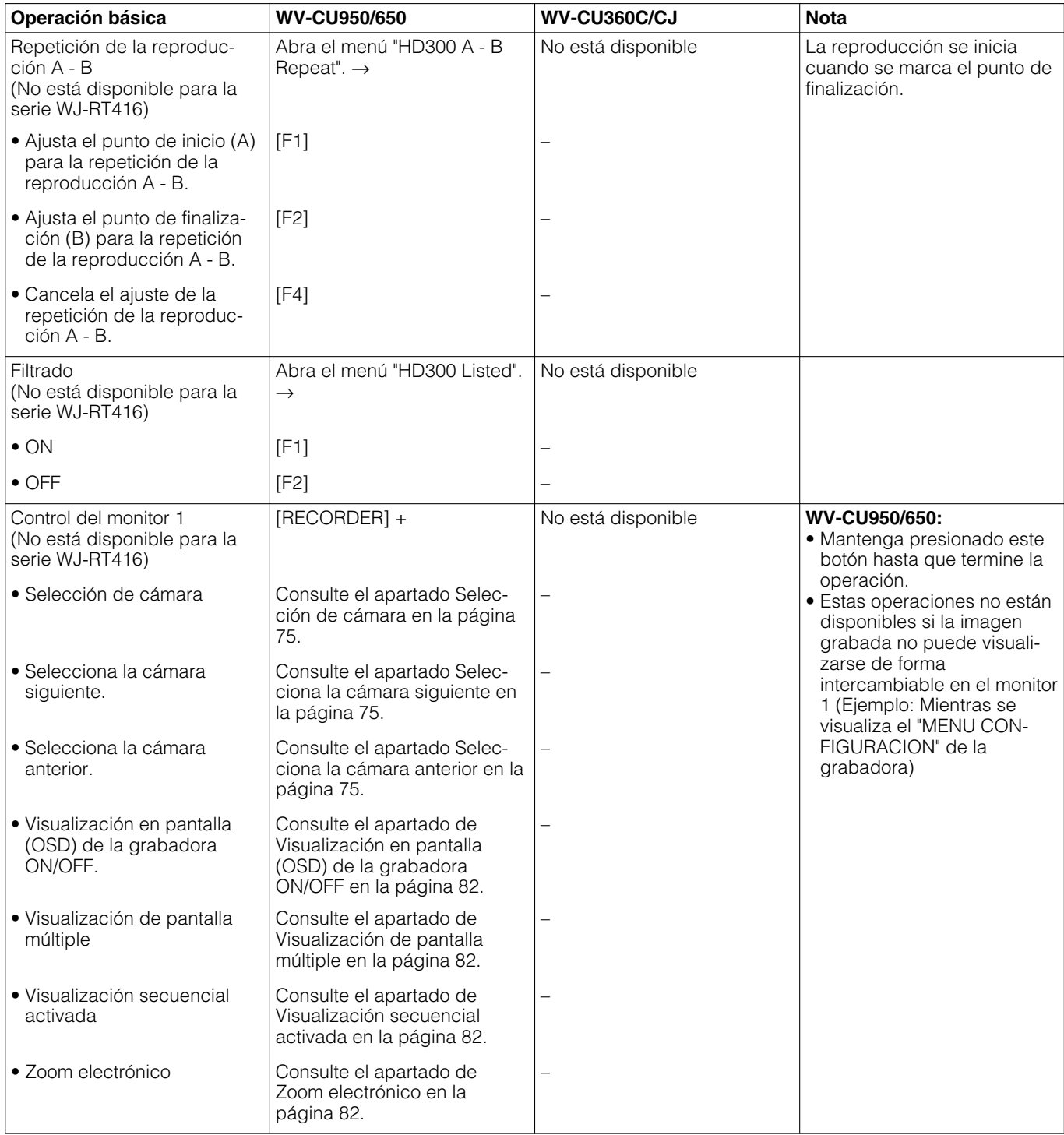

# ■ **Flujo del menú (WV-CU950/650)**

### **Si presiona el botón [MENU] sin seleccionar una grabadora**

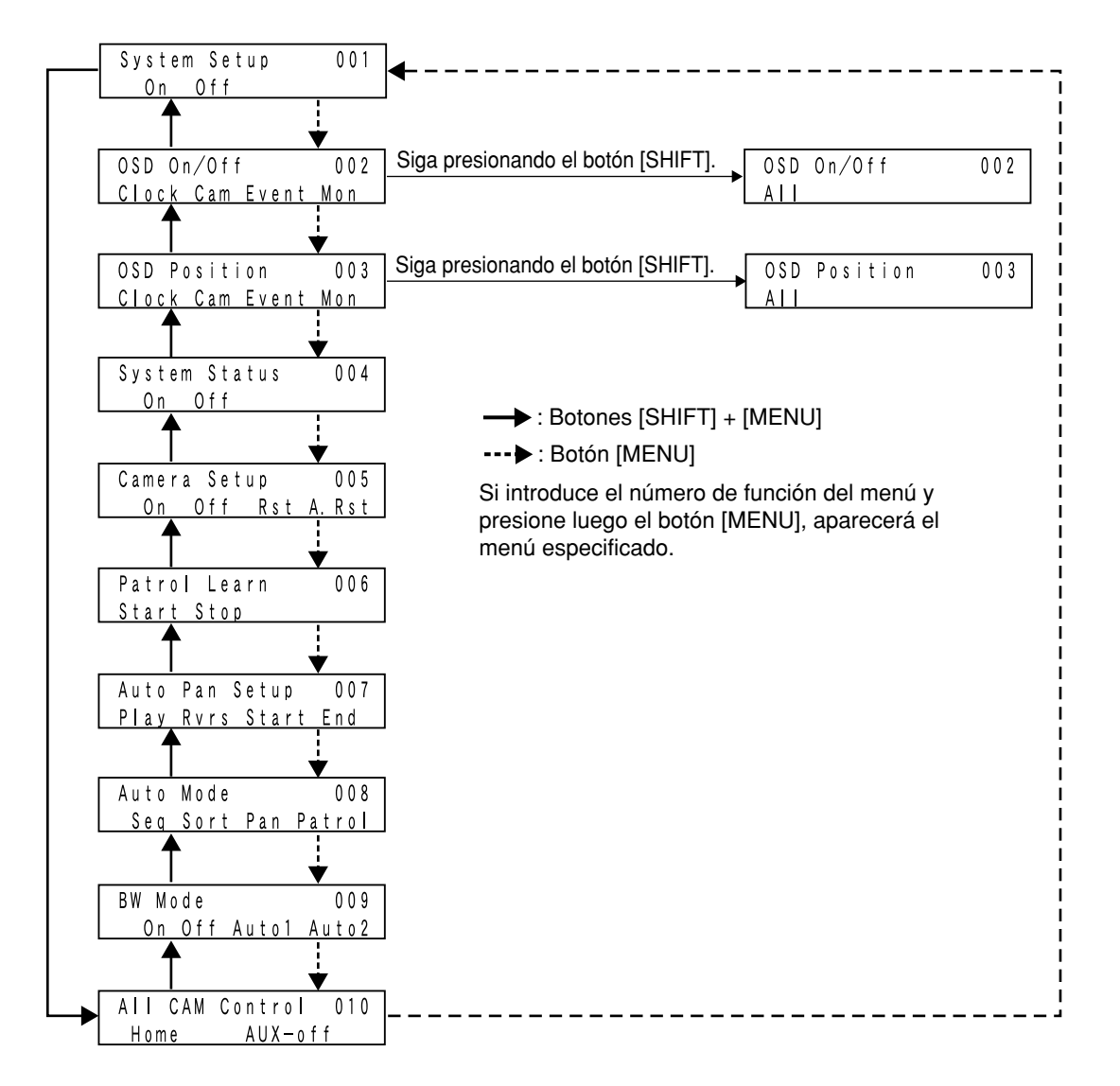

### **Si selecciona una grabadora, y presiona entonces el botón [MENU]**

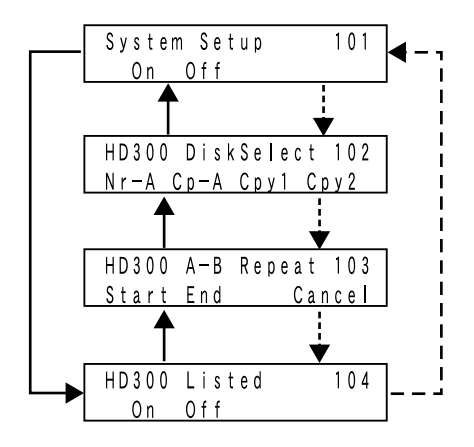

: Botones [SHIFT] + [MENU]

: Botón [MENU]

Si introduce el número de función del menú y presione luego el botón [MENU], aparecerá el menú especificado.

#### **Si selecciona una grabadora, y presiona entonces el botón [SEARCH]**

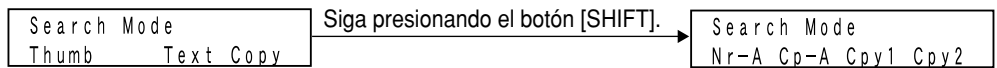

# **Operación (Que no sea en el modo de terminal)**

Este capítulo incluye notificaciones sobre las operaciones procedentes de los controladores del sistema en el modo PS·Data, de un explorador de Web que accede a la grabadora, o de un PC.

## ■ Operaciones en el modo **PS·Data**

**Nota:** Cuando emplee un controlador del sistema en el modo PS·Data, compruebe la versión del software.

Las versiones de software disponibles son las siguientes.

**WV-CU950/650:** Ver. 2.00 o posterior **WV-CU360C/CJ:** Ver. 8.10 o posterior

A continuación se muestran las restricciones de las operaciones en el modo PS·Data. Para ver los detalles, consulte el manual de instrucciones del controlador del sistema.

### **• Inicio de sesión**

Inicie sesión en el sistema introduciendo el ID de usuario y la contraseña registrados en el controlador del sistema. Después de haber iniciado sesión, podrá controlar la unidad como operador de PS·Data. El ajuste del operador de PS·Data se efectúa en "Operador" – "Operador" de la consola del administrador de la serie WJ-SX650.

#### **• Cierre de sesión**

El cierre de sesión automático no está disponible. Cierre la sesión del sistema manualmente.

### **• Selección de cámara**

Cuando utilice el WV-CU360C/CJ, no podrá seleccionar Cámara 200 ni mayor.

#### **• Posición de cámara**

Cuando utilice el WV-CU950/650, se activan las posiciones de cámara registradas en el controlador del sistema. (Hay disponibles hasta 999 posiciones de cámaras.) Esta función no está disponible con el WV-CU360C/CJ.

#### **• Activación de la selección de la cámara**

Los pasos de selección de cámara se memorizan en el controlador del sistema. (Incluso cuando seleccione otro monitor, no se borrarán los pasos memorizados.) Esta función no está disponible con el WV-CU360C/CJ.

### **• Preajuste**

Cuando utilice el WV-CU360C/CJ, no podrá seleccionar la Posición de preajuste 065 ni mayores.

#### **• Selección de la grabadora**

Podrá seleccionar una grabadora introduciendo el número de grabadora. Para seleccionar la grabadora, introduzca el número de cámara lógica asociado con el canal de entrada de cámara conectado a la grabadora.

### **• Control de grabadoras**

Cuando utilice el WV-CU360C/CJ, consulte el manual de instrucciones de la grabadora.

#### **• Alarma**

El ACK de alarma, la reposición de alarma individual, y la reposición del monitor de alarma no están disponibles. (La reposición de todas las alarmas está disponible.) Cuando controle la visualización del historial de alarmas desde el WV-CU360C/CJ, no podrá saltar 10 páginas hacia delante o atrás. (Consulte la página 77.)

### **• Visualización de mensajes de error**

Cuando falle las operaciones, no se visualizarán los mensajes de error (No disponible y Prohibido) en el visualizador LCD (o LED).

### **• Restricción del nivel de control de cámaras**

El ajuste del nivel de usuario no restringe por separado la configuración de la cámara y el registro de posiciones de preajuste. Para restringirlos, ajuste el Control de cámara en "Inhabilitado". El ajuste del nivel de usuario se efectúa en "Operador" – "Tabla de niveles" de la consola del administrador de la serie WJ-SX650.

### **• Otras funciones**

No podrá controlar las funciones siguientes presionando los botones asociados de los controladores del sistema. Contrólelas introduciendo los números de función del sistema. (Cuando emplee el WV-CU950/650, podrá especificar las funciones del sistema marcadas con "\*" presionando los botones numéricos o activando funciones del menú en el visualizador LCD.)

- 1. Introduzca el número de función del sistema presionando los botones numéricos.
- 2. Presione el botón [SYS FUNC]\*1 (ó [FUNCTION]\*2) mientras mantiene presionado el botón [SHIFT]. \*1 WV-CU950/650
	- \*2 WV-CU360C/CJ

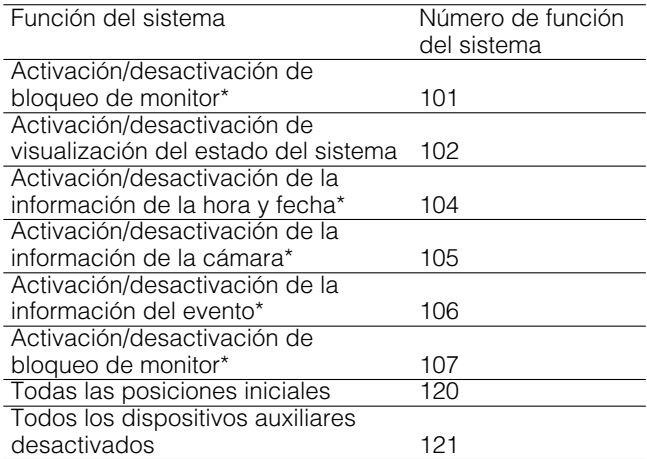

## ■ Conexiones de los conmutadores de matriz (serie WJ-SX650) y de un **controlador del sistema de PS·Data**

Para conectar un controlador del sistema de PS·Data (WV-CU950/650, CONTROLLER NO.: 1) a los puertos DATA de las unidades con el juego de cables WV-CA48/10K, podrá controlar estas unidades desde el controlador del sistema. (Para más detalles sobre las conexiones, consulte la página 36.)

#### **Notas:**

- Conecte el juego de cables WV-CA48/10K al puerto DATA 1.
- Ajuste el puerto DATA 1 de cada unidad en PSD. Los cambios de los ajustes se realizan en "Sistema" "Puerto de DATOS" de la consola del administrador de la serie WJ-SX650 o en "PUERTO DATOS" (consulte la página 53) del "MENU CONFIGURACION".

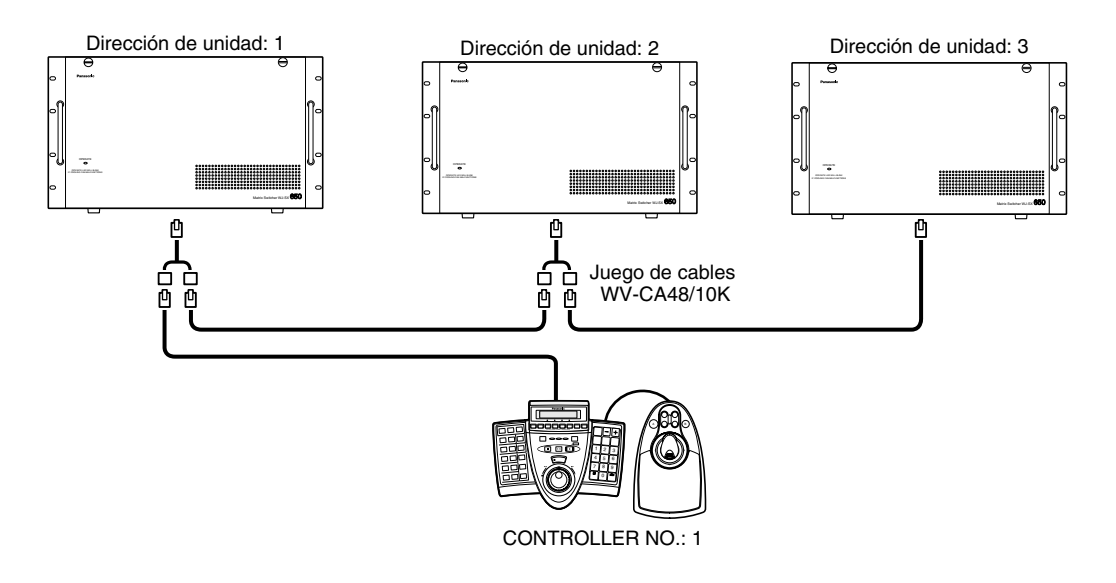

#### **Conexiones y operaciones**

- Cuando se controles dos o más unidades desde un controlador del sistema de PS·Data, deberá seleccionarse una unidad antes de la operación. Para seleccionar una unidad, Introduzca una dirección de unidad presionando los botones numéricos. Luego, presione el botón [RECORDER/UNIT] mientras mantiene presionado el botón [SHIFT].
- El ajuste de la dirección de la unidad para cada unidad, debe ser distinto el uno del otro. Los ajustes de la dirección de la unidad se efectúan en "Comunicación" – "PS.Data" de la consola del administrador de la serie WJ-SX650.
- Cuando ocurre una alarma en una unidad, las otras unidades aceptan la alarma como una entrada de alarma de serie.
- Los ajustes del nivel de usuario para la suspensión de alarmas debe ser el mismo dentro de todas las unidades.
- Los ajustes del LCN deben ser distintos entre todas las unidades. (Hay disponibles hasta LCN 999.) El ajuste de LCN se efectúa en "Sistema" – "Número de cámara lógica" de la consola del administrador de la serie WJ-SX650.
- Cuando active AUTO RESET, ajuste el parámetro a 3 segundos o más. (Consulte la página 50.)

## ■ Control desde un explorador de la Web accediendo a una grabadora

Si se conecta una grabadora a la unidad, podrá controlar las cámaras empleando un explorador de la Web de un PC y accediendo a la grabadora. Podrá ajustar la prioridad para el control del explorador de la Web. El ajuste de la prioridad se efectúa en "Operador" – "Operador" de la consola del administrador de la serie WJ-SX650.

#### **Notas:**

- Para más detalles sobre el control con un explorador, consulte el manual de instrucciones de la grabadora.
- Cuando emplee la serie WJ-RT416, utilice el software de monitorización.
- Para ver más información sobre las operaciones, consulte el manual de instrucciones del software de monitorización.
- Independientemente del ajuste de la prioridad, durante el control de grabadoras desde un controlador del sistema, el control de cámaras no está disponible desde un explorador de la Web que accede a las grabadoras conectadas al mismo puerto DATA de la cadena.

## ■ **Control desde un PC**

Podrá efectuar las operaciones y funciones de los controladores del sistema iniciando sesión en el sistema y transmitiendo comandos RS-232C desde un PC conectado a la unidad. Consulte la referencia de comandos del conector en serie (RS-232C) (Serial (RS-232C) Connector Command Reference) (archivo PDF del CD-ROM suministrado) para ver los comandos que hay disponibles.

# **Glosario**

En este documento se emplean los términos siguientes.

- **Número de monitor:** Son números (MON 1 a 32) dados a los conectores MONITOR OUT de la tarjeta de salida de vídeo 1 y 2 para selección de monitor.
- **Número de cámara lógica (LCN):** Son números ajustados para los conectores CAMERA IN (CAM 1 a 256) de la tarjeta de entrada de vídeo 1 a 8 para selección de cámaras. Como ajuste predeterminado de fábrica, se dan los LCN 1 a 256 a CAM 1 a 256 en orden numérico.
	- **Nota:** Los cambios en el ajuste de LCN se efectúan en "Sistema" – "Número de cámara lógica" de la consola del administrador de la serie WJ-SX650.
- **Número de grabadora:** Son los números (grabadora 1 a 16) de "Dirección Unidad (Sistema)" de ajuste de grabadoras en "MENU CONFIGURACION" de grabadoras para la selección de grabadora. En este documento, nos referimos a "Dirección Unidad (Sistema) 001" como "Grabadora 1".
- **Nivel:** Consulte la página 56.
- **Prioridad:** Consulte la página 56.
- **Acceso a cámaras:** Consulte la página 56.
- **Acceso a grabadoras:** Consulte la página 56.
- **Inicio de sesión:** Consulte la página 57.

**Cierre de sesión:** Consulte la página 57.

- **Inicio de sesión automático:** Función para realizar automáticamente el inicio de sesión en el sistema como un operador registrado. Consulte la página 57.
- **Cierre de sesión automático:** Función para cerrar automáticamente la sesión del sistema cuando no se han efectuado operaciones durante el período de tiempo especificado. Consulte la página 57.
- **Título de cámara:** Son títulos para identificación de cámaras, que se visualizan en los monitores asociados, y que pueden configurarse. Hay disponibles hasta 20 caracteres para el título de cámara. El ajuste del título de cámara se efectúa en "Cámara" – "Título de cámara" de la consola del administrador de la serie WJ-SX650.

**Bloqueo de monitor:** Consulte la página 58.

- **Preajuste (posición de preajuste):** Es una función de cámara que registra las posiciones de monitorización de las cámaras (posiciones de preajuste) asociadas con los números de posición. Introduciendo los números de posición de preajuste, los operadores pueden mover las cámaras a las posiciones de preajuste. (Consulte la página 59.) Las posiciones de preajuste registradas pueden aplicarse para ajustes de eventos tales como de secuencia.
- **Posición inicial:** Posición de preajuste predeterminada. Si se ha registrado la posición inicial, podrá mover la cámara a la posición inicial sin especificar el número de posición de preajuste.
- **Control de dispositivos auxiliares (AUX):** Podrá controlar dispositivos auxiliares (zumbador, etc.) conectados a las cámaras o receptores. (Consulte la página 80.) El control de dispositivos auxiliares pueden aplicarse para ajustes de eventos tales como de secuencia.
- **Seguimiento automático:** Es una función de cámara para detectar movimiento de la imagen y seguir el objeto en movimiento de forma automática. Consulte la página 72 y el manual de instrucciones de las cámaras compatibles con esta función.
- **Vigilancia:** Es una función de cámara para aprendizaje y reproducción de operaciones de cámara y de calidad de imagen. (Consulte las páginas 73 y 79.)
- **Limpieza (limpieza de la cámara):** Es una función para limpiar el anillo de deslizamiento para eliminar el deterioro de la calidad y el ruido de la imagen. (Disponible paras las cámaras Panasonic lanzadas al mercado en 1999 y posteriores)
- **Posición de cámara:** Podrá asociar números de cámara con números de posición de preajuste para registrarlos como posiciones de cámara (CAM-P).
- **Activación de la selección de la cámara:** Consulte la página 59.
- **Control de todas las cámaras:** Podrá desactivar todos los dispositivos auxiliares a la vez, o mover todas las cámaras a las posiciones iniciales. Consulte la página 60.
- **Punto fijo:** Se visualiza continuamente la imagen de una cámara seleccionada en el monitor seleccionado.
- **Secuencia de turnos:** Consulte la página 63.
- **Secuencia de grupo:** Consulte la página 63.

**Preajuste de grupo:** Consulte la página 63.

- **Señal de alarma:** Es un término general para alarmas de terminal, alarmas de cámara, alarmas de grabadora, alarmas de serie, y pérdida de vídeo.
- **Alarma de terminal:** Son señales de entrada de alarma suministradas desde los sensores de alarma (interruptor de puerta, etc.) a los puertos de entada de alarma (ALARM IN) de la unidad.
- **Alarma de cámara:** Son señales de entrada de alarma que se suministran desde las cámaras a la unidad mediante sensores de alarma o detectores de movimiento de las cámaras, etc.
- **Alarma de grabadora:** Son señales de entrada de alarma que se suministran desde las grabadoras a la unidad mediante pérdida de vídeo o VMD, etc.
- **Alarma de serie:** Son señales de entrada de alarma que se suministran como comandos de serie desde un PC al puerto SERIAL de la unidad. Los comandos de alarma que se introducen desde los puertos DATA ajustados en PSD también son alarmas de serie. (Consulte la página 87.)
- **Pérdida de vídeo:** Son señales de entrada de alarma que se suministran a la unidad cuando se detectan señales de entrada de pérdida de vídeo debido a desconexiones del cable coaxial o a problemas de la cámara.
- **Evento de alarma:** Consulte la página 67.
- **Programa horario de alarmas:** Es una función para programar el período en el que no ocurren eventos de alarma ni con señales de entrada de alarma.
- **Modo de visualización del monitor:** Es un modo de visualización que puede activarse para eventos de alarma cuando ocurren alarmas. Hay tres tipos de modos de alarma: punto fijo, secuencia de turnos, y secuencia de grupo. Estos modos pueden ajustarse por separado para cada monitor.
- **Suspensión de alarma:** Es una operación para suspender la ocurrencia de alarmas en la unidad.
- **Visualización del historial de alarmas:** Consulte la página 70.
- **Visualización del estado del sistema:** Consulte la página 38.

**Evento de temporizador:** Consulte la página 72. **Evento de cámara:** Consulte la página 72.

- **VD2:** Es un pulso de temporización para visualizar las imágenes de cámaras Panasonic en el monitor. Si VD2 se ajusta en ON, podrá evitarse la disconformidad de conmutación de imágenes. (Dependiendo de los monitores, es posible que la disconformidad no se resuelva por completo.)
- **Compensación de cable:** Si los cables coaxiales conectados entre las cámaras y la unidad son más largos que la longitud adecuada, es posible que se atenúen las señales de entrada de vídeo. La compensación de cable es una función que compensa la atenuación.
- **Exportar:** Es una función para guardar los ajustes de secuencia de turnos o de secuencia de grupo en archivos de exportación (formato csv). Esta función está disponible cuando se emplea la consola del administrador de la serie WJ-SX650. La exportación se efectúa por separado para cada programa de secuencias.
- **Importar:** Es una función para leer los archivos de exportación (formato csv) para la consola del administrador de la serie WJ-SX650.

# **Solución de problemas**

Compruebe lo siguientes antes de solicitar la reparación.

Si el problema no puede solucionarse después de haber comprobado y tratado de solucionar el problema, póngase en contacto con su distribuidor.

# ■ **Conmutador de matriz de la serie WJ-SX650**

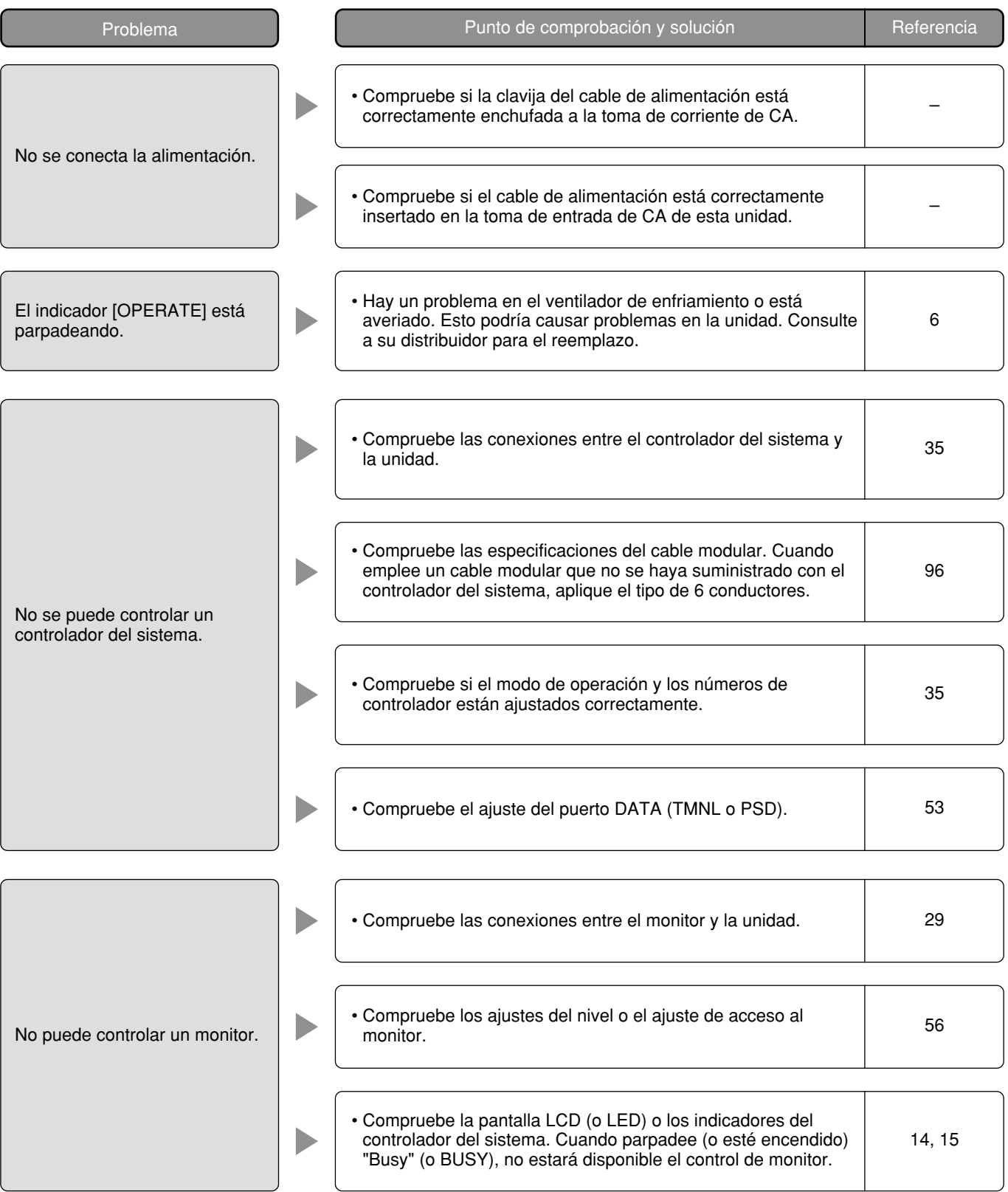

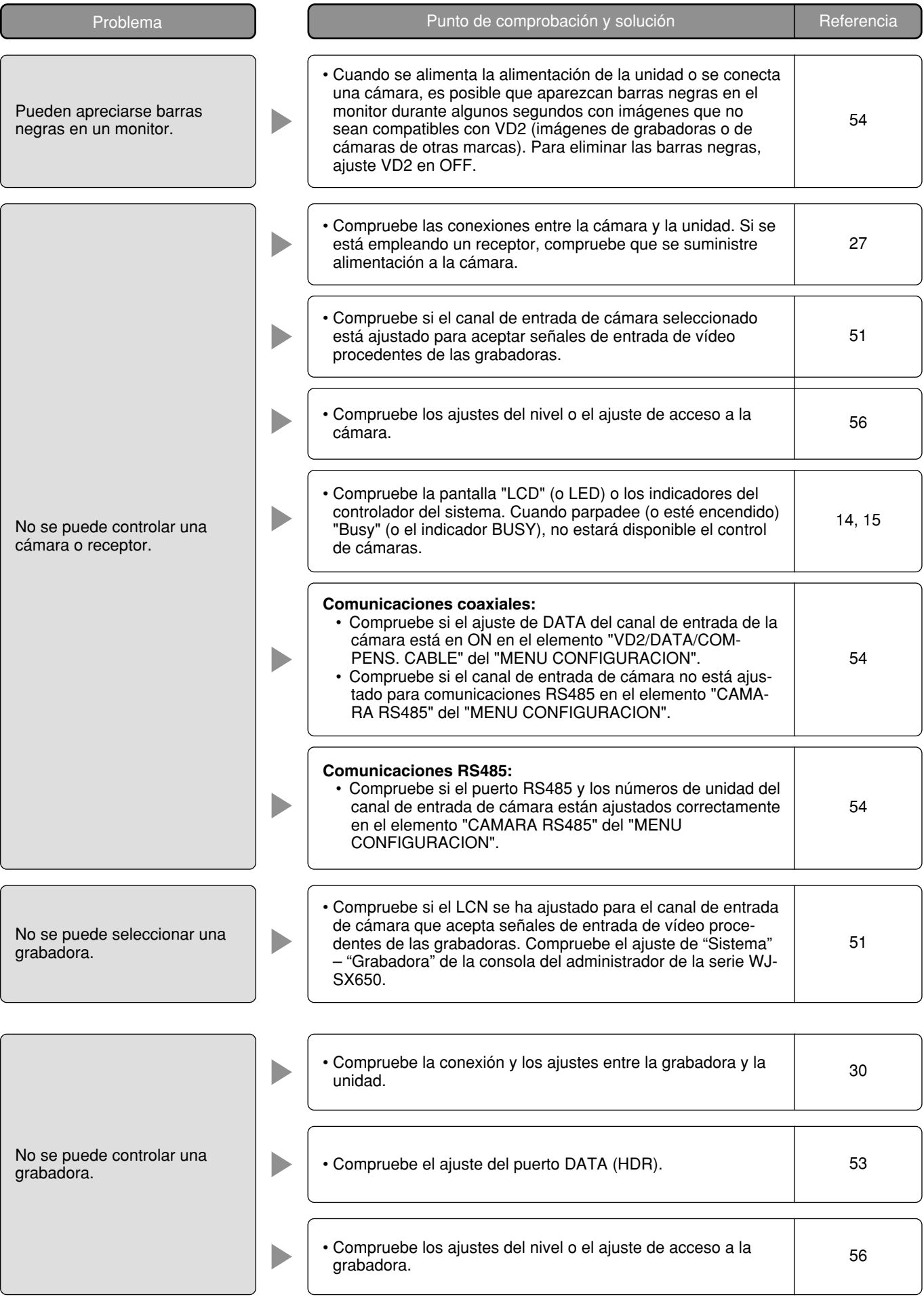

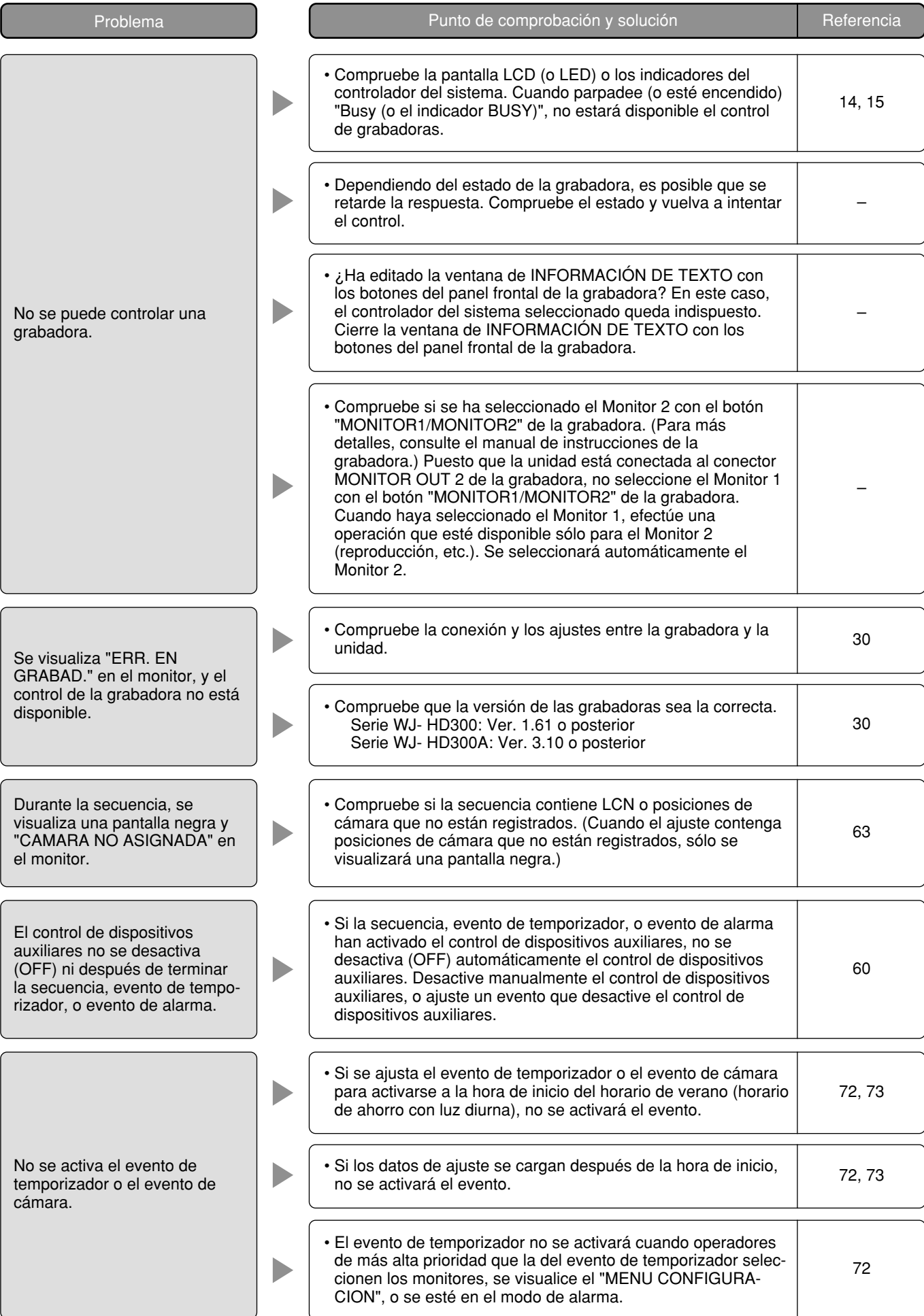

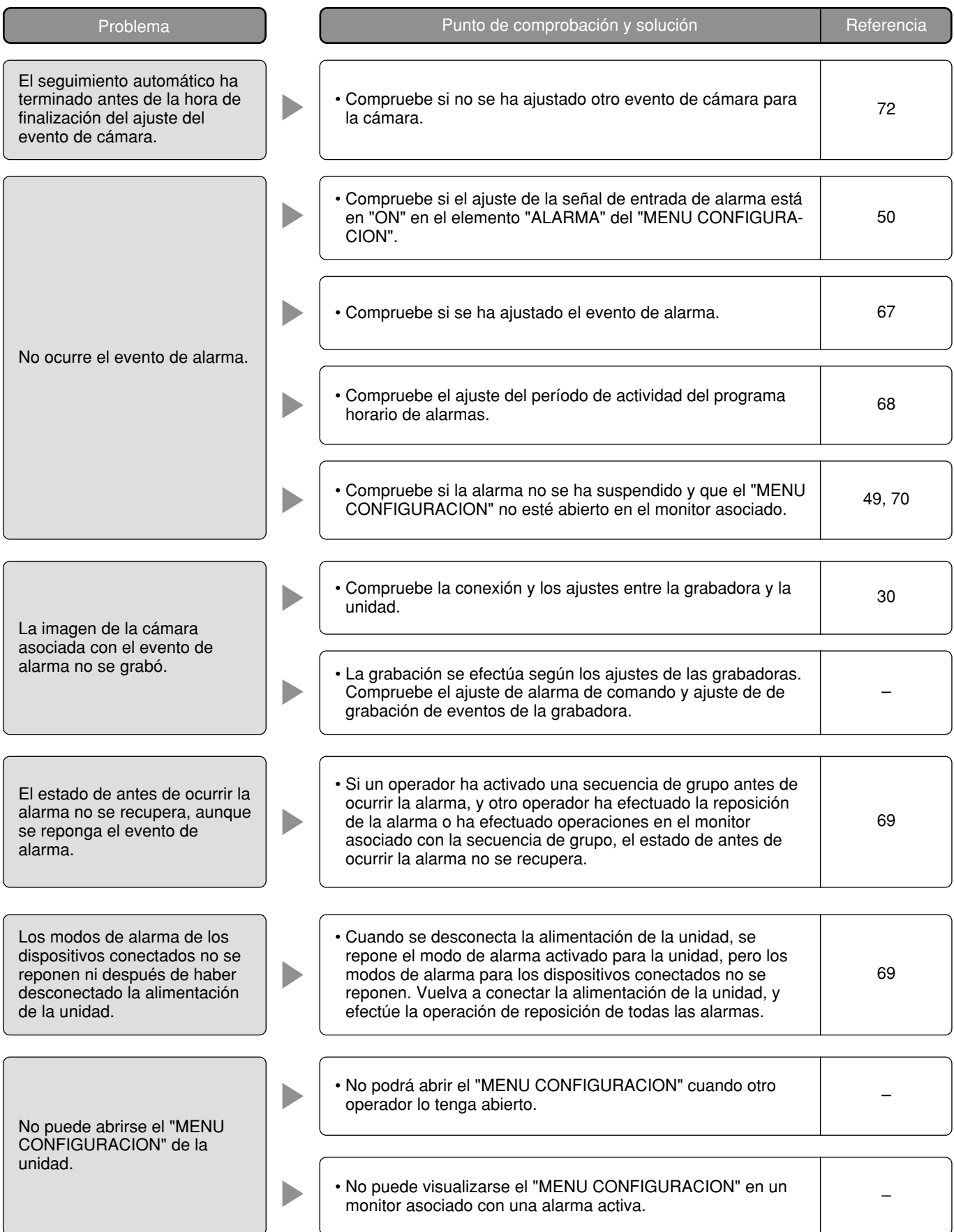

# ■ Consola del administrador de la serie WJ-SX650

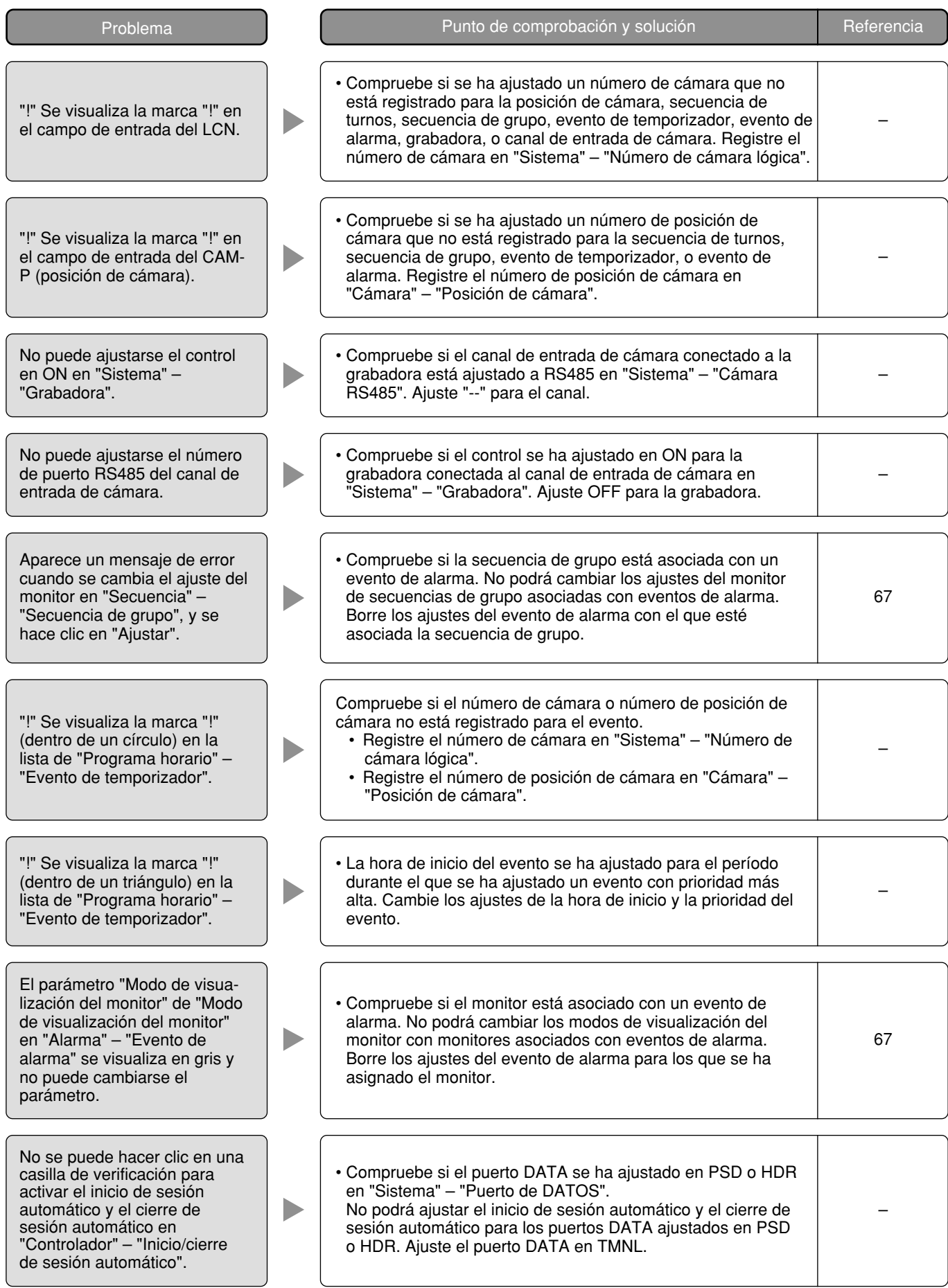

# ■ Cable de alimentación, conectores, y clavija del cable de alimentación

Inspeccione regularmente el cable de alimentación, los conectores, y la clavija del cable de alimentación.

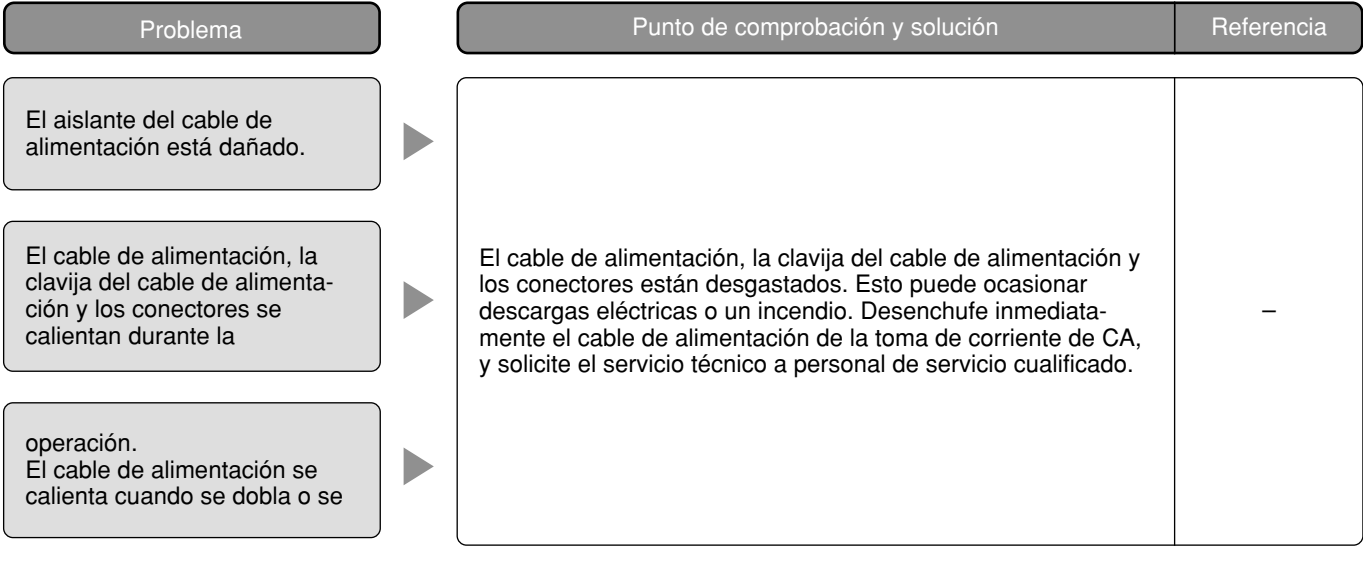

## ■ **Conmutador de matriz de la serie WJ-SX650**

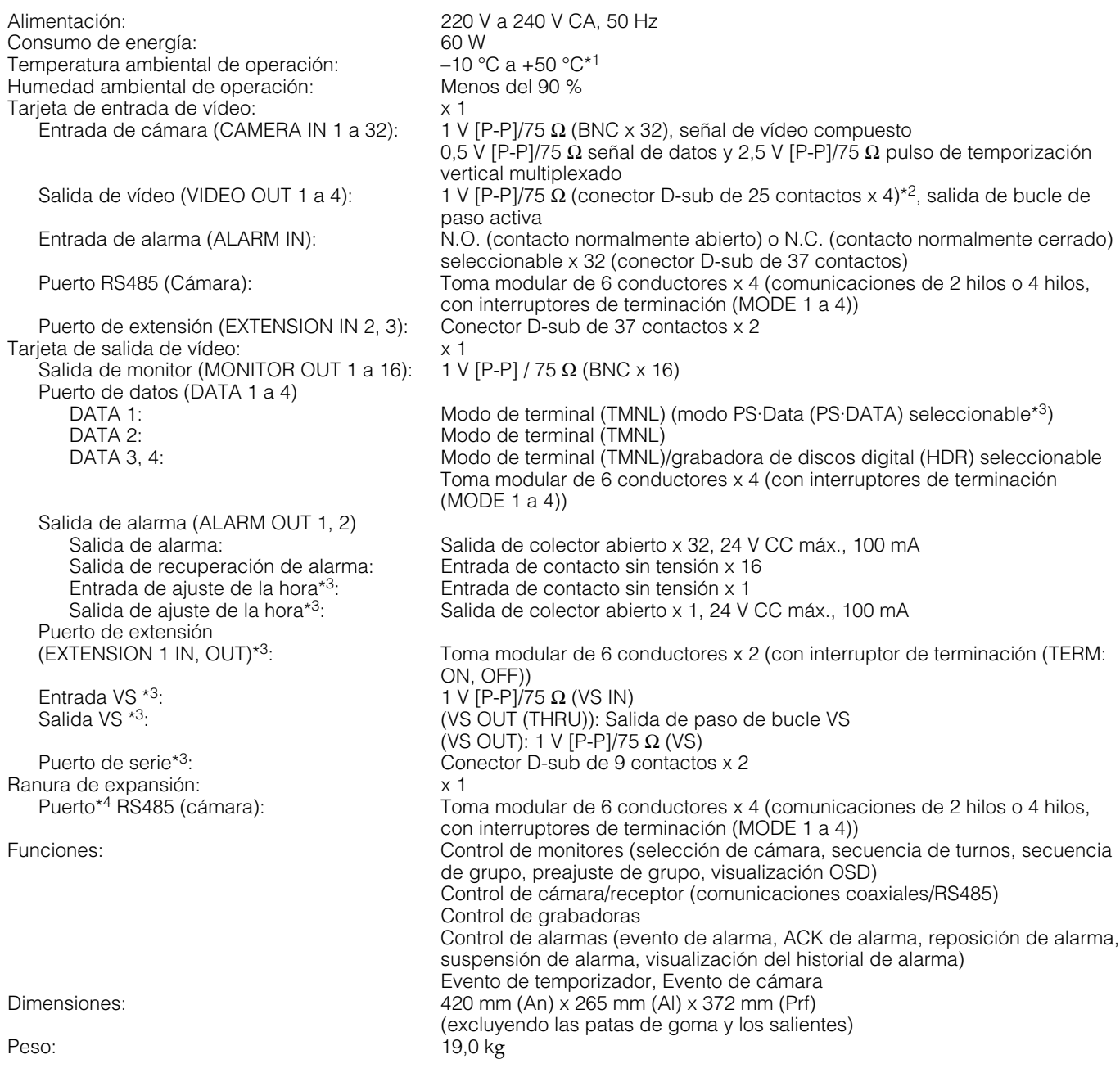

\*1 En la operación constante

\*<sup>2</sup> Cuando se conecta la alimentación de esta unidad, no se emite esta señal aunque se acepte la señal de entrada de vídeo.

 $^{*3}$  No está disponible cuando los selectores MODE están ajustados como la Tarjeta de salida de vídeo 2

\*4 Sólo está disponible cuando se ha montado la Tarjeta de entrada de vídeo WJ-PB65C32

## ■ Caja de tarjetas WJ-SX650U

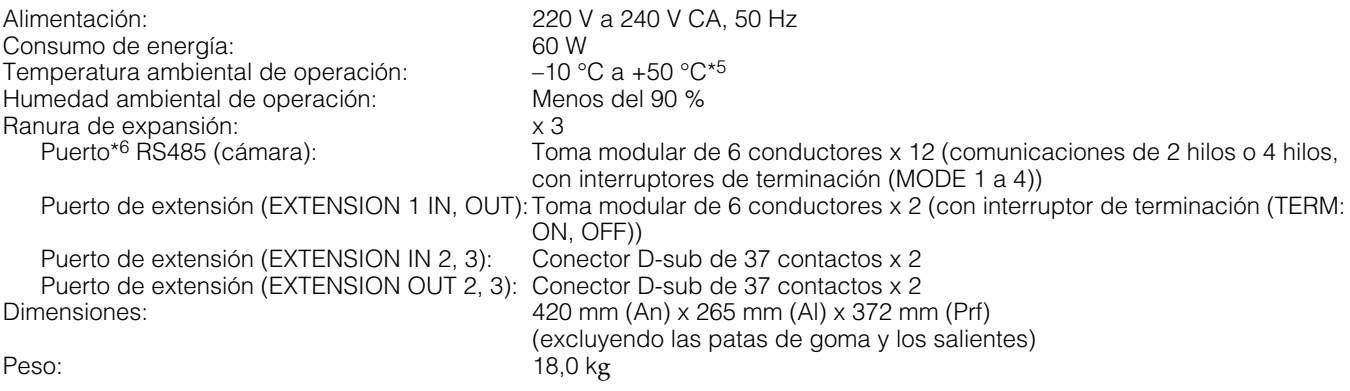

## ■ **Tarjeta de entrada de vídeo WJ-PB65C32**

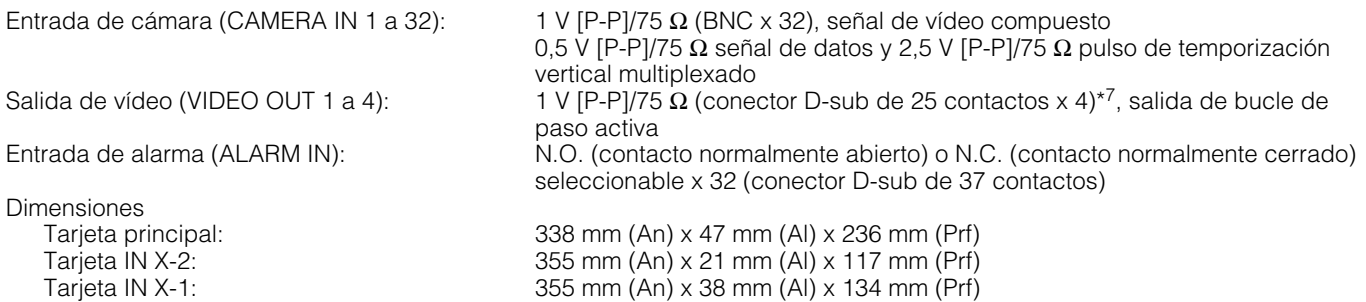

## ■ **Tarjeta de salida de vídeo WJ-PB65M16**

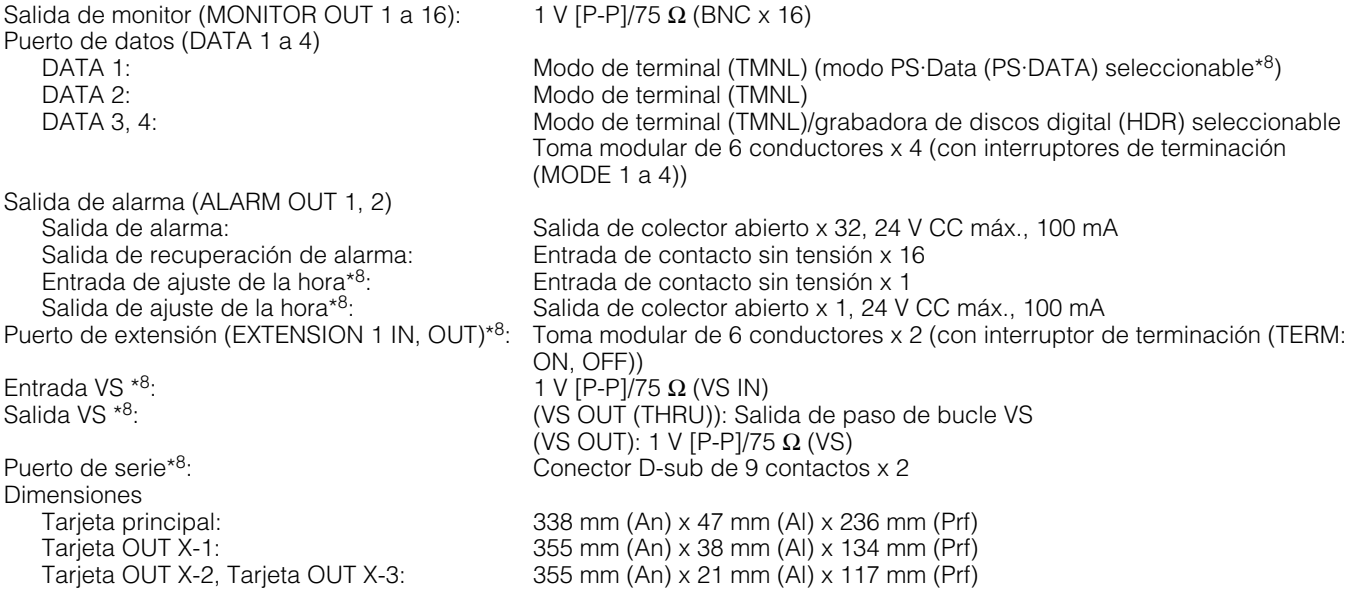

\*5 En la operación constante

\*6 Hay 4 puertos disponibles con cada tarjeta de entrada de vídeo WJ-PB65C32

\*7 Cuando se conecta la alimentación de esta unidad, no se emite esta señal aunque se acepte la señal de entrada de vídeo.

\*8 No está disponible cuando los selectores MODE están ajustados como la Tarjeta de salida de vídeo 2

## ■ Juego del cable de expansión WJ-CA65L20K/WJ-CA65L07K

Cable de vídeo: <br>Cable de comunicaciones: <br>Modular de 6 conductores x 1 Modular de 6 conductores x 1 2 m

## ■ Cable de vídeo D-sub/BNC WJ-CA68

Conversión de conector D-sub de 25 contactos – BNC x 8 50 cm

# **Accesorios estándar**

Manual de Instrucciones (Versión Inglés) .............................................. 1 pieza

CD-ROM\* ................................................................................................ 1 pieza

\* En el CD-ROM se incluyen los archivos siguientes.

- Consola del administrador de la serie WJ-SX650 (Aplicación)
- Manual de instrucciones (archivos PDF: Versiones en alemán, francés, italiano, español, ruso, y chino)
- Referencia de comandos del conector en serie (RS-232C) (Serial (RS-232C) Connector Command Reference) (archivo PDF)

Durante los procedimientos de instalación se utiliza la parte siguiente.

Cable de alimentación............................................................................. 2 piezas

\* Emplee el cable de alimentación que sea adecuado para su localidad.

#### **Información sobre la eliminación para los usuarios de equipos eléctricos y electrónicos usados (particulares)**

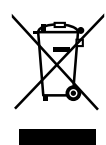

La aparición de este símbolo en un producto y/o en la documentación adjunta indica que los productos eléctricos y electrónicos usados no deben mezclarse con la basura doméstica general.

Para que estos productos se sometan a un proceso adecuado de tratamiento, recuperación y reciclaje, llévelos a los puntos de recogida designados, donde los admitirán sin coste alguno. En algunos países existe también la posibilidad de devolver los productos a su minorista local al comprar un producto nuevo equivalente.

Si desecha el producto correctamente, estará contribuyendo a preservar valiosos recursos y a evitar cualquier posible efecto negativo en la salud de las personas y en el medio ambiente que pudiera producirse debido al tratamiento inadecuado de

desechos. Póngase en contacto con su autoridad local para que le informen detalladamente sobre el punto de recogida designado más cercano.

De acuerdo con la legislación nacional, podrían aplicarse multas por la eliminación incorrecta de estos desechos.

#### **Para empresas de la Unión Europea**

Si desea desechar equipos eléctricos y electrónicos, póngase en contacto con su distribuidor o proveedor para que le informe detalladamente.

#### **Información sobre la eliminación en otros países no pertenecientes a la Unión Europea**

Este símbolo sólo es válido en la Unión Europea.

Si desea desechar este producto, póngase en contacto con las autoridades locales o con su distribuidor para que le informen sobre el método correcto de eliminación.

Panasonic Corporation http://panasonic.net

Importer's name and address to follow EU rules:

Panasonic Testing Centre Panasonic Marketing Europe GmbH Winsbergring 15, 22525 Hamburg F.R.Germany